# SCHIPPERSHANDLEIDING WinGPS INLAND 2021

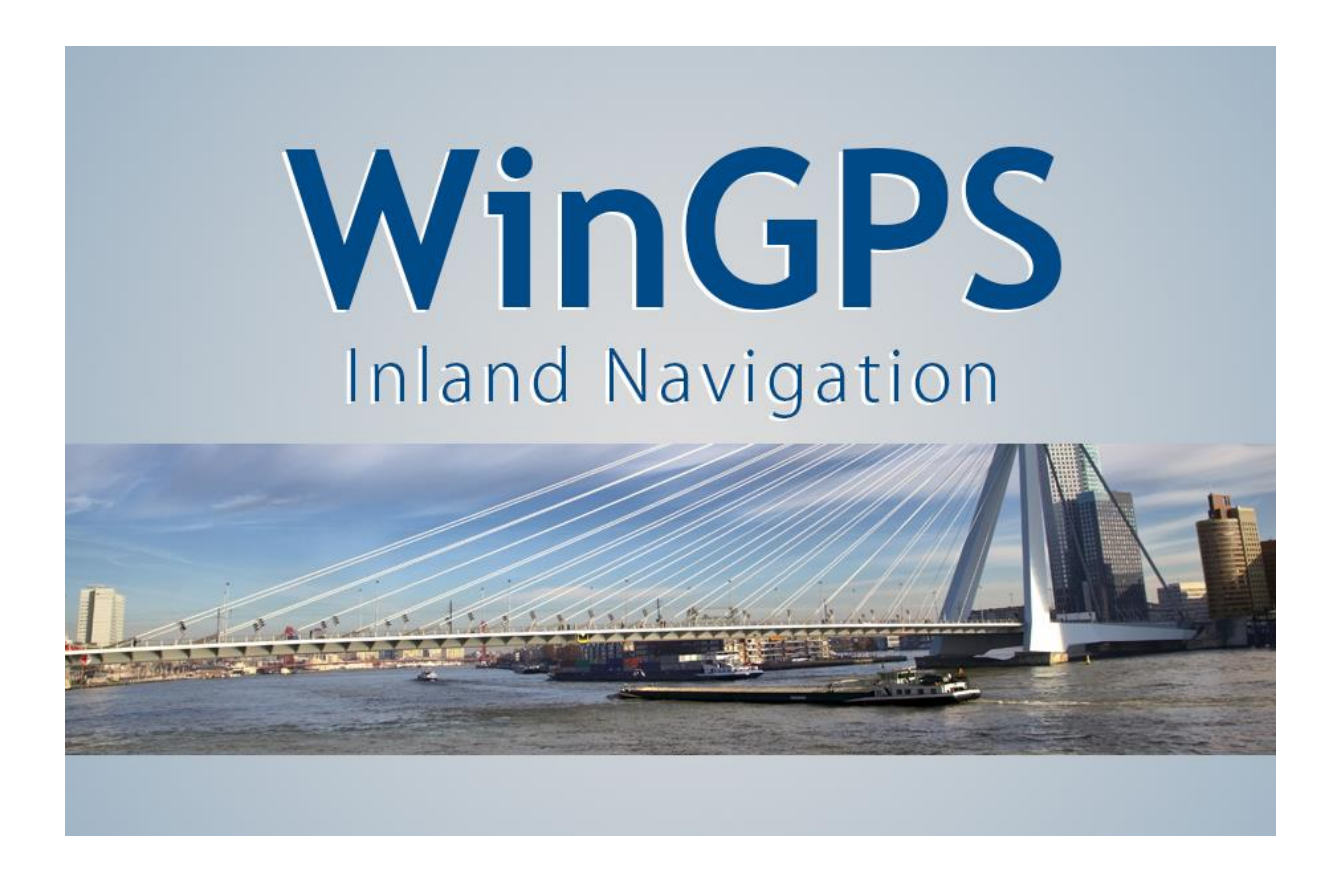

[www.stentec.com](http://www.stentec.com/)

Tel. 0515-443515

[helpdesk@stentec.com](mailto:helpdesk@stentec.com)

 $\mathfrak{D}$ 

Veilige en voordelige navigatie op de Europese binnen- en kustwateren in IENC Informatie mode. Inclusief innovatieve routeplanner. Speciaal ontwikkeld voor de binnenvaart, de kustvaart en de pleziervaart voorzien van Class A en INLAND AIS transponders.

# **Samenvatting**

Deze Schippershandleiding is gemaakt tijdens de ontwikkeling van WinGPS Inland en wordt bijgewerkt als er nieuwe opties verschijnen. De handleiding is ingedeeld in hoofdstukken waaronder Planning en Navigatie voor nieuwe gebruikers welke geen ervaring hebben met WinGPS.

Hoofdstuk 1 t/m 4 voor alle beroeps- en pleziervaart: Gecombineerde ENC, IENC en DKW2 kaarten, Inland Update Service via de Stentec IENC Server, Uitgebreide S57 met bathymetrie knop, Scheepsprofielen. Automatische Grib file updates, Class A en INLAND-AIS programmeren.

Hoofdstuk 5 speciaal voor de binnenvaart: Uitgebreide Scheepvaartberichten, Peilstations met voorspelling waterstand, Blauwe Golf (BLIS), CoVadem Box support, Elektronisch melden (BICS) en ondersteuning CoVadem bIENC (bathymetrische IENC met actueel dieptebeeld).

De bijlagen geven aanvullende informatie voor gebruik van WinGPS Inland en een overzicht van de gerealiseerde en geplande ontwikkelingen.

#### **Licentievoorwaarden**

Als licentiehouder verleent Stentec Software u het recht om van WinGPS Inland op twee systemen te activeren en op één systeem te gebruiken voor GPS-navigatie. Bij aankoop krijgt u een derde reserve activatiemogelijkheid, welke bedoeld is om bij storing uw systeem weer snel operationeel te hebben. Deze voorwaarden komen overeen met de licentievoorwaarden van hydrografische diensten en kaartproducenten waaronder Stentec DKW2 kaarten uitgeeft voor WinGPS.

Ieder schip gedefinieerd met zijn MMSI nummer heeft dus zijn eigen WinGPS licentiecode. Niet toegestaan is om deze code ook op andere schepen te gebruiken. Toegestane voorbeelden:

- 1<sup>e</sup> Installatie op een navigatielaptop of boord-pc en 2<sup>e</sup> op een back-up pc/laptop aan boord.
- 1<sup>e</sup> Installatie op een navigatielaptop of boord-pc en 2<sup>e</sup> op een vaste wal (werk of thuis) pc.
- Een navigatielaptop met WinGPS mag u meenemen aan boord van andere schepen.

Wat niet toegestaan is om de WinGPS te installeren op meerdere schepen zodat deze gelijktijdig gebruikt kunnen worden. In dat geval dient u per extra schip een eigen licentie aan te schaffen. Meerdere licenties (reders, bedrijven) kunt u via Stentec met korting aanschaffen (binnenkort in de online shop). Onder 1 user account vallen dan meerdere licentiecodes gekoppeld aan een MMSI nummer. Iedere licentie heeft de mogelijkheid van installatie op een back-up-pc aan boord voor maximale bedrijfszekerheid.

Indien een gebruiker zich niet houdt aan de licentievoorwaarden behoud Stentec zich het recht om de zijn licenties of de betreffende licenties te blokkeren.

# **Disclaimer**

Bij opstarten van het programma krijgt u een aantal seconden de volgende disclaimer te zien. WinGPS Inland is uitdrukkelijk bedoeld ter ondersteuning van navigatie en niet ter vervanging daarvan.

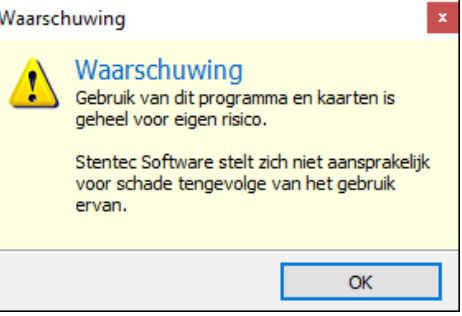

# Inhoudsopgave

- 1. WinGPS Inland
	- 1.1. Inleiding
	- 1.2. IENC Informatiemode
	- 1.3. Installatie
	- 1.4. Inland Update Service
	- 1.5. Update abonnement voor toegang tot de Stentec IENC Server
	- 1.6. Zelf downloaden en installeren van ENC en IENC
	- 1.7. Kaartenbeheer DKW2, ENC en IENC
	- 1.8. Bediening met menu en knoppenbalken
	- 1.9. Menuknoppen en knoppenbalken zelf indelen
	- 1.10. Extra kaartvensters
	- 1.11. Kaartvenster Tips
- 2. S57 Vectorkaarten
	- 2.1. Technische informatie over S57-vectorkaarten
	- 2.2. ENC en IENC legenda
	- 2.3. Tijdsafhankelijke objecten
	- 2.4. IENC Start-up
	- 2.5. TIPS S57
	- 2.6. S57 Sneltoetsen
	- 2.7. S57-objectinformatie en -selectie (pick report)
	- 2.8. Het S57 menu
	- 2.9. Het S57-Instellingenscherm
	- 2.10. De diepteweergave in S57
	- 2.11. Bathymetrische bestanden in bIENC formaat
	- 2.12. Statusrapport Europese IENC
- 3. Planning en Navigatie
	- 3.1. Scheepsprofielen
	- 3.2. Routeplanning
	- 3.3. Vaartijden
	- 3.4. Aanpassen wachttijd per brug of sluis
	- 3.5. Automatische Grib file update voor actuele weerinformatie

4

Inhoudsopgave (vervolg)

- 4. AIS Programmeren
	- 4.1. AIS-targets op de digitale kaart
	- 4.2. AIS-weergave instellingen
	- 4.3. AIS-targetlijst
	- 4.4. CLASS A en INLAND AIS programmeren
	- 4.5. AIS-knoppenbalk voor het programmeren van de transponder
	- 4.6. INLAND-AIS transponder programmeren
	- 4.7. Class A transponder programmeren in SOLAS mode
	- 4.8. Correct instellen van de INLAND AIS transponder
	- 4.9. Testen verzonden AIS-informatie
	- 4.10. GPS-gegevens uit VDO van de AIS-transponder
- 5. Binnenvaartopties
	- 5.1. Fuel Flow meter ondersteuning voor duurzame vaart (beta)
	- 5.2. Scheepvaartberichten
	- 5.3. CoVadem box
	- 5.4. Blauwe Golf (BLIS)
	- 5.5. Peilstations met voorspelling waterstand
	- 5.6. Elektronisch melden met BICS
	- 5.7. Integratie routeplanning en BICS
	- 5.8. Actuele CoVadem bIENC's met toekomstig dieptebeeld

# Bijlagen

- B1. IENC-downloadlinks
- B2. Kaartendekking van het DKW Inland kaarten
- B3. Sneltoetsen van WinGPS Inland Navigation
- B4. Checklist Inland AIS aan boord
- B5. Notificatielijst Alarmen en Algemeen
- B6. Uitgevoerde Ontwikkelingen WinGPS Inland
- B7. Geplande Ontwikkelingen WinGPS Inland voor 2021

# **Hoofdstuk 1. WinGPS Inland**

- 1.1. Inleiding
- 1.2. IENC Informatiemode
- 1.3. Installatie
- 1.4. Inland Update Service
- 1.5. Update abonnement voor toegang tot de Stentec IENC Server
- 1.6. Zelf downloaden en installeren van ENC en IENC
- 1.7. Kaartenbeheer DKW2, ENC en IENC
- 1.8. Bediening met menu en knoppenbalken
- 1.9. Menuknoppen en knoppenbalken zelf indelen
- 1.10. Extra kaartvensters
- 1.11. Kaartvenster Tips

# **1.1. Inleiding**

WinGPS Inland Navigation wordt in dit document afgekort als WinGPS Inland.

WinGPS Inland is gebaseerd op WinGPS 5 Pro en speciaal ontwikkeld voor de Europese binnenvaart, de kustvaart en de pleziervaart met Class A en INLAND AIS transponders. Class A is verplicht voor jachten groter dan 20m. Tevens van belang voor overheden, semioverheden en andere organisaties zoals Rijkswaterstaat en (water)politie en voor bijv. reders.

Omdat de versie afgeleid is van WinGPS Pro is deze ook uitstekend geschikt voor varen op IJsselmeer, Waddenzee en Zeeuwse wateren als mede het reizen op zee. WinGPS Inland is dus meer dan alleen een binnenvaartversie. Een betere naam zou misschien zijn WinGPS Inland & Coastal.

U kunt navigeren op gratis IENC-kaarten van de Europese overheden. Deze zijn van toenemende kwaliteit beschikbaar voor de meeste hoofdvaarwegen vanaf klasse V. Ideaal i.c.m. het Europese waterwegennetwerk van WinGPS dat ook de kleinere waterwegen dekt en met alle zee- en binnenwaterkaarten van Stentec in DKW-formaat.

Hieronder alle IENC die u op 21 dec 2019 kunt binnenhalen met het WinGPS Inland Update Abonnement. De S57 cellen worden getekend op het vaarroutenetwerk van WinGPS. Bevaarbaar is blauw. De roze vaarwegen zijn niet bevaarbaar zijn voor het ingestelde scheepstype, in dit geval een Spits. Aan uitbreiding van de IENC wordt door de overheden gewerkt.

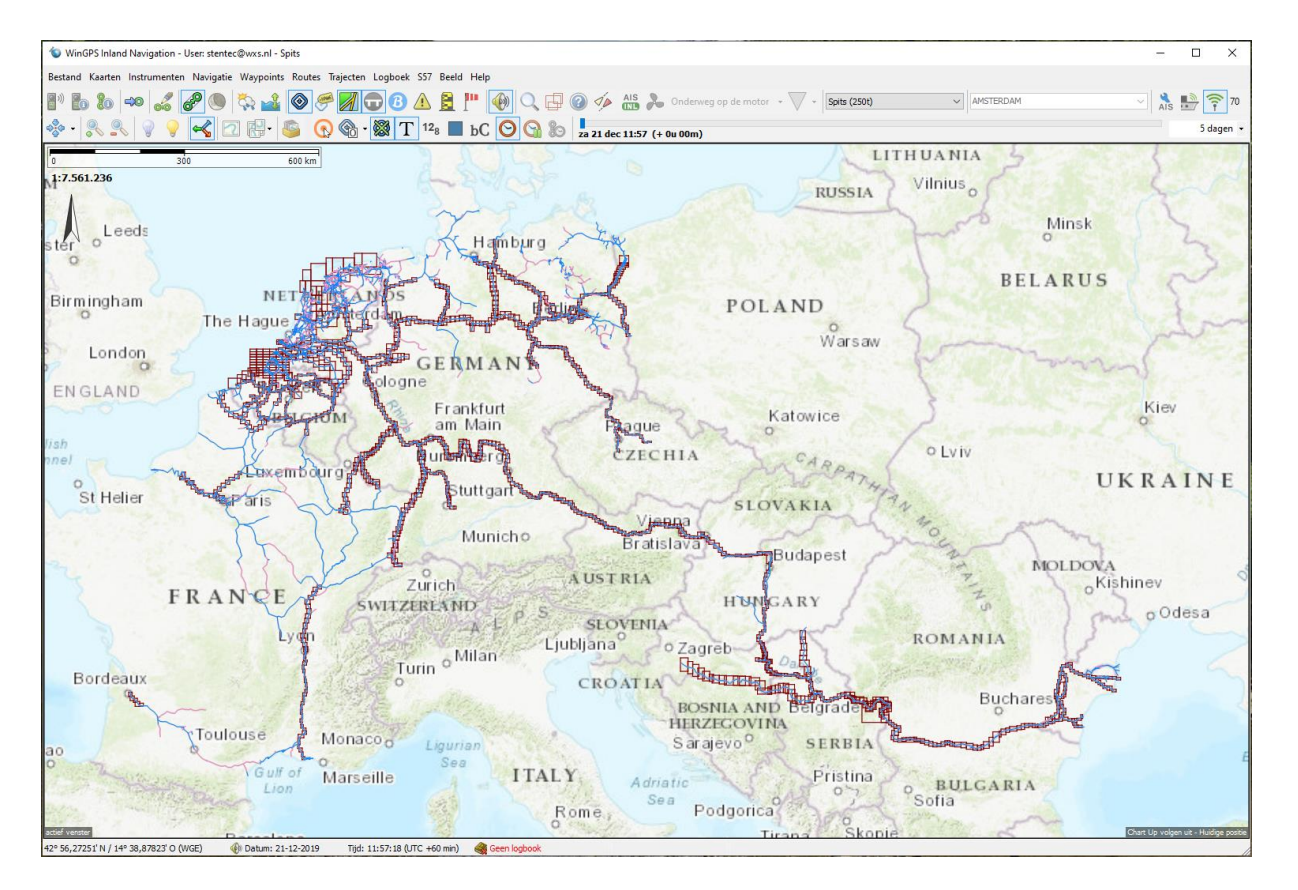

7

# **1.2. IENC Informatiemode**

WinGPS Inland voldoet aan de Inland-ENC Informatie mode die verplicht is op de Duitse hoofdvaarwegen met uitzondering van de Rijn. En met uitzondering van de Moezel tot 31 dec 2012 Zie onderaan de tabel. De verwachting is dat deze Duitse wetgeving de komende jaren in heel de EU gaat gelden mogelijk of voorlopig met uitzondering van de Nederland en de Rijn, dankzij het Rijnverdrag.

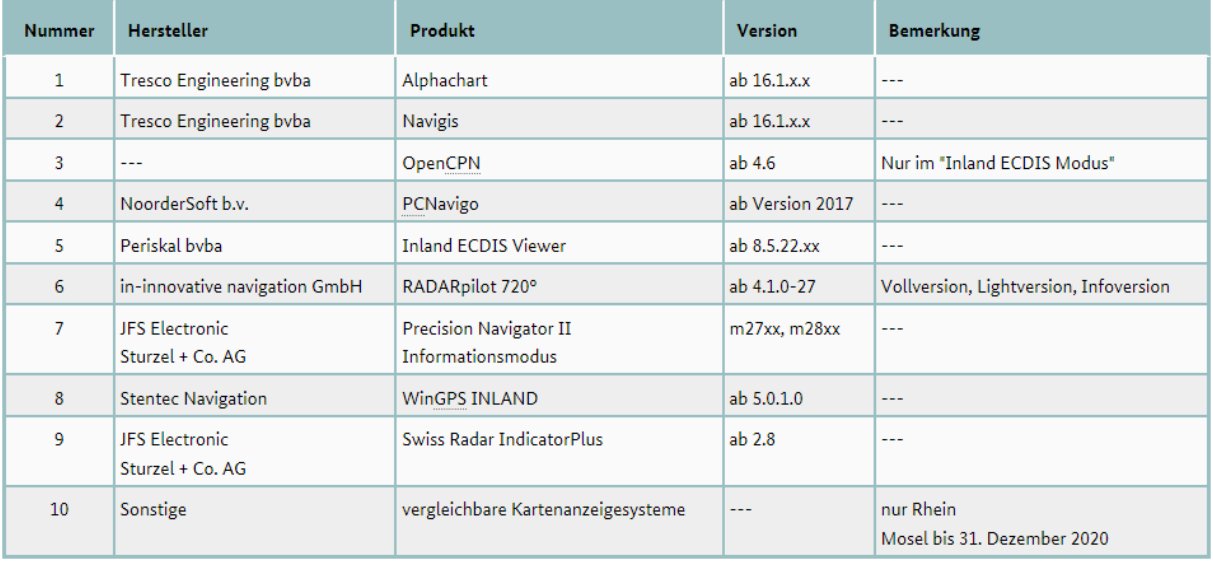

#### Bron Tabel (stand 5 juli 2019):

[https://www.elwis.de/DE/Service/Telematikanwendungen/Inland-ECDIS/Geraete-und-Anwendungen/Geraete-und-](https://www.elwis.de/DE/Service/Telematikanwendungen/Inland-ECDIS/Geraete-und-Anwendungen/Geraete-und-Anwendungen-node.html)[Anwendungen-node.html](https://www.elwis.de/DE/Service/Telematikanwendungen/Inland-ECDIS/Geraete-und-Anwendungen/Geraete-und-Anwendungen-node.html)

#### **1.3. Installatie**

Als u WinGPS Inland aanschaft krijgt u een licentiecode om deze na downloaden van onze server te kunnen installeren. Nieuwe gebruikers dienen hiervoor een Stentec-account aan te maken.

De basisversie is ongeveer 25MB. Als u online bent en de versie de eerste keer op een dag opstart, wordt standaard het nieuwscentrum getoond wat u informeert over updates. Na eerste installatie van WinGPS Inland dient u ook het de helpfile (78MB), het waterwegennetwerk (22MB) en de relatief grote brug & sluis fotodatabase (400MB) te downloaden.

#### **Systeemeisen en aanbevelingen**

Aanbevolen wordt een moderne Windows 10 PC of laptop met een paar GB vrije schuifruimte voldoet. Voor in de kajuit wordt een modern hoge resolutie scherm aanbevolen. Bijv. een kantelbare 4K monitor. Dit geeft meer overzicht en is beter zelf in te delen.

Verder een Internetverbinding voor installatie en updaten van programma en kaarten en vrije USBof seriële poorten of Bluetooth of WIFI voor koppeling GPS en boordsysteem. SOLAS of binnenvaartschepen dienen tevens een Class A of INLAND AIS transponder te koppelen.

Eventueel kunt u nog een op de monitoruitgang van uw laptop nog een speciaal waterdicht daglichtscherm voor buiten koppelen. Met speciale software is een bediening van de pc met een iPad of Android tablet mogelijk.

Vanaf v.5.0.2.9 wordt 4G RAM ondersteund i.p.v. 2G waardoor de versie robuuster is geworden. Daarmee zijn probleemloos meer kaarten en kaartvensters in te zetten voor planning of navigatie.

#### **Oudere systemen niet aanbevolen voor professioneel gebruik**

WinGPS INLAND draait met de juiste instellingen ook op oudere systemen met voldoende geheugen. Vanwege de snelheid wordt aanbevolen om slechts een beperkt aantal IENC of S57 kaarten aan te zetten.

De minimum eisen zijn Vista, 7 en 8 met minimaal 1 GB HD vrij en DirectX 9 ondersteuning. Met als scherm min 1024\*600 pixels bij voorkeur met anti-reflectieve coating, zodat het ook in zonlicht goed afleesbaar is. Een pixelaantal van 800\*600 kan ook, maar wordt niet aanbevolen.

# **1.4. Inland Update Service**

Voor veilig en voordelig varen op de Europese binnenwateren biedt Stentec exclusief voor WinGPS Inland een Inland Update Service abonnement aan. U vaart daarmee altijd met de nieuwste WinGPS Inland versie op de meest recente IENC van de Europese binnenwateren.

Aanbevolen wordt IENC te combineren met bijgewerkte DKW2 kaarten voor uw vaargebied. Voor beroepsvaart en grote pleziervaart is, of wordt, varen met bijgewerkte kaarten en IENCinformatiemode zelfs verplicht (afhankelijk van het vaargebied).

De Inland Update Service geeft WinGPS Inland na inloggen met uw gebruikersaccount toegang tot de Stentec IENC Server. Hiermee kunt u voor uw IENC-vaargebied eenvoudig de nieuwste Europese IENC's downladen. De cartograaf van Stentec zorgt dat deze IENC-database up-to-date is.

Via het nieuwscentrum krijgt u een melding als er een nieuwe IENC beschikbaar is. Ook kunt u hiervoor in het hoofdmenu bij *Kaarten/IENC-kaarten bijwerken* selecteren (zie afbeelding rechts).

Stentec houdt de IENC-database wekelijks bij zodat u altijd over de nieuwste IENC-kaart beschikt en aan de wettelijke eisen voldoet. Het downloaden van alle IENC van Europa kost, bij een goede internetverbinding, slechts 15 minuten (1,5MB) zodat u snel aan de slag kunt met de nieuwste IENC. Bijwerken is uiteraard nog sneller.

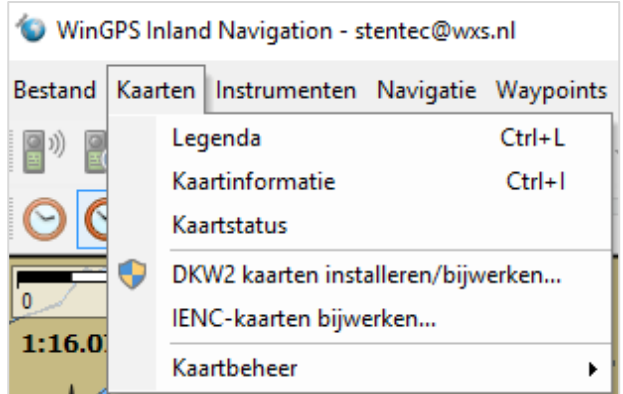

# **1.5. Update Abonnement voor toegang tot de Stentec IENC Server.**

Licentiehouders van WinGPS Inland wordt aangeraden om hierboven genoemde abonnement af te sluiten. Dit kan jaarlijks in januari worden verlengd. De opzegtermijn is 2 maanden. Met een abonnement profiteert u voordelig van de innovatieve softwareontwikkeling van Stentec. Het biedt u de volgende voordelen gedurende de looptijd:

- Online updates en gratis upgrades WinGPS Inland
- Online updates Stentec's Europees vaarroutenetwerk voor reisplanning en navigatie. Inclusief brug en sluisinformatie met fotodatabase.
- Eenvoudig de officiële IENC's van de Europese overheden downloaden en bijwerken vanaf de IENC server van Stentec.
- Geleverd met WinGPS Service Card voor Nederlandstalige support via teamviewer en telefonisch en korting op DKW2 kaartensets, als Vaarkaart Nederland en de DKW1800-serie.

Onze Europese vaarkaarten in DKW2 formaat vindt u in Bijlage 2. Als u alleen in Nederland en op de Rijn vaart is het voordelig om Vaarkaart Nederland en Vaarkaart Rijn en Moezel aan te schaffen en deze jaarlijks te upgraden. Ook zijn er voordelige combinaties van Europese binnenwateren leverbaar. Met een WinGPS Service Card Lite kunt u deze ook met korting aanschaffen.

Stentec onderzoekt regelmatig de status van de dekking en kwaliteit van de IENC zoals uitgegeven worden als officiële kaarten door de Europese overheden. Dit gaat aan de hand van de S57 kaarten op de Stentec IENC Server. De laatste IENC-server status inclusief statistieken en aanbevelingen is beschikbaar als Engelstalig status report o[p www.stentec.om](http://www.stentec.om/) bij Downloads en Documentatie.

Het rapport wordt samengevat in hoofdstuk 2, paragraaf 2.12. Statusrapport Europese IENC.

# **1.6. Zelf downloaden en installeren van ENC en IENC**

Als u geen abonnement heeft voor de Inland Update Service, waarmee u eenvoudig en snel Europese IENC kunt downloaden en bijwerken, dan wordt hieronder beschreven hoe u deze zelf kunt downloaden, installeren en bijwerken. Op dezelfde manier kunt u zelf alle openbare S57-kaarten downloaden (zowel ENC en IENC).

IENC of ENC in S57-formaat kunt u downloaden van de websites van de verscheidene overheidsinstanties, zie bijlage B1 voor directe links. Meestal zijn dit zipfiles die u dient uit te pakken in een map. Selecteer hiervoor de file met de rechter muisknop en kies voor *Alles uitpakken….*

Aanbevolen wordt de mappenstructuur per land te organiseren, naar voorbeeld op de afbeelding hiernaast. Uiteraard hoeft u alleen de landen van uw vaargebied te kiezen. De tweede afbeelding toont de inhoud van de map NL uit 2018.

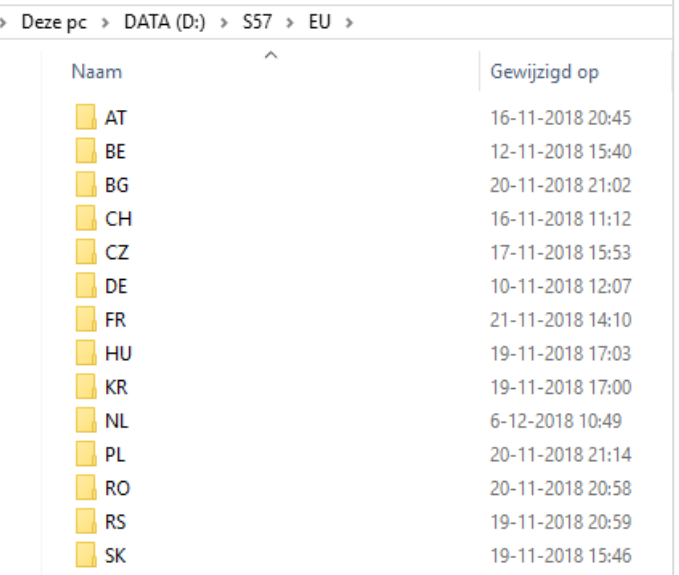

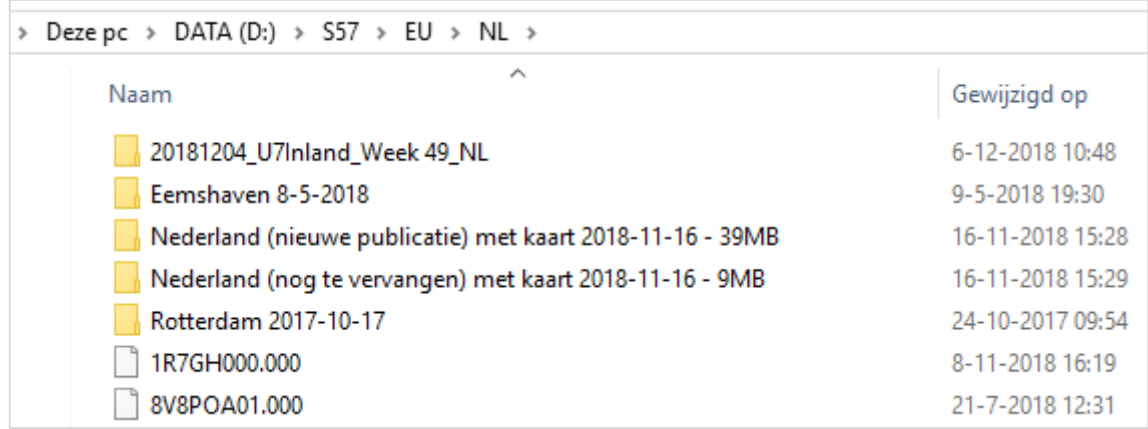

# **1.7. Kaartenbeheer DKW2, ENC en IENC**

Met *Kaartbeheer* kunt u kaarten aan- en uitzetten. Namelijk de ESRI-basiskaart, de geïnstalleerde DKW-kaarten, de handmatig geïnstalleerde S57-kaarten en Europese IENC vanaf de Stentec IENCserver. De Stentec IENC server is alleen beschikbaar met een Inland Update Abonnement. Zie hieronder een voorbeeld.

Daarbij worden S57- en IENC-kaarten altijd bovenop DKW-kaarten geplot en deze weer bovenop de ESRI-topografische ondergrondkaart.

De landen zijn open te klappen tot IENC-sets en die zijn weer open te klappen tot lange lijsten S57 cellen voorzien van update-datum. Hetzelfde geldt voor de handmatig geïnstalleerde S57-kaarten.

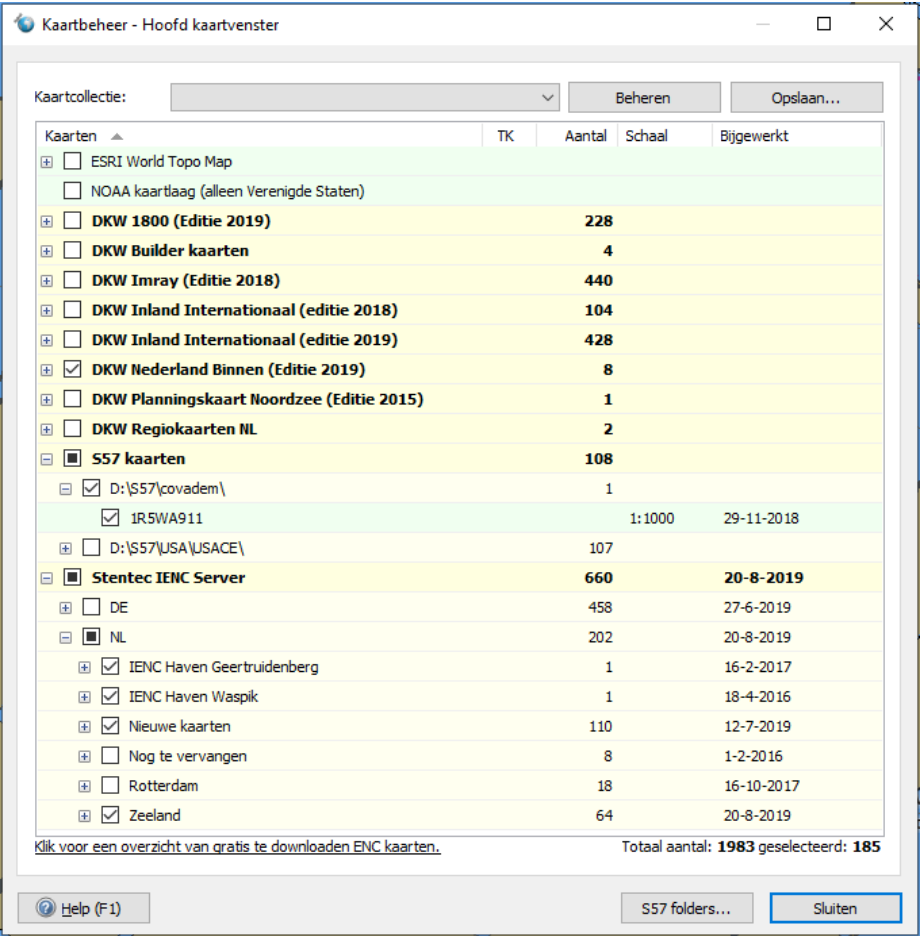

Als u bij CoVadem een inschrijving heeft op Smart Navigation abonnement wordt onderaan in kaartbeheer de CoVadem bIENC Service getoond (zie. hieronder). Deze worden dagelijks bijgewerkt.

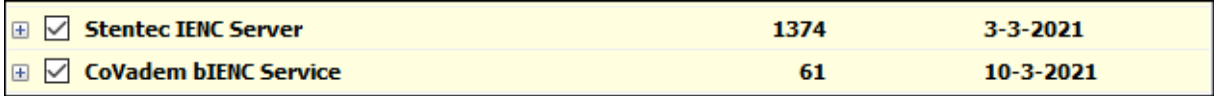

#### **1.8. Bediening met menu en knoppenbalken**.

#### Hieronder de standaardinstelling.

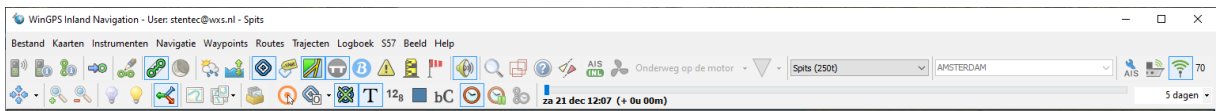

#### Hoofdmenu en Hoofdknoppenbalk

 $\mathbf{r}$ 

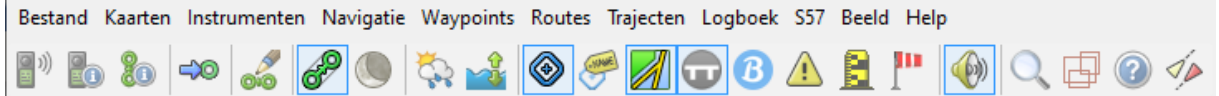

#### Kaartknoppenbalk (dkw2 raster, links)

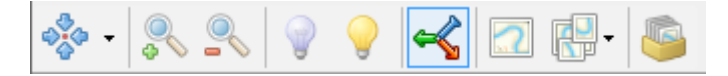

#### S57-knoppenbalk (S57/IENC/ENC) met de optionele CoVadem abonnement knop.

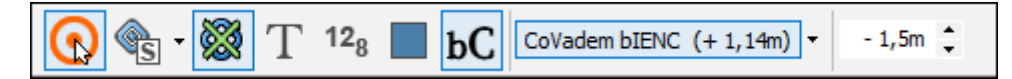

# Tijdbesturingsbalk

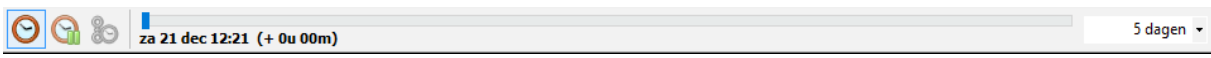

#### AIS-knoppenbalk

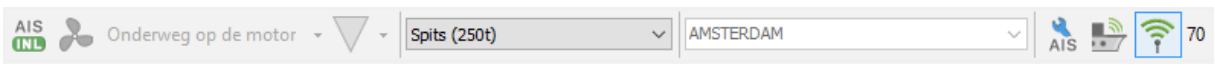

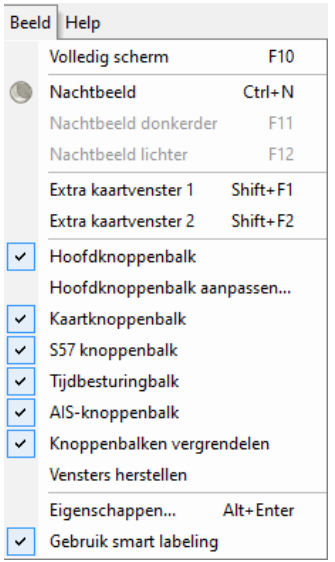

Het in beeld brengen van de diverse knoppenbalken.

Voor een optimale indeling kunt u knoppenbalken aan- of uitzetten en vergrendelen bij menu/Beeld. Zie figuur links.

Door knoppenbalken op een vaste positie te vergrendelen, kunnen deze niet meer per ongeluk verschuiven. Selecteer hiervoor "Knoppenbalken vergrendelen" bij menu/beeld.

Onvergrendelde knoppenbalken kunt u met de linkermuisknop bij de ribbeltjes (zie links van deel AIS-balk rechtsonder) selecteren om deze naar de juiste plaats te slepen.

Ook knoppenbalken onder aan uw kaartbeeld neerzetten is mogelijk. Sommige schippers hebben de AIS- Knoppenbalk hier staan, zodat ze de wettelijk verplichte wijzigingen beter in de gaten kunnen houden.

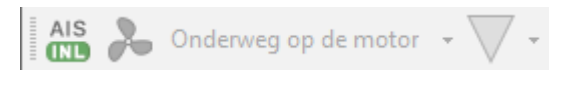

Bij Beeld/Eigenschappen kunt u alles wat er zichtbaar is per kaartvenster instellen. Hetzelfde is mogelijk per kaartvenster met de rechter muisknop op en Eigenschappen. Hieronder de algemene instellingen, met geheel onderaan de vinkjes om Alarmnotificaties en Algemene notificaties te tonen.

Welke Notificaties er zijn, kunt u in Bijlage B5 vinden.

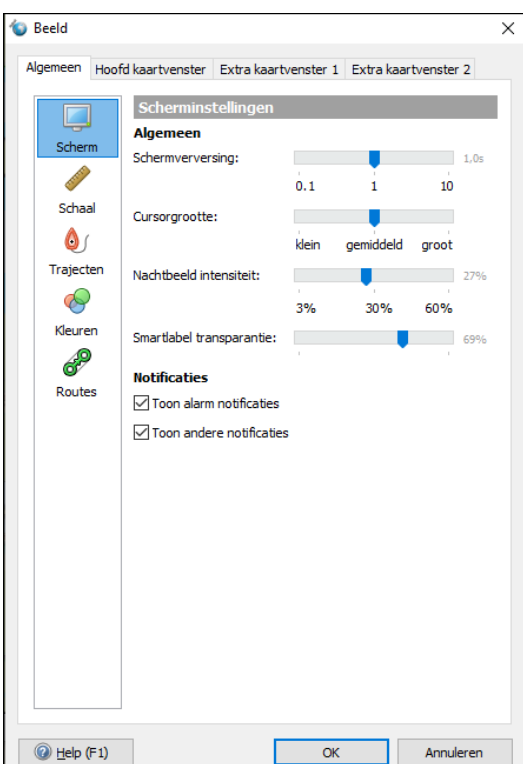

#### **1.9. Menuknoppen en knoppenbalken zelf indelen**.

Links de in de standaardinstelling aanwezige knoppen en rechts welke daarbij niet gebruikt worden. Met de horizontale pijltjes kunt u knoppen toevoegen of verwijderen. De verticale kunt u gebruiken om de volgorde van knoppen en scheidingstekens in beeld aan te passen.

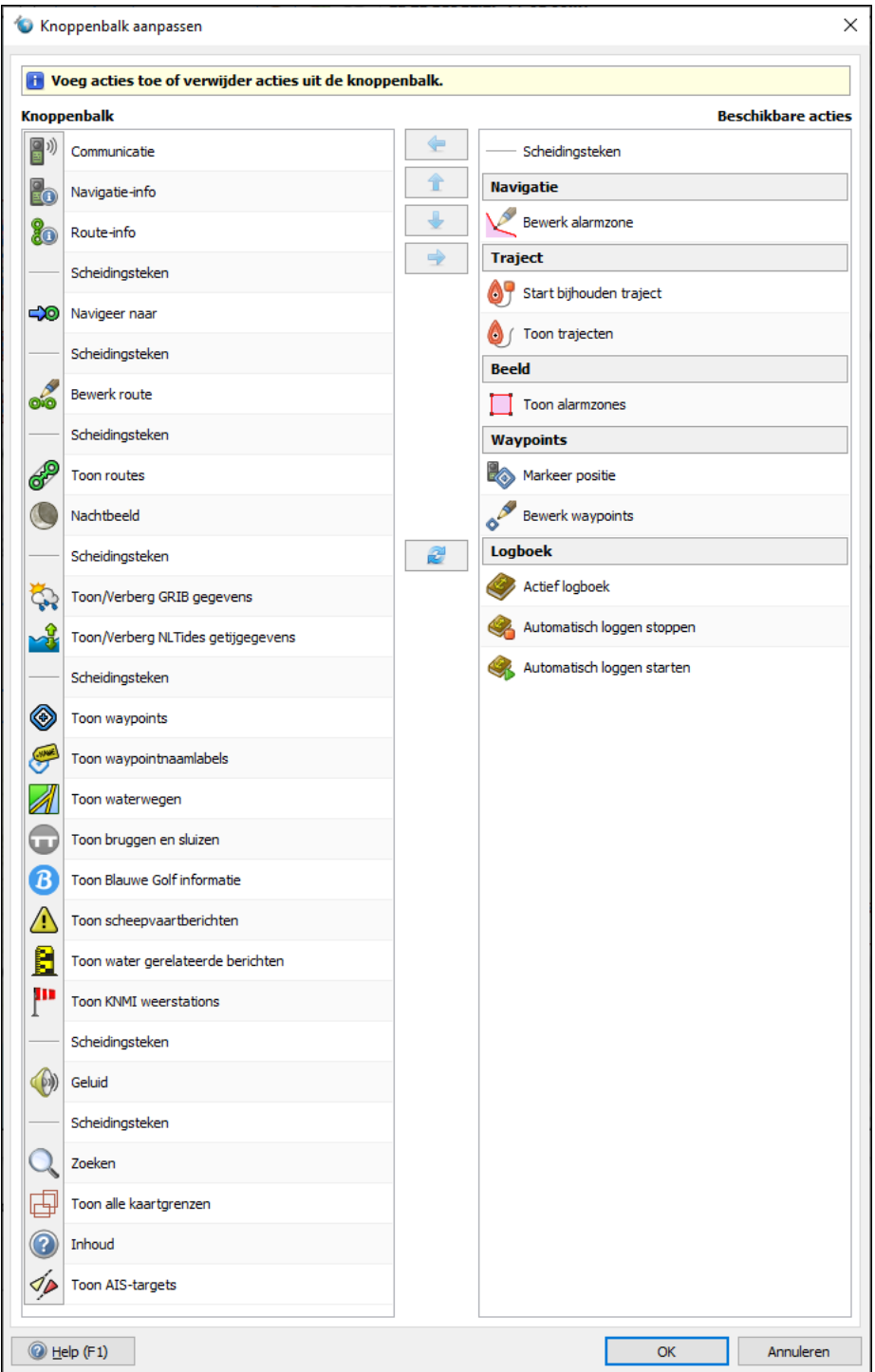

#### **1.10. Extra kaartvensters**

Bij *Menu/Beeld* kunt u 1 of 2 extra kaartvensters definiëren en met de Kaart- en S57-knoppenbalken en met de *rechtermuisknop/eigenschappen* naar wens instellen (zie afbeelding hieronder).

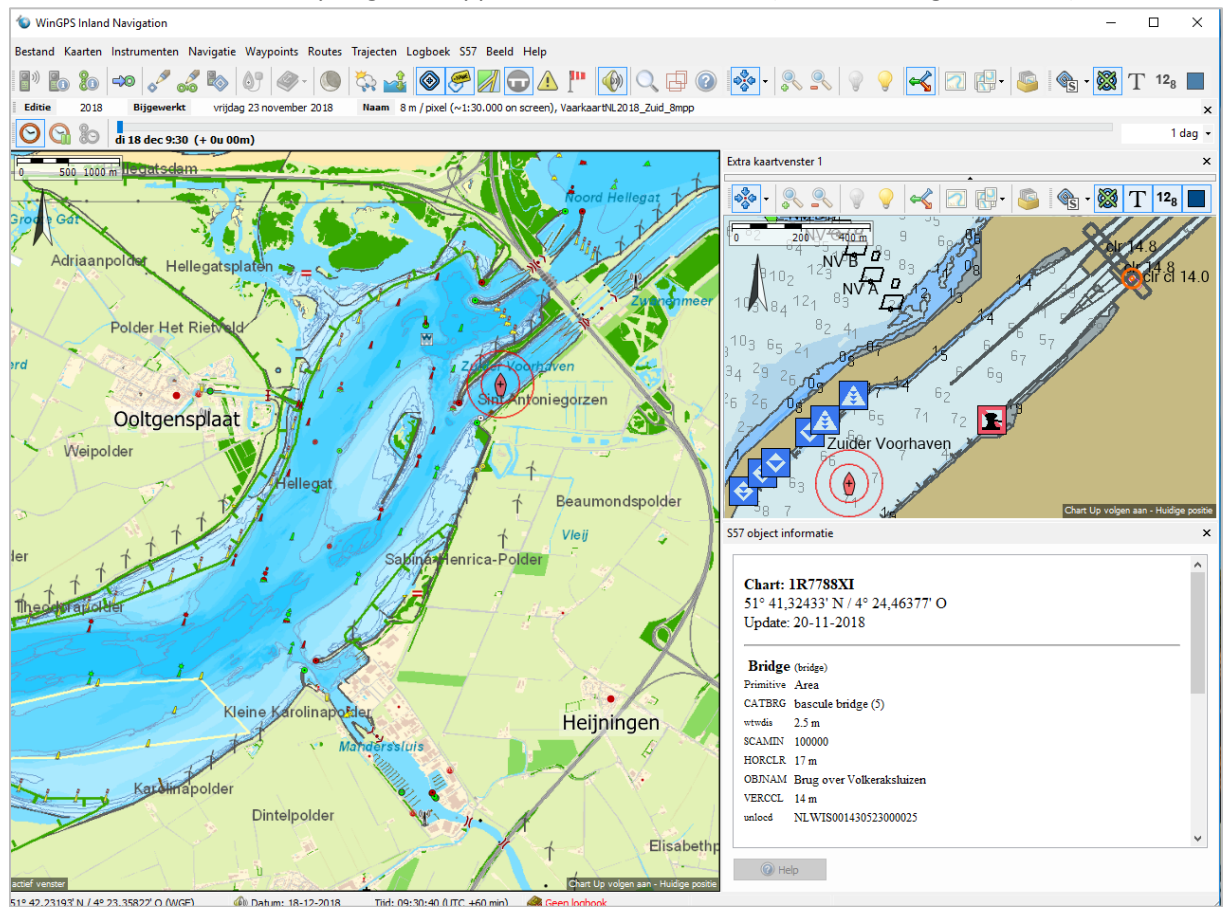

De *Knoppenbalk* op een *Extra kaartvenster* kunt u uit- en weer aanzetten door op het zwarte pijltje midden-boven de kaartknoppenbalk te klikken.

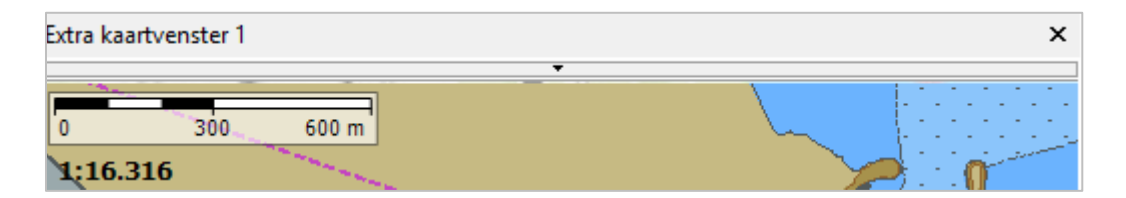

# **1.11. Kaartvenster Tips**

Ideaal bij het varen op IENC vaarwater is de combinatie van een DKW-overzichtskaart (NorthUp) met een S57-detailkaart in CourseUp-volgmode. De instelling hangt af van de stand van de monitor. Eventueel is een extra monitor te koppelen, waarnaar een extra kaartvenster kan worden gesleept.

Extra kaartvensters zijn ook met de functietoetsen Shift+F1 en Shft+F2 aan en uit te zetten. Handig om tijdens het varen een overzichts- of detailkaart op te roepen, eventueel het hoofdkaartvenster overlappend.

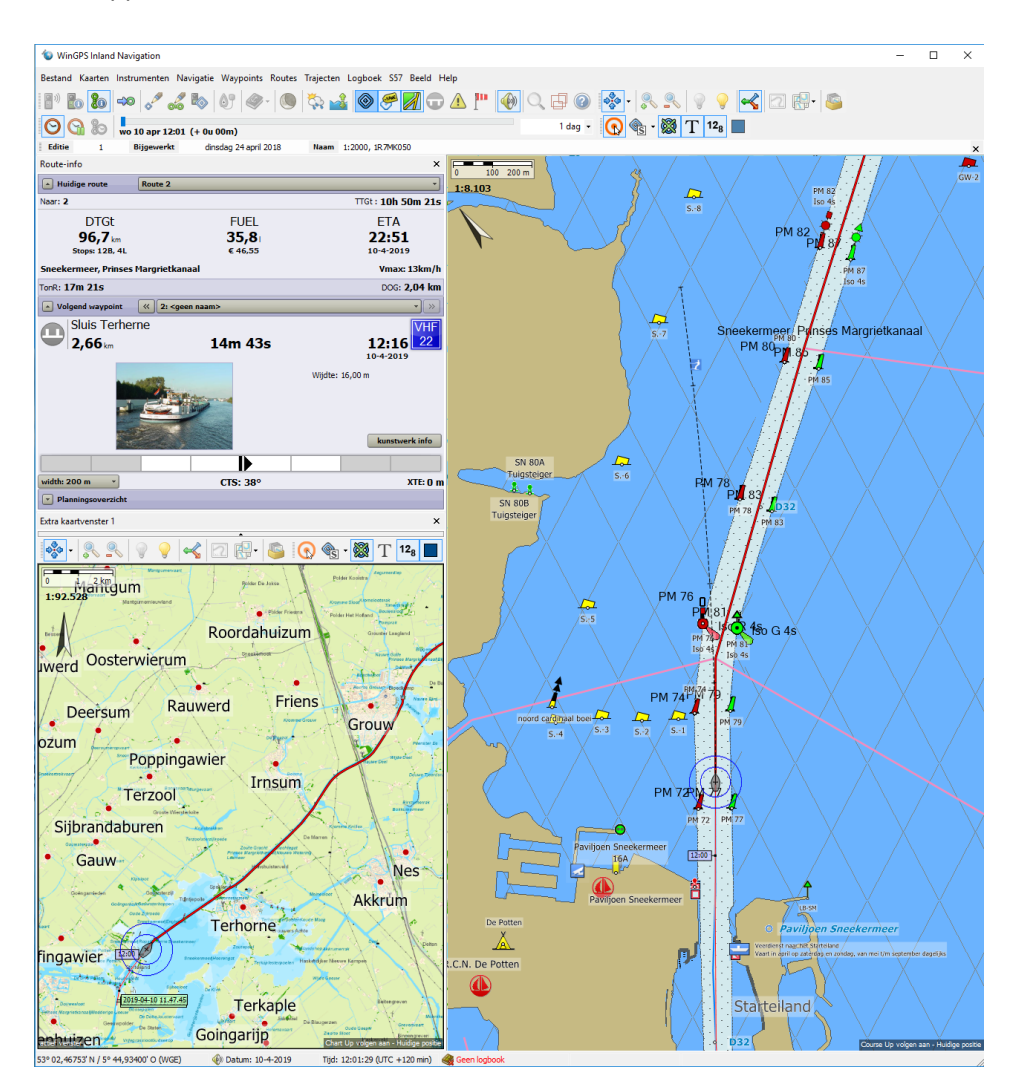

# **Hoofdstuk 2. S57 Vectorkaarten**

- 2.1. Technische informatie over S57-vectorkaarten
- 2.2. ENC en IENC legenda
- 2.3. Tijdsafhankelijke objecten
- 2.4. IENC Start-up
- 2.5. TIPS S57
- 2.6. S57 Sneltoetsen
- 2.7. S57-objectinformatie en -selectie (pick report)
- 2.8. Het S57 menu
- 2.9. Het S57-Instellingenscherm
- 2.10. De diepteweergave in S57
- 2.11. Bathymetrische bestanden in bIENC formaat
- 2.12. Statusrapport Europese IENC

# **2.1. Technische informatie over S57-vectorkaarten**

WinGPS Inland leest ENC4.0 zeekaarten en IENC 2.3.6 binnenwaterkaarten in S57-formaat. S57-kaarten worden bovenop DKW-kaarten geplot. Als ondergrondkaart kunt u kiezen voor ESRI Topographic (World) en NOAA RNC-rasterkaarten (USA). Voor beiden dient u online te zijn.

IENC-kaartensets bevatten een of meerdere cellen. De informatie van iedere cel is vastgelegd in een S57-bestand met .000 extensie en eventueel nog uit een verzameling .001, .002, etc. updatebestanden met dezelfde naam in dezelfde map.

Een cel is op het scherm een rechthoekje of polygoon, waarin de S57-vectorinformatie wordt geplot. Op het scherm ziet dat er dan uit als een kaart(je) in DKW-formaat. Een IENC(of S57)-kaartenset ziet er uit als een verzameling kaarten (cellen) van verschillende grootte en schaal.

Hieronder een deel van de .000 bestanden van *RWS Nieuw* (totaal 101). AR staat voor Amsterdam Rijnkanaal. Ieder .000 bestand wordt als cel getekend en staat bij '*Selecteer kaart'* in WinGPS Inland, tenminste als de kaart is toegevoegd via de S57-knop van *Kaartbeheer* en aangevinkt staat.

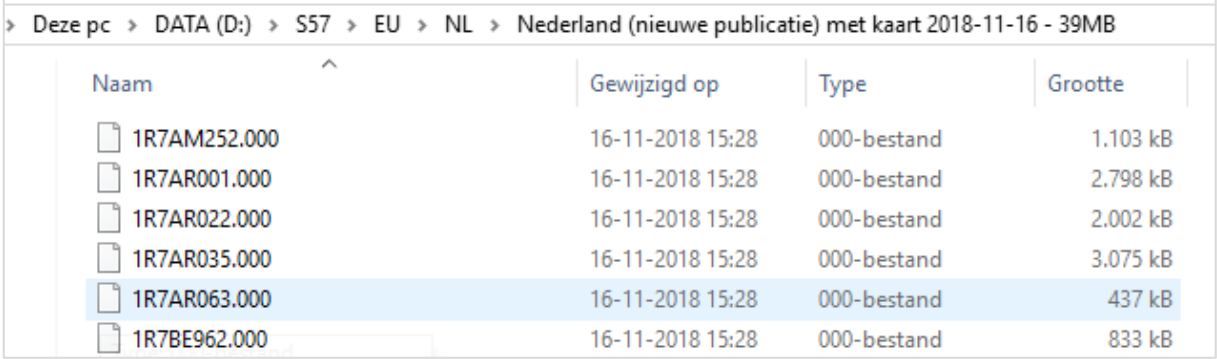

□ □ 1R7AR063 **DO LIGHTS P** MORFAC P **DI PILPNT P**  $\nabla$  dismar P  $\nabla$  sistat  $P$  $\nabla$  veht f P **Ø** notmrk P **M** COALNEL  $\nabla$  sicons L ☑ wtwaxs\_L ☑ PYLONS\_A **M** SLCONS A ☑ gatcon\_A  $\Box$  bridge A ☑ PONTON\_A M\_m\_nsys\_A ☑ berths\_A

#### **S57 Features**

Ieder .000-bestand bevat een aantal featurebestanden waarmee de vectorinformatie in S57-formaat van objecten als boeien, land, worden vastgelegd. De voertaal van S57-objecten en ook van de IENC is Engels en dit is bij norm vastgelegd.

Deze featurebestanden zijn niet zichtbaar in Windows maar alleen met cartografische programma's die S57 ondersteunen. Hiernaast een aantal features van 1R7AR063.000 als weergegeven in ArcMap 10.4.

ENC objecten worden met hoofdletters weergegeven en IENC-objecten met kleine letters. Door te *dubbelklikken* op objecten op de kaart vindt u deze features met eigenschappen en informatie terug in het pick-report (in het Nederlands S57-Object informatie).

20

Er zijn 3 typen features: Punten (P), Lijnen (L) en Oppervlakten (A) waarmee alle S57-objecten getekend kunnen worden in WinGPS.

# **2.2. ENC en IENC legenda**

Om het ENC-kaartbeeld goed en snel te kunnen interpreteren heeft u op zijn minst basiskennis nodig van de S57-legenda. Hiervoor wordt het boek 'Introduction to Electronic Chart Navigation (ECDIS)' van David Burch (Starpath) aanbevolen. De IENC-legenda in WinGPS is gelijk aan die van de ENClegenda uit dit boek, zij het met enkele aanvullingen specifiek voor de binnenvaart, zoals een bunkerstation of aanvullende eigenschappen van S57-objecten. In tegenstelling tot ENC-namen worden IENC-namen worden met een klein lettertype weergegeven in de S57-Objectinformatietabel. Objecten waarvan u niet precies de betekenis kent, kunt aanklikken voor de S57- Objectinformatietabel.

# **2.3. Tijdsafhankelijke objecten**

Bij IENC Zeeland komen tijdsafhankelijke objecten voor. Bijvoorbeeld om geplande wijzigingen aan te geven, zoals seizoensgebonden betonning op de Westerschelde of het Veerse Meer. Ook op ENC van de USA komt tijdsafhankelijke betonning voor, zoals de IJsboeien voor de Atlantische kust voor Massachusetts. Met de schuif op de tijdbalk van WinGPS Inland kunt u zien wanneer deze objecten veranderen of verdwijnen.

Let op: Soms komt de geplande datum exact niet overeen met die in de praktijk ! Het uitzetten van betonning wordt bijv. soms met de geplande tijd als tijdafhankelijk objecten in de S57 kaart gezet. Als dit een maand verschuift of wordt afgeblazen staat deze betonning al wel op de kaart. Deze onduidelijkheid kan tot gevaarlijke situaties leiden. Daarom is er bij de S57 instellingen een optie ingebouwd waarmee op de datum van tijdafhankelijke objecten gefilterd wordt. Als deze optie uitstaat wordt de tijdafhankelijkheid genegeerd en de betreffende objecten altijd getekend.

Het klikken op een tijdsafhankelijk object geeft met PERSTA (Start) en PEREND (Einde) de periode aan waarop deze zichtbaar zouden moeten zijn, volgens de planning van de S57 cartograaf. Onderstaand van 1-4 tot 1-10 ieder jaar. Geheel rechts staat de datum, links de maand en het streepje staat voor ieder jaar. In dit geval recreatiebetonning op het Veerse Meer.

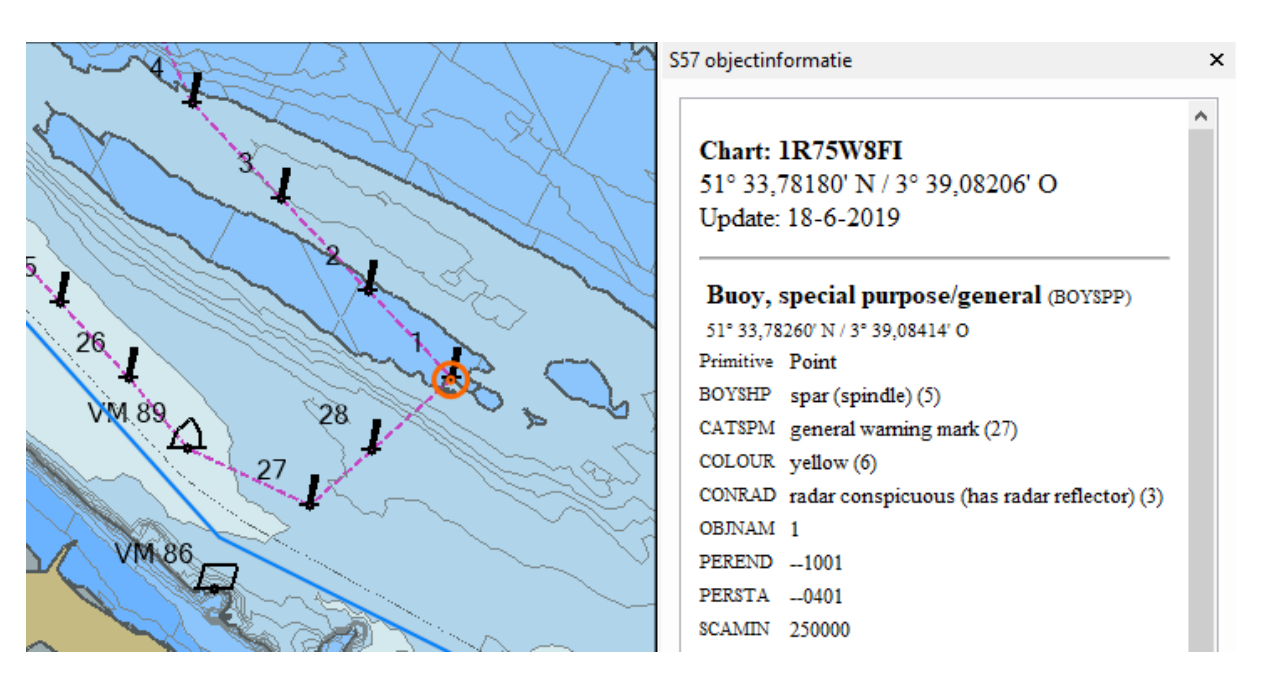

#### **2.4. IENC Start-up**

Na installeren van programma en IENC-sets kunt u het beste de volgende procedure volgen:

- Log bij het opstarten van WinGPS Inland in met uw Stentec-account. In- en uitloggen is mogelijk via het *Help/ Account*. Uw gebruikersnaam staat daarna linksboven, in de header van het programma, naast de programmanaam.
- Geef uw Scheepsgegevens op bij *Bestand/Eigenschappen/Actief scheepsprofiel*

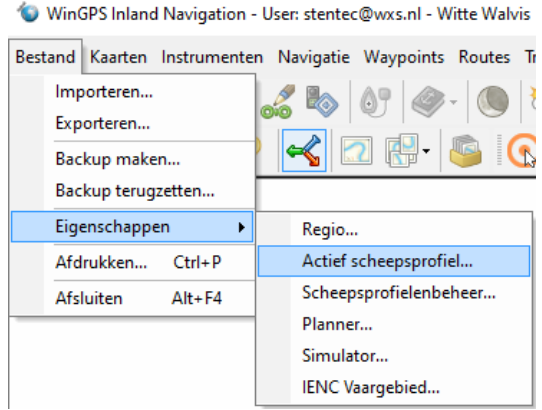

□ Geheel inland Europa  $\Box$  Belgie  $\Box$  Bulgarije  $\boxed{\smile}$  Duitsland  $\Box$  Frankrijk  $\Box$  Hongarije  $\Box$  Kroatie  $\nabla$  Nederland □ Oostenriik  $\Box$  Polen  $\Box$  Roemenie  $\Box$  Servie  $\Box$  Slowakije **Tsjechie** Zwitserland

Als u in het bezit van de Inland Update Service bent:

- Kies de landen waarin u vaart bij Bestand / eigenschappen/ IENC Vaargebied. Default is Nederland (NL). Voor de geselecteerde landen worden alle IENC gedownload en bijgewerkt. U IENC-vaargebied kunt u altijd later aanpassen. Geef de bronmap op waar alle bijgewerkt IENC geplaatst worden. Heel Europa is ongeveer 1,5 GB aan S57-bestanden.

Als u niet in het bezit bent van de Inland Update Service:

- Druk op de knop *S57-folder* bij *Kaartbeheer* en voeg een S57-set of .000 cel toe aan *S57-kaartmappenbeheer*. Van de geselecteerde map worden standaard alle cellen in alle submappen toegevoegd. Deze optie is ook uit te zetten met de knop *Subfolders* in *S57-kaartmappenbeheer*.

Verder:

- Experimenteer met de *S57-menuknop* met de *S57-instellingen* en de *S57 knoppenbalk*.
- Installeer een GPS-driver en stel bij *instrumentbeheer* uw GPS en AIS in. Volg hierbij de handleiding.
- Start de communicatie en zet de *Volgknop* op *CourseUp* volgen.

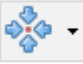

# **2.5. TIPS S57**

- 1. Kies bij *S57/Informatiedichtheid* voor *EMPTYCELL* voor snel zoomen en schuiven van veel S57-cellen.
- 2. Dubbelklikken op een cel opent deze op 100% schaal.
- 3. Zorg dat het vinkje *S57-kaartbeeld optimalisatie* aanstaat, bij *S57/S57-instellingen*.
- 4. Verlaag het aantal *Cellen in beeld* voor snellere beeldopbouw of weinig RAM (standaard 20), bij *S57/S57-instellingen*.
- 5. Klik op een object en bekijk de *S57-objectinformatie* om deze te bekijken. Aan bruggen en sluizen zijn soms bedieningstijden (XML), tekst (txt) en tekeningen of foto's gekoppeld (jpg).
- 6. Verberg hinderlijk overlappende cellen met de rechter muistoets. Bijvoorbeeld de overzichtskaartjes bij Antwerpen en Gent. Deze zijn eventueel weer aan te vinken bij *Kaartbeheer*.
- 7. Verwijder S57-sets die u niet nodig heeft, of vink deze uit voor een snellere beeldopbouw en minimaal geheugengebruik. Zet bij Kaartbeheer landen uit waar u (nog) niet vaart.

# **2.6. S57 Sneltoetsen**

Zie Bijlage B3 of toets Ctrl + F1 voor alle sneltoetsen. Hieronder alleen die m.b.t. S57

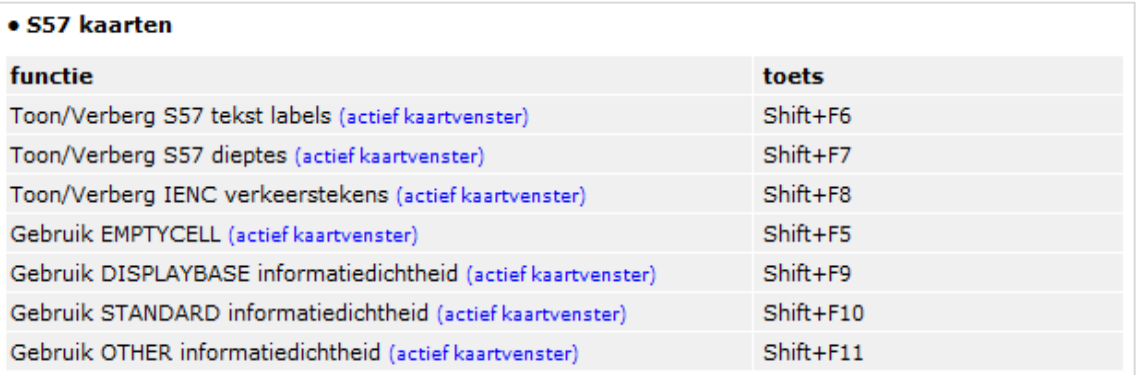

Aangegeven is of u deze functie per actieve kaartvenster kunt gebruiken. Standaard staat alleen het hoofdkaartvenster in beeld, maar u kunt bij *Beeld* twee extra kaartvensters actief maken en daarin S57-kaarten aanzetten.

# **2.7. S57-objectinformatie en selectie** (pick report)

Door met de linker muisknop op de S57-cel te klikken opent zich een venster met *S57-objectinformatie*. Zie hieronder. Een rood cirkeltje markeert de klikpositie. Dit pick report toont alle objecten onder het rode cirkeltje met de bovenste bovenaan. Onderaan geeft *Depth area* een diepte aan tussen DRVAL1 van 3,5m en DRVAL2 van 4m. Merk op dat de S57-voertaal Engels is en dat onder de *celnaam*, de *LAT/LON* van de klikpositie en de *updatedatum* van de cel wordt getoond.

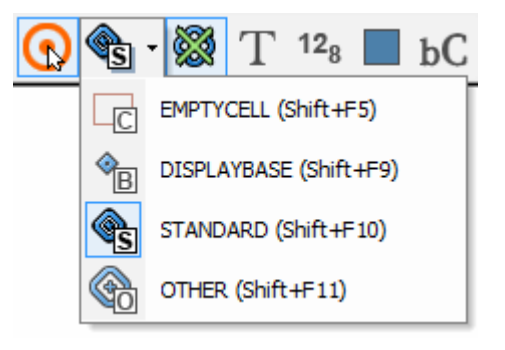

De optie '*Gebruik S57 object informatie'* kan aan of uit worden gezet d.m.v. de meest linker knop met het rode cirkeltje in de *S57-kaartknoppenbalk*. Zie afbeelding rechtsboven.

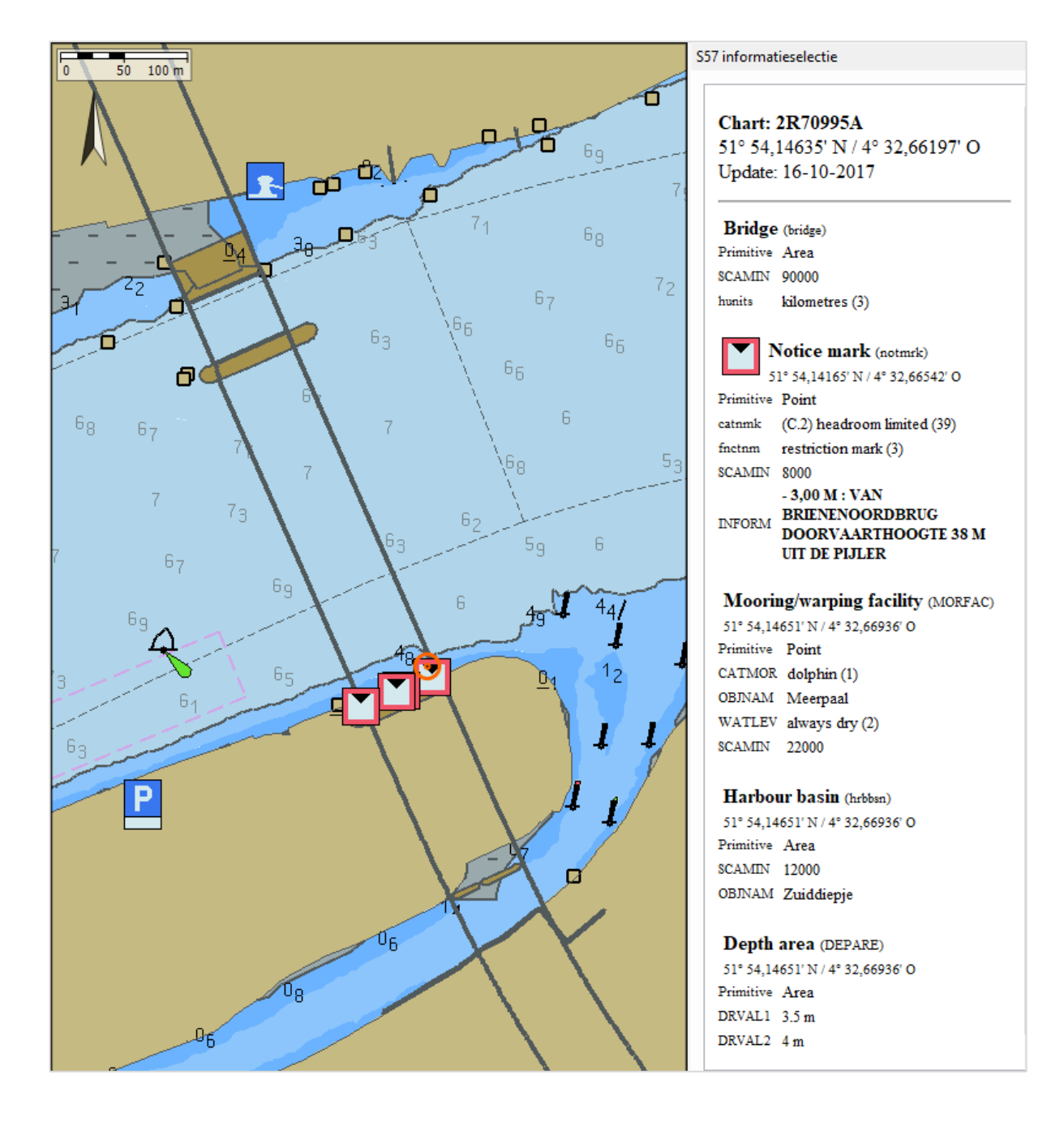

26

# **2.8. Het S57 menu**

Als *Toon IENC-verkeerstekens* uit staat worden deze als kleine rechthoekjes getoond, zie onderstaande linker afbeelding. Nvt. voor ENC.

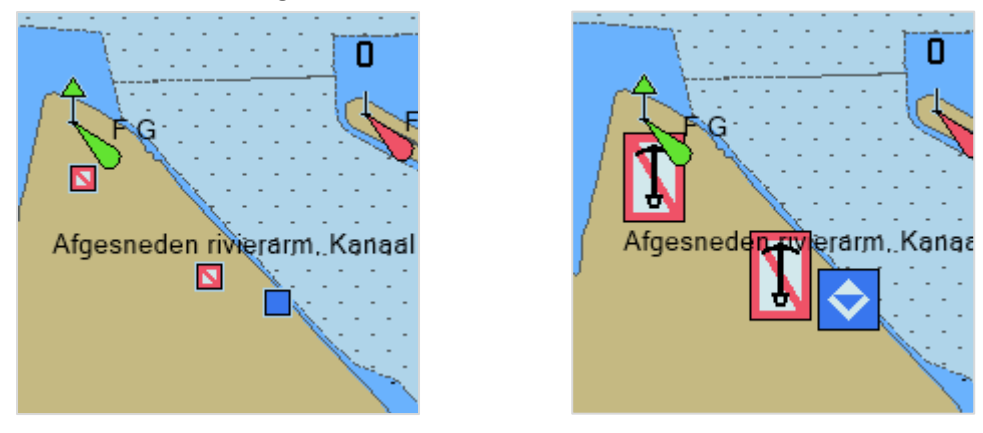

*Toon (S57) landobjecten* kan worden uitgezet waardoor de ondergrondkaart zichtbaar wordt, zie onderstaande linker afbeelding. In dit voorbeeld ligt de DKW Vaarkaart Nederland onder de ENC en wordt deze getoond.

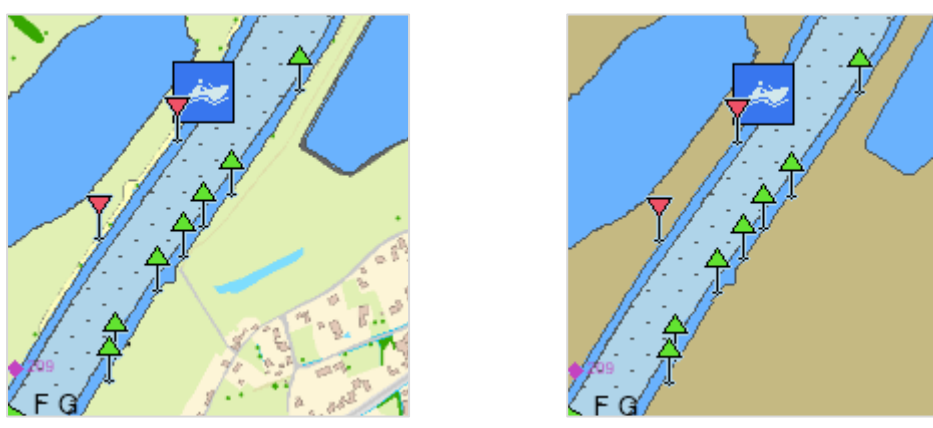

In de officiële S57 Schemer en Nachtstand blijven meestal storende witte randen om de kaart heen staan. Zet voor varen in het donker WinGPS Inland op Full screen met functietoets F10 of *Beeld/Volledig scherm* en zet vervolgens het nachtscherm aan met de *Nachtschermknop* of functietoets CTRL+N . Deze kunt u dimmen of helderder maken met functietoetsen F11 en F12.

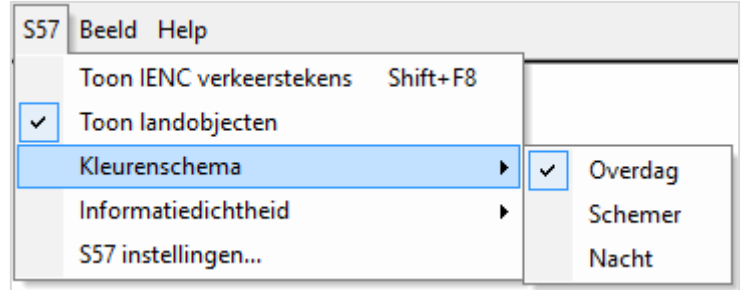

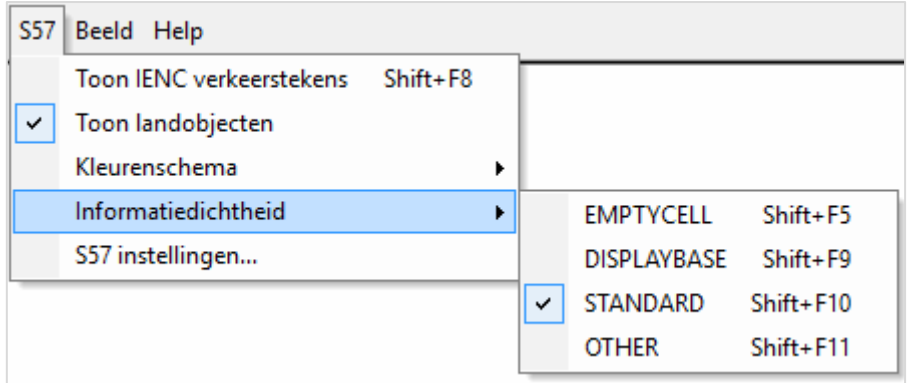

De *Informatiedichtheid* dient u af te stemmen op het gebruik van de S57-kaart (zie afbeelding hierboven). Ook kunt u meermaals op de *Informatiedichtheidsknop* van de S57-knoppenbalk klikken (afbeelding rechts). Merk op dat u deze ook met uw toetsenbord kunt verstellen (bijvoorbeeld Shift samen met F10 indrukken voor STANDARD mode).

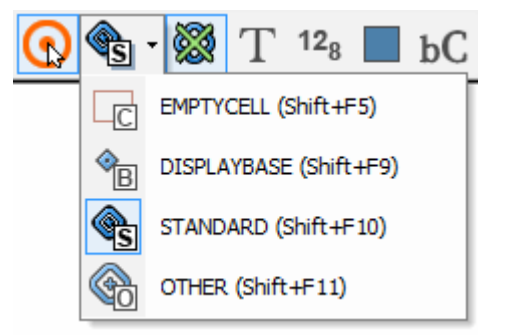

28

**EMPTYCELL** toont lege cellen voorzien van randen en celnaam. Ideaal voor snel zoomen.

**DISPLAYBASE** toont de basiskaart met dieptes, maar zonder markeringen en lichten.

**STANDARD** toont de gebruikelijke informatie voor navigatie inclusief boeien en lichten.

**OTHER** toont aanvullend alle andere informatie zoals dieptelijnen en meta-info, voor zover deze bij *S57-instellingen* zijn aangegeven. De optie *Toon meta-info* betreft o.a. Survey reliability ofwel informatie over de betrouwbaarheid van de dieptegegevens. Voor niet diepstekende schepen is dit niet interessant zodat u deze optie beter uit kunt zetten.

#### *Opmerking:*

Voor STANDARD, BASE en OTHER kunt u de kaartranden met de hoofdmenuknop 'Toon alle kaartgrenzen' eventueel uitschakelen voor navigatie op grote schaal (ingezoomd).

#### **2.9. Het S57-Instellingenscherm**

*MAX CELL* is het maximum aantal met ingevulde cellen in beeld. Dit kan worden ingesteld tussen de 10 en 99. De standaard van 20 cellen is voldoende snel voor de meeste computers. Als u uitzoomt en er komen meer dan 20 cellen in beeld dan worden deze niet ingevuld (zoals bij EMTYCELL).

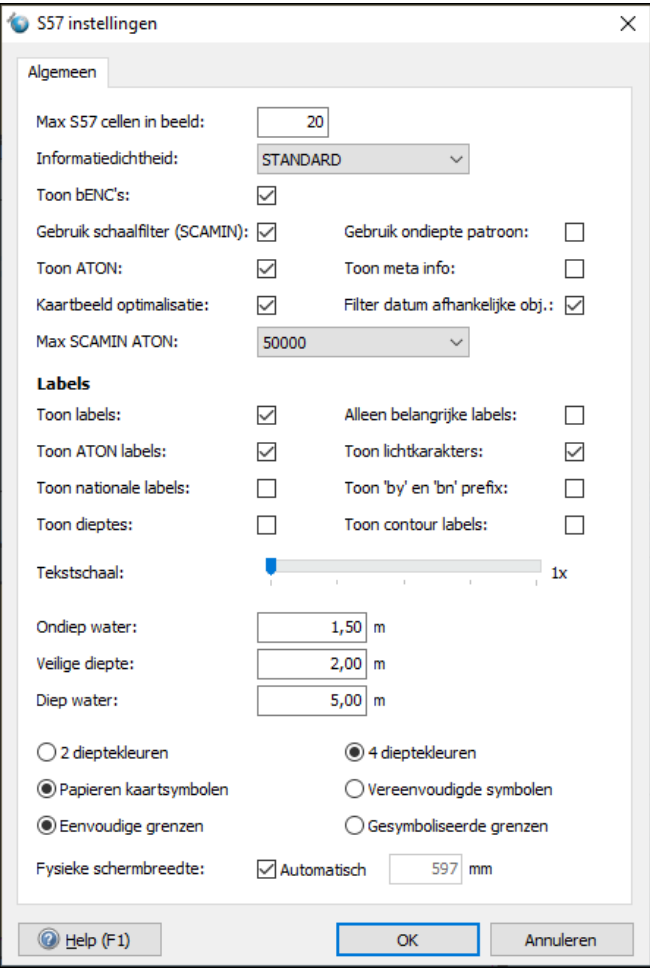

Met de optie *Toon bENC's* worden bathymetrische kaarten bij ENC of IENC getoond. Tevens aan of uit te schakelen met de bC knop rechts op de S57-knoppenbalk.

De optie *Gebruik schaalfilter* (SCAMIN = scale minimum) staat standaard aan en zorgt ervoor dat bij uitzoomen steeds minder objecten geplot worden waardoor de kaart overzichtelijk blijft. Op open water zijn soms de SCAMIN-waarden niet goed ingesteld waardoor belangrijke betonning niet meer wordt getoond. In dat geval kunt u SCAMIN uitzetten. Dit kan met de *Gebruik schaalfilter* (SCAMIN) knop in het menu (zie fig. rechts).

*Toon dieptes* geeft de diepte weer t.o.v. het referentievlak te vinden bij *Kaarten/Kaartinformatie* (bijvoorbeeld Mean Sea Level, waarbij u de veilige diepte- waarde nog dient te corrigeren voor getijhoogte). Dieptegetallen op veilig water worden grijs weergegeven en zwart op onveilig water.

29

*Gebruik ondieptepatroon* geeft een duidelijke arcering van de onveilige diepte.

*Toon Meta-info* geeft bijvoorbeeld de omhullende rechthoek weer als een arcering van de kaartgrenzen. Deze optie staat normaal uit.

Het vinkje *Kaartbeeld optimalisatie* is bedoeld om het kaartbeeld te verbeteren door storende objecten en fouten in IENC-weergave te corrigeren. Dit zijn o.a.:

- Niet tonen van vaarweg km-labels bij ieder kribbaken.
- Het zoomen van meerpalen.
- Het correct invullen van steigers.
- Het DRVAL1 nul maken als niet gedefinieerd. Dit om de juiste waterkleur te tonen.

Als het optimalisatie vinkje uit staat wordt de IENC getoond conform de IENC-norm en zoals de kaartenmaker deze gepubliceerd heeft. De weergavekwaliteit van de gratis IENC zal worden verbeterd doordat nieuw gepubliceerde IENC steeds beter aan de norm voldoen. Hieraan voorafgaande wordt de functionaliteit van bovenstaand vinkje verder uitgebreid (updates), zodat de IENC's van alle landen optimaal worden weergegeven.

Met *MAX SCAMIN ATON* wordt de weergave van boeien, baken en lichten beperkt tot een instelbare schaalwaarde van standaard 1:50.000. Gemaakt o.a. voor een betere weergave van een uitgezoomd IENC Zeeland. Bij verder uitzoomen dan 1:50.000 worden boeien, bakens en lichten dan niet meer getoond. Voor open water kan een grotere MAX SCAMIN worden ingesteld.

*Definitie: ATON (Aids to Navigation) zijn alle boeien en bakens met toptekens en lichten.*

*Toon Labels* - hiermee worden labels volgens onderstaande instelling aangezet als met menuknop T. *Toon belangrijke labels* geeft o.a. de doorvaarthoogte bij bruggen weer (clearance).

*Toon ATON labels* brengt de namen van boeien en bakens met hun toptekens in beeld.

*Toon Lichtkarakters* werkt alleen als Toon ATON aanstaat.

*Toon by en bn prefix*: Conform de nieuwste S57-norm dienen de namen van boeien en bakens voorzien te zijn een prefix by resp. bn. Dit om boeien met nummers als naam niet te verwarren met dieptegetallen. Als u zich hier aan stoort kunt u deze uitvinken voor een overzichtelijker kaartbeeld. *Toon contour labels* geeft in het midden van een contourlijn de diepte weer.

#### **2.10. De diepteweergave in S57**

Dieptegetallen kunt u zowel via S57-instellingen als met de menuknop in beeld brengen. Bij uitzoomen vallen de diepte-labels weg uit het kaartbeeld ook als SCAMIN uit staat. Dieptes kunt u het beste afstemmen op de diepgang van uw schip plus een veilige kielspeling rekening houdend met getij. De diepte is gedefinieerd t.o.v. de referentieschaal *uit Kaarten/ Kaartinformatie* of via de toetscombinatie Ctrl + I.

Op ondiep water zoals rivieren is het zinvol om de dieptes zo in te stellen dat de vaargeul goed zichtbaar is. Bij 4 kleuren heeft u het meeste detail.

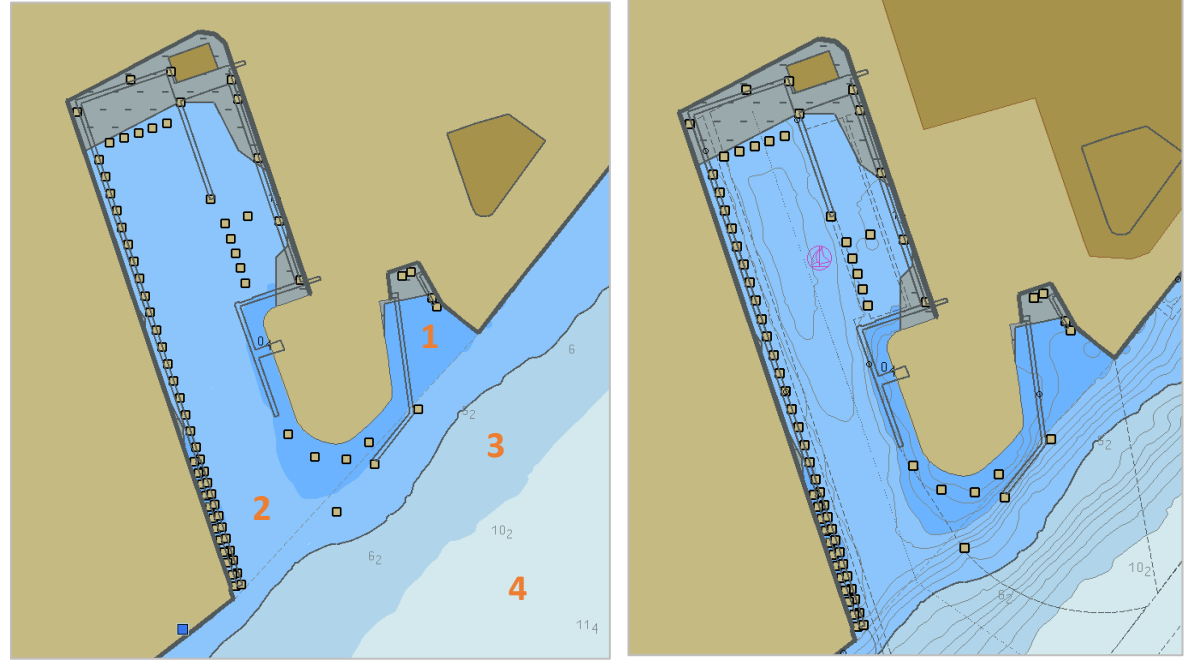

Zie hierboven een S57-kaart bij Rotterdam met bovenstaande diepte-instellingen en 4 kleuren, bijvoorbeeld geschikt voor een schip met 1,5m diepgang en 0,5m kielspeling. Het plaatje rechts is gemaakt met OTHER, waarbij de dieptelijnen worden getoond voor meer detail in de haven.

**1.** Onveilig water is donker blauw (minder dan 2m maar groter dan nul.). **2.** Te bevaren water is licht blauw (2-5m). **3.** Veilig vaarwater is dieper dan 5m en **4.** diep water is dieper dan 10m. Het grijze water met streepjes heeft een ongepeilde diepte.

Als u op het vaarwater klikt geeft het Pick report (S57-objectinformatie) de diepte weer tussen DRVAL1 en DRVAL2. Als DRVAL2 niet bestaat, dan is de diepte groter dan DRVAL1. gebaggerd water, zoals bijvoorbeeld een vaargeul, wordt gespikkeld getekend en droogvallend water groen (negatieve DRVAL1).

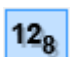

31

# **2.11. Bathymetrische bestanden in bIENC formaat**

Vanaf v5.0.2.9 update ondersteunt van WinGPS Inland ook de bathymetrische bestanden in bENC en bIENC formaat. Deze zijn voorzien van een gedetailleerd dieptebeeld. Een mooi voorbeeld zijn de bIENC van de Oostenrijkse Donau. Zie hieronder links alleen IENC en rechts IENC met bIENC.

De S57-knoppenbalk van ieder kaartvenster is hiertoe uitgebreid met een Bathymetrieknop (bC) waarmee de bIENC in beeld gebracht wordt zonder essentiële navigatie informatie van de ENC of IENC te verliezen.

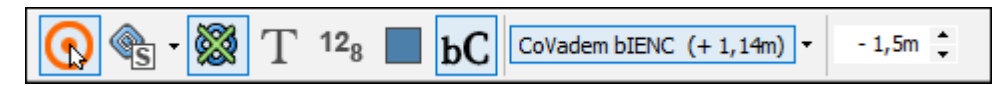

Daarbij wordt de bIENC volledig weergegeven, ook over niet gelode IENC bodem (unsurveyed area) heen. Dit zonder dat dat er IENC informatie behalve de watervlakken onder de bIENC vlakken verloren gaat. De boeien worden daarmee bovenop de bIENC getekend, maar ook de vaargeul en van de IENC blijft zichtbaar.

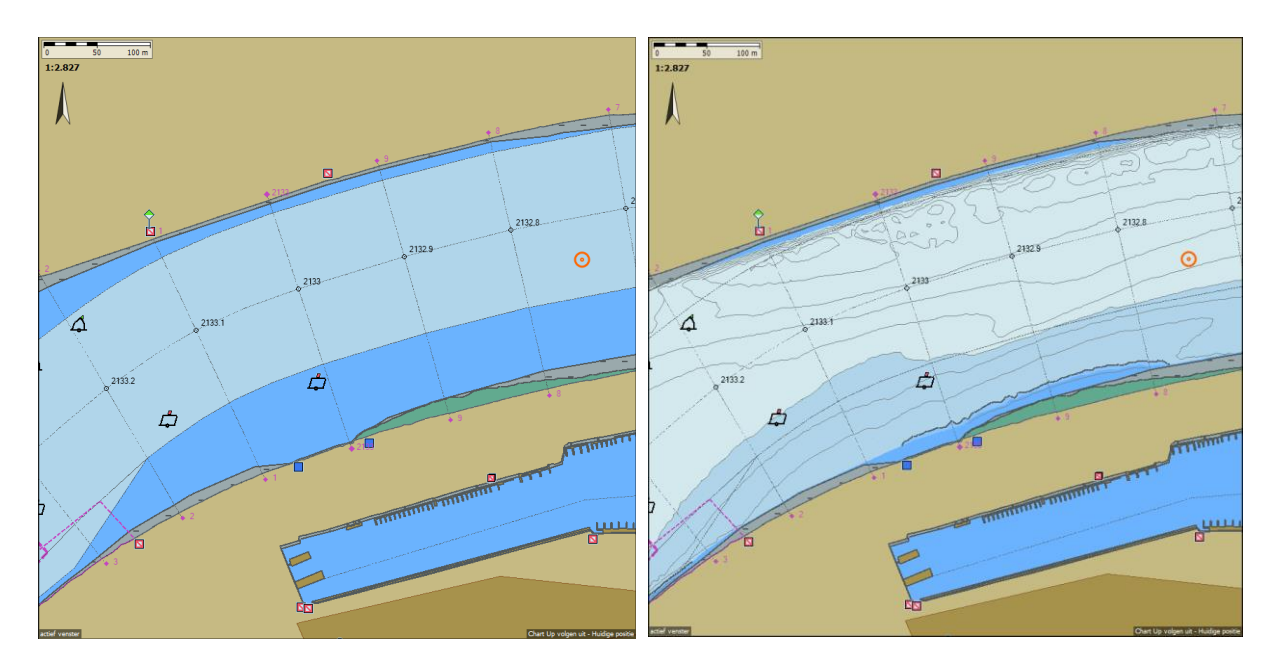

Met de pijltjestoets rechts kan de waterstand worden gecorrigeerd, bijv. 1,5m lager water. In dit geval t.o.v. OLR (Overeengekomen Laag water). Deze correctie werkt ook op ENC met dieptelijnen t.o.v. MSL (Mean Sea Level). Let dus goed op hoe u deze heeft ingesteld. Standaard op +0,0m.

# **2.12. Statusrapport Europese IENC**

De status van de Europese IENC wordt door Stentec gepubliceerd aan de hand van de dekking en kwaliteit van de S57 kaarten op de Stentec IENC-server, zoals beschikbaar voor WinGPS Inland gebruikers met een Update Abonnement. Het Engelstalige rapport is gratis te downloaden van [www.stentec.com](http://www.stentec.com/) bij Documentatie (via downloads of ondersteuning te bereiken.)

Hieronder volgen algemene conclusies en statistieken. Voor een gedetailleerd inzicht in de kwaliteit van de IENC per land wordt verwezen naar het rapport.

Vanaf februari 2019 t/m februari 2021 zijn er 31 IENC bijgewerkt. Dit is gemiddeld 11 per maand. Duitsland en Nederland nemen ieder 71% van de updates voor hun rekening en alle Donaulanden 20%. Op de zuidelijke Seine worden alle CEMT klasse V vaarwegen gedekt. In België en in mindere mate Nederland worden veel kleinere vaarwegen door IENC gedekt. De kwaliteit van de meeste IENC wordt als redelijk tot goed beoordeeld. De IENC is al goed bruikbaar en soms zelfs verplicht, zoals in Duitsland, maar is over het algemeen nog volop in ontwikkeling.

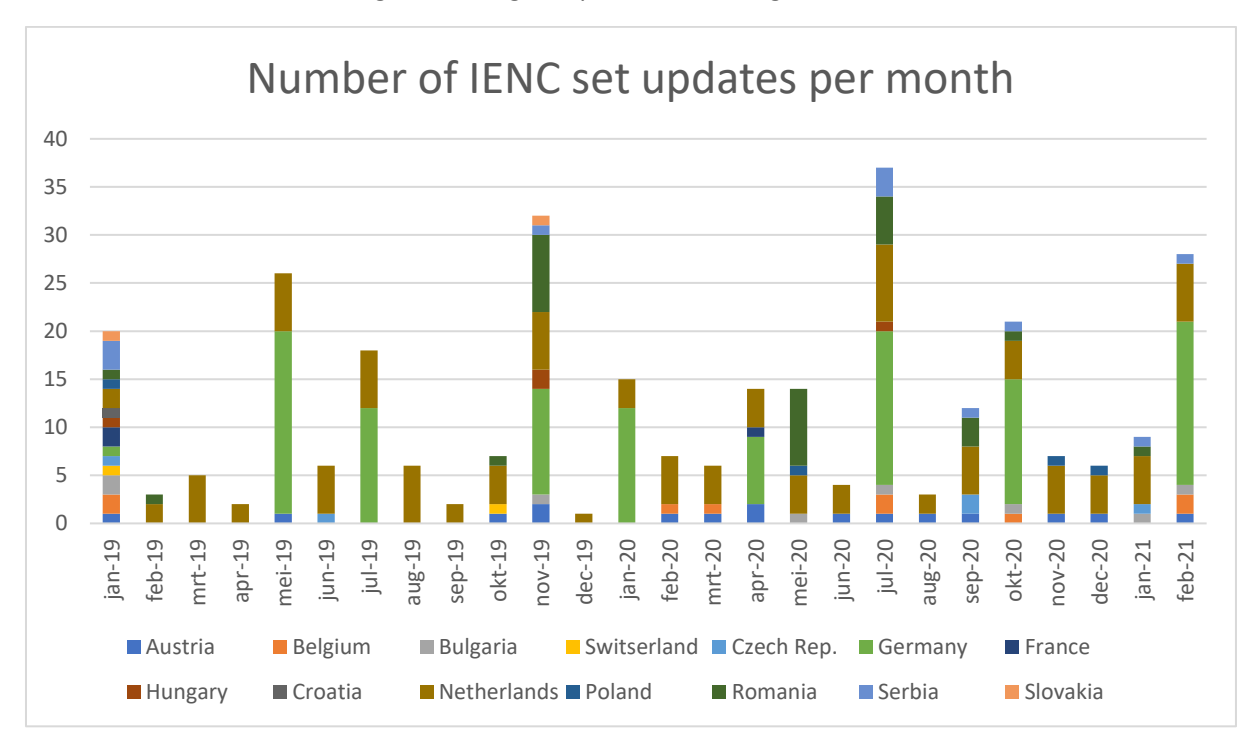

# **Hoofdstuk 3. Planning en Navigatie**

- 3.1. Scheepsprofielen
- 3.2. Routeplanning
- 3.3. Vaartijden
- 3.4. Aanpassen wachttijd per brug of sluis
- 3.5. Automatische Grib file update voor actuele weerinformatie

# **3.1. Scheepsprofielen**

Bij bestand/Eigenschappen/Actief Scheepsprofiel dient u de gegevens van uw eigen schip in te voeren. Dit betreft o.a. de Scheepsnaam, Eigenaar, Call sign, IMO/ENI, afmetingen met GPS positie en lading, en brandstofverbruik bij drie snelheden (door het water).

Bij WinGPS Pro was er maar één (actief) schip gedefinieerd. In WinGPS Inland kunt u bij Scheepsprofielenbeheer meerdere scheepsprofielen definiëren en er één 'Actief' maken. Als de meest rechte knop 'Activeer AIS-programmeren' op de AIS-knoppenbalk aanstaat worden de gegevens direct na actief maken van een scheepsprofiel naar de transponder verzonden. Denk aan een toename van diepgang bij meer lading of het plaatsen van een extra duwbak.

Scheepsprofielen kunnen ook worden gebruikt voor Route-optimalisatie welke wordt aangestuurd door het actieve scheepsprofiel, wat eenvoudig met de AIS-knoppenbalk is in te stellen. De optimale route kan van vorm veranderen bij een andere diepgang.

Bij optimalisatie is het verstandig de Activeer AIS-programmeren' knop uit te zetten, anders wordt het andere scheepsprofiel gelijk naar de transponder en van daaruit naar andere schepen verzonden.

Route-optimalisatie met scheepsprofielen met verschillende lading kunnen de schipper helpen om keuzes te maken over lading en alternatieve vaarroutes. Reders kunnen optimale routes van verschillende scheepstypen vergelijken.

Tip ! Lees meer over scheepsprofielen en de AIS-knoppenbalk verderop in deze schippershandleiding.

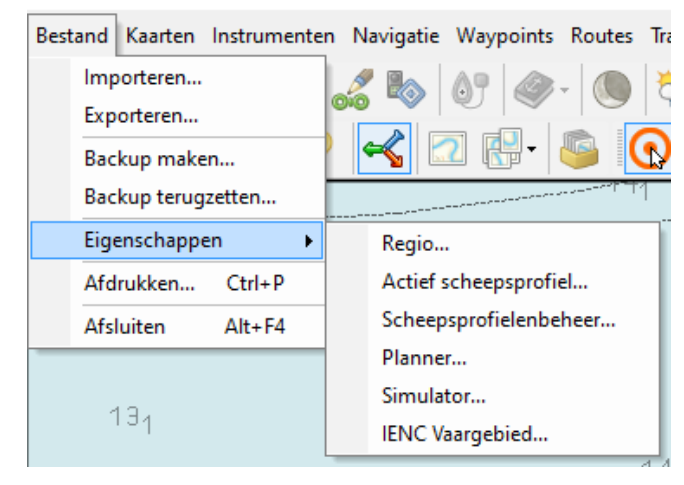

#### WinGPS Inland Navigation - User: stentec@wxs.nl - Witte Walvis

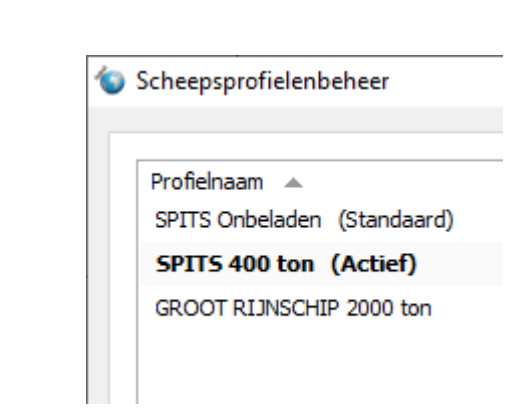

# **3.2. Routeplanning**

Het plannen van een route voor uw schip, gedefinieerd als actief scheepsprofiel, is een essentieel onderdeel van de reisvoorbereiding. Op de binnenwateren kan dit het beste via het routenetwerk eventueel in aansluiting op open water.

Het routenetwerk van uw vaargebied kunt u instellen bij Routes/Standaardinstellingen (zie fig. rechts). De toelaatbare afmetingen en brughoogtes in het routenetwerk worden vergeleken met de diepgang en andere afmetingen van uw schip (Actief Scheepsprofiel). Onbevaarbare vaarwegen worden standaard in een roze weergegeven. Bevaarbaar in blauw. Eventueel te wijzigen via Beeld/Eigenschappen/Kleuren.

Een nieuwe route kunt u aanmaken uitzetten via Menu/Routes/Nieuwe route.

De eenvoudigste route bestaat uit een begin- en eindpunt. Routepunten kunt u tussenvoegen en verschuiven. Zorg dat u de punten precies op het netwerk klikt of verschuift. WinGPS tekent dan meteen de optimale route. Standaard is dit de snelste route, maar bij Routes/Standaardinstellingen kunt u dat ook wijzigen in

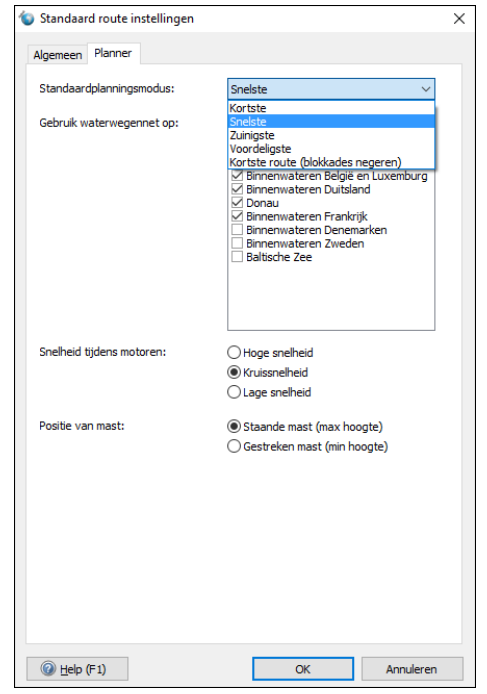

36

Kortste, Zuinigste, Voordeligste of Kortste Route (blokkades negeren).

Als er geen route mogelijk is, bijv. omdat het begin of eindpunt in te ondiep water ligt, dan wordt er een streeplijn tussen begin en eindpunt getekend. Verschuiven van begin- of eindpunt kan helpen.

Kortste route (blokkades negeren) levert altijd een kortste route op, waarbij niet gestoord wordt aan ondiep water of te lage bruggen. Wel worden deze blokkades in rood op de kaart aangegeven, zodat u die met een tussenpunt kunt omzeilen. Mooi om uit te zoeken waar de blokkades zitten bij een optimale route.
# **3.3. Vaartijden**

Via Menu/Bestand/Eigenschappen/Planner Kunt u eventueel de vaartijden aanvinken welke gebruikt worden voor de routeplanning.

Op Tabblad Algemeen kunt u de gemiddelde wachttijd voor bruggen en sluizen instellen.

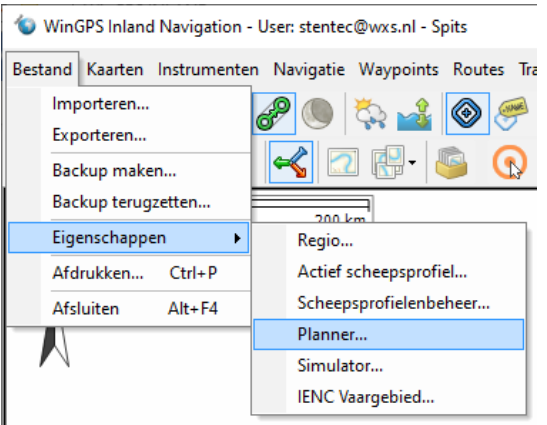

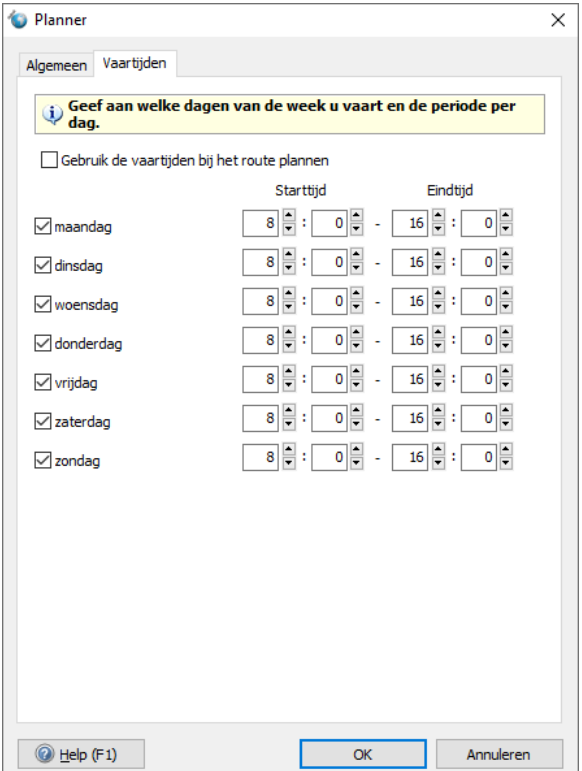

#### **3.4. Aanpassen wachttijd per brug of sluis**

Bij Bestand/Eigenschappen/Planner kunt in het tabblad Algemeen de gemiddelde wachttijd van bedienbare bruggen en sluizen instellen. Dit zijn de gemiddelde wachttijd van alle bruggen en alle sluizen welke dan voor de routeplanning wordt gebruikt. Sommige bruggen of sluizen wijken soms notoir aanzienlijk af van deze gemiddelde wachttijd en meestal naar boven.

Door op een brug of sluis te klikken opent u het informatiescherm en kunt u de default wachttijd zelf instellen. Uiteraard niet voor vaste bruggen. Met deze optie is een betere routeplanning mogelijk. De gewijzigde wachttijd wordt bewaard en niet overschreven als het routenetwerk wordt bijgewerkt.

In het voorbeeld hieronder heeft de schipper de verwachting dat de wachttijd voor de Erasmusbrug 15 min. i.p.v. de gemiddelde waarde van 5 min is.

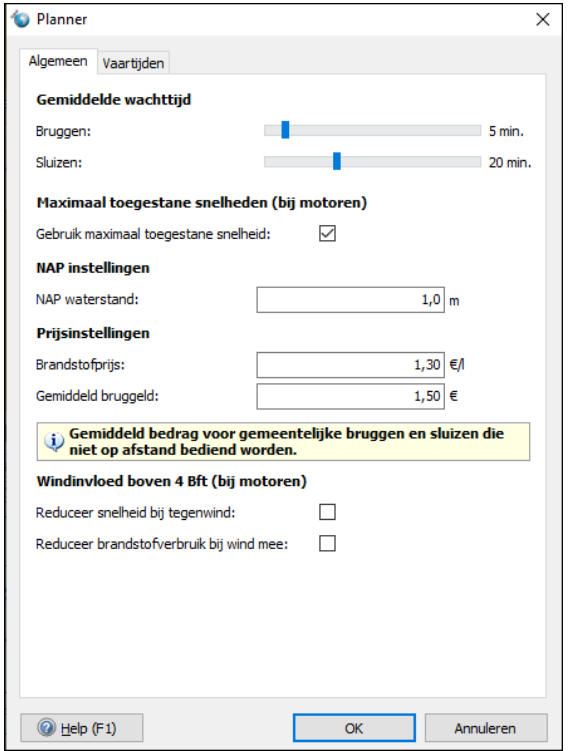

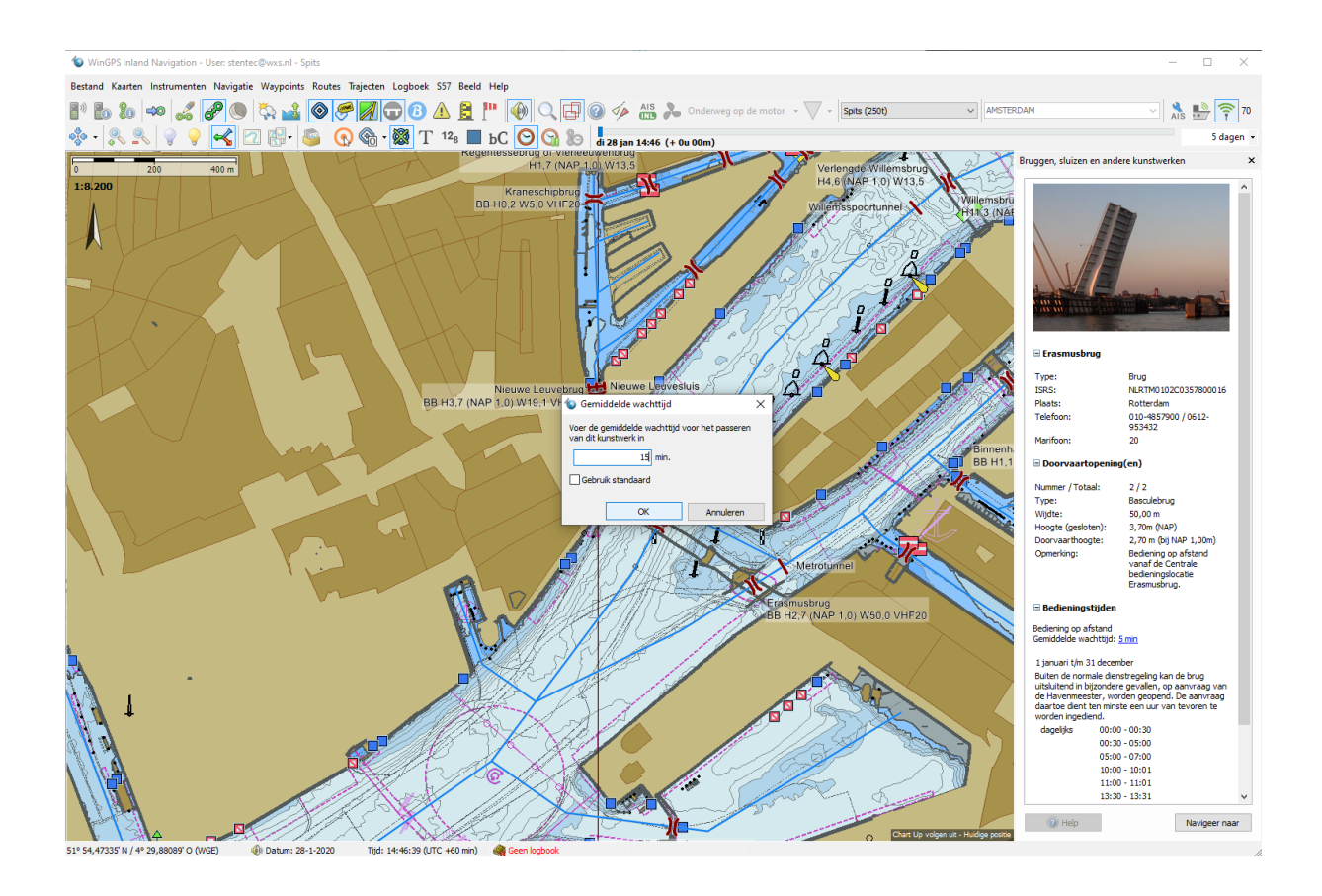

# **3.5. Automatische Grib file update voor actuele weerinformatie**

Een krachtige nieuwe optie van WinGPS Inland is het ieder kwartier automatisch bijwerken van de alle bestanden die aangevinkt staan bij Grib-beheer. Voor de binnenvaart zijn m.n. de Grib-files met de weersverwachting van NOAA (wereldwijd) en Harmonie (KNMI, rondom NL) van belang.

Voor de kustgebieden rondom Nederland tevens de voorspelling van de windafhankelijke getijstroming en getijhoogte van de Stentec Tidal Server (op basis RWS model) en de BSH stromingsdata op de Noordzee en Duitse Bocht.

Tijdens het bijwerken is grib-beheer tijdelijk niet bereikbaar. Onderstaand de grib-file weersverwachting op een extra kaartvenster in de linker hoek van het scherm. Met de nieuwe optie blijft deze ook tijdens het varen automatisch actueel. Wel onder de voorwaarde dat u verbinding hebt met internet.

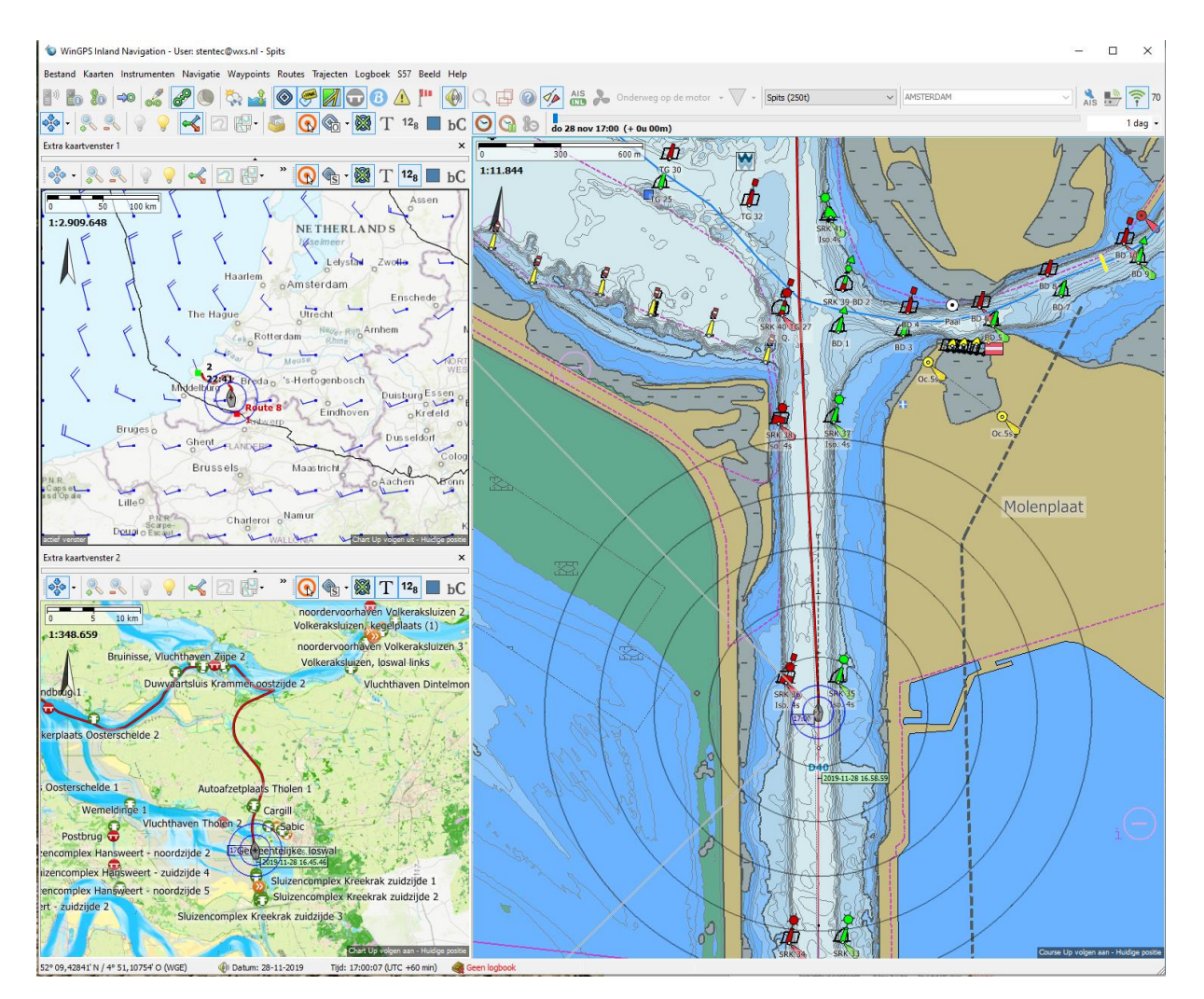

# **4. AIS Programmeren**

- 4.1. AIS-targets op de digitale kaart
- 4.2. AIS-weergave instellingen
- 4.3. AIS-targetlijst
- 4.4. CLASS A en INLAND AIS programmeren
- 4.5. AIS-knoppenbalk voor het programmeren van de transponder
- 4.6. INLAND-AIS transponder programmeren
- 4.7. Class A transponder programmeren in SOLAS mode
- 4.8. Correct instellen van de INLAND AIS transponder
- 4.9. Testen verzonden AIS-informatie
- 4.10. GPS-gegevens uit VDO van de AIS-transponder

# **4.1. AIS-targets op de digitale kaart**

Via menu 'Beeld/Hoofdknoppenbalk aanpassen' kunt u de knop 'Toon AIS targets' toevoegen. Handig om AIS tijdelijk uit te zetten. Zie fig. rechts.

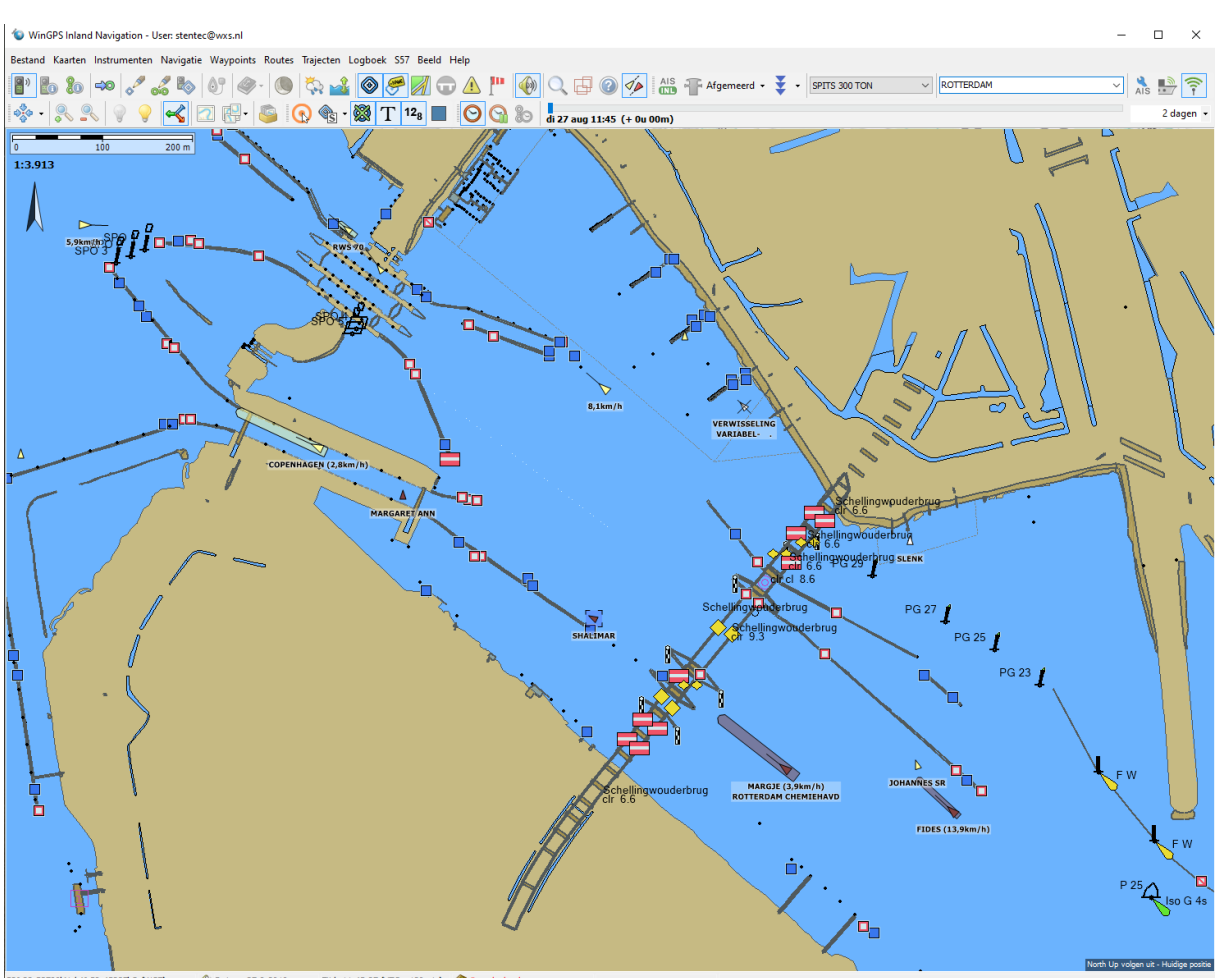

De weergave van AIS schepen van de standaard Class A transponders en de Class B van de pleziervaart, gaat met ingekleurde driehoekige pijltjes en ingezoomd met de afhankelijk van het type schip ingekleurde scheepscontouren op schaal. Zie figuur hier boven en rechtsonder. Als de Heading (HDG) wordt ontvangen wordt de scheepscontour getekend. Vaak is dat niet het geval, maar kan toch contour worden getekend als bij een varende schip voor de COG als heading wordt gebruikt. Een stilliggend schip zonder HDG wordt echter altijd zonder contour getekend.

De weergave van schepen van INLAND-AIS transponders gaat met niet ingevulde cirkeltjes of bij inzoomen met scheepscontouren alleen als ook de HDG (Heading) wordt uitgezonden. Zie figuur links onder. Als er sprake is van brandbare of explosieve lading wordt het cirkeltje rood weergegeven (blauwe kegels).

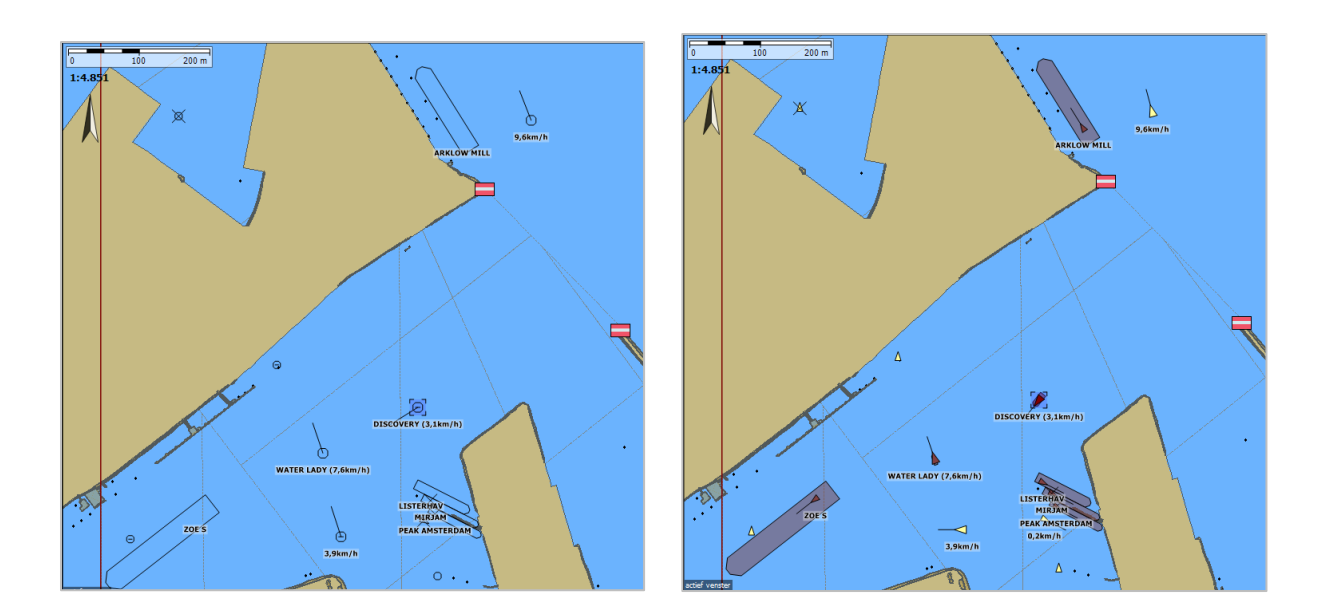

Tip! De AIS programeer toetsenbalk hieronder beschreven begint links met een knop waarmee u snel de AIS weergave kunt wisselen van INLAND-AIS naar de geoptimaliseerde Stentec weergave voor niet Inland schepen.

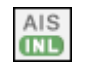

42

Hieronder de weergave van AIS targets met naam, snelheid en bestemming met Vaarkaart Nederland als ondergrond. Met de standaard menu indeling van v5.0.2.8 met Het AIS programmeerinterface ingesteld voor INLAND-AIS rechtsboven.

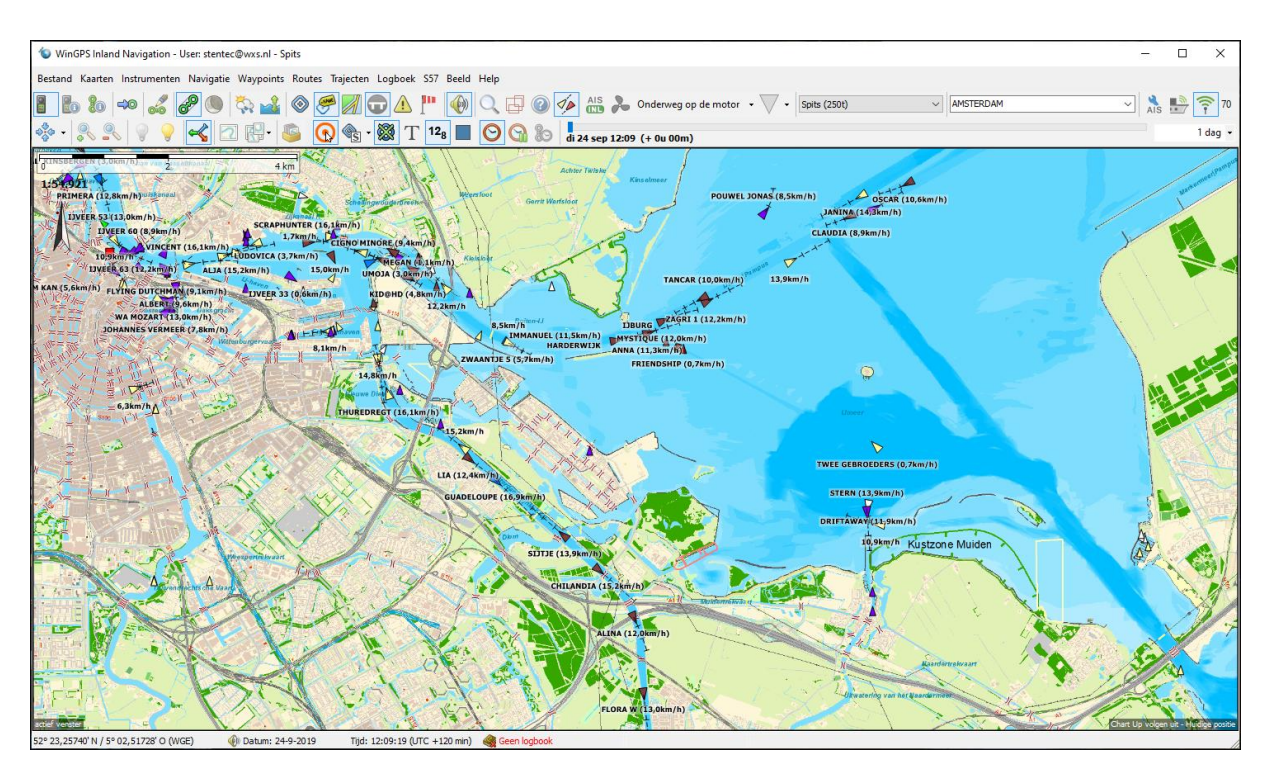

#### **4.2. AIS-weergave instellingen**

De optie *Inland mode* staat in WinGPS Inland standaard aan bij *Instrumenten/AIS/AIS-instellingen* (afbeelding linksonder). Met de rechter muisknop of met *Beeld/Eigenschappen* kan voor ieder kaartvenster de AIS naar wens worden ingesteld (figuur rechtsonder).

Als AIS-XP (extrapolatie) wordt aangezet, worden de AIS-targets geplot uit extrapolatie van de laatst ontvangen SOG, COG en de ontvangen of berekende ROT. De bewegende AIS-targets geven u meer inzicht in de verkeerssituatie.

Op drukke locaties zoals rond Amsterdam of Rotterdam kan de maximum RNG (range) worden verkleind om het aantal targets in beeld te verkleinen. Vaak worden ook stilliggende targets, naamlabels van stilstaande targets en Klasse B targets door de beroepsvaart uitgezet.

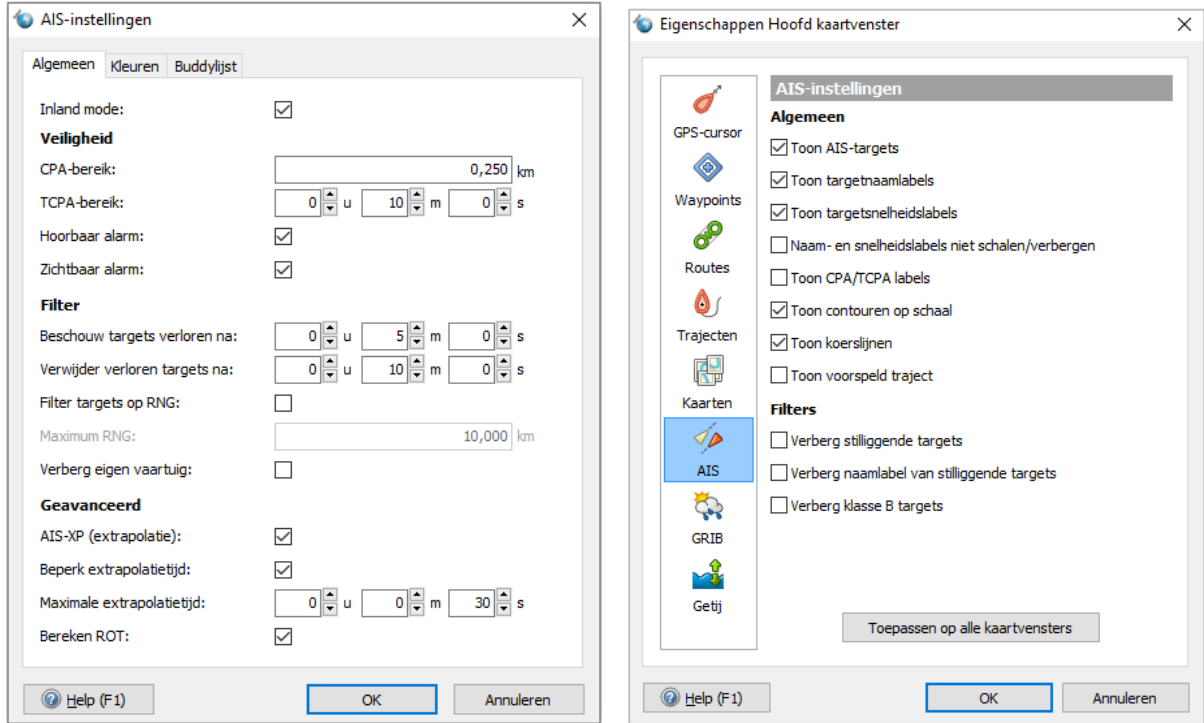

Het tabblad *Kleuren* bij *AIS-instellingen* is niet van toepassing voor Inland-AIS. Voor Class A en B kunt u eventueel de kleuren per scheepstype wijzigen met het tabblad Kleuren.

Met het tabblad Buddylijst kunt u een Buddylijst maken met AIS-schepen van een geselecteerde kleur. Het makkelijkste gaat dat door op de AIS Target informatieschermpje rechtsboven op Buddy te klikken. Het target wordt dan met MMSI en naam toegevoegd aan de lijst. In de Targetlijst kunt u selecteren op Buddy. Handig om een groep schepen te indentificeren.

# **4.3. AIS-targetlijst**

De AIS-targetlijst kunt u openen in menu Instrumenten/AIS/AIS targetlijst maar ook met de sneltoets Ctrl + A oproepen of afsluiten. Hieronder een voorbeeld met links het type AIS transponder aan boord. Class B 'CS' en Class B (SOTDMA) zijn de transponders voor de pleziervaart kleiner dan 20m. Class A voor alle beroepsvaart behalve de binnenvaart en pleziervaart groter dan 20m.

Via de knop Opties linksonder is de indeling van de targetlijst aan te passen. Sorteren op bijv. afstand is mogelijk door op de kolomnaam te klikken, in dit geval RNG (Range).

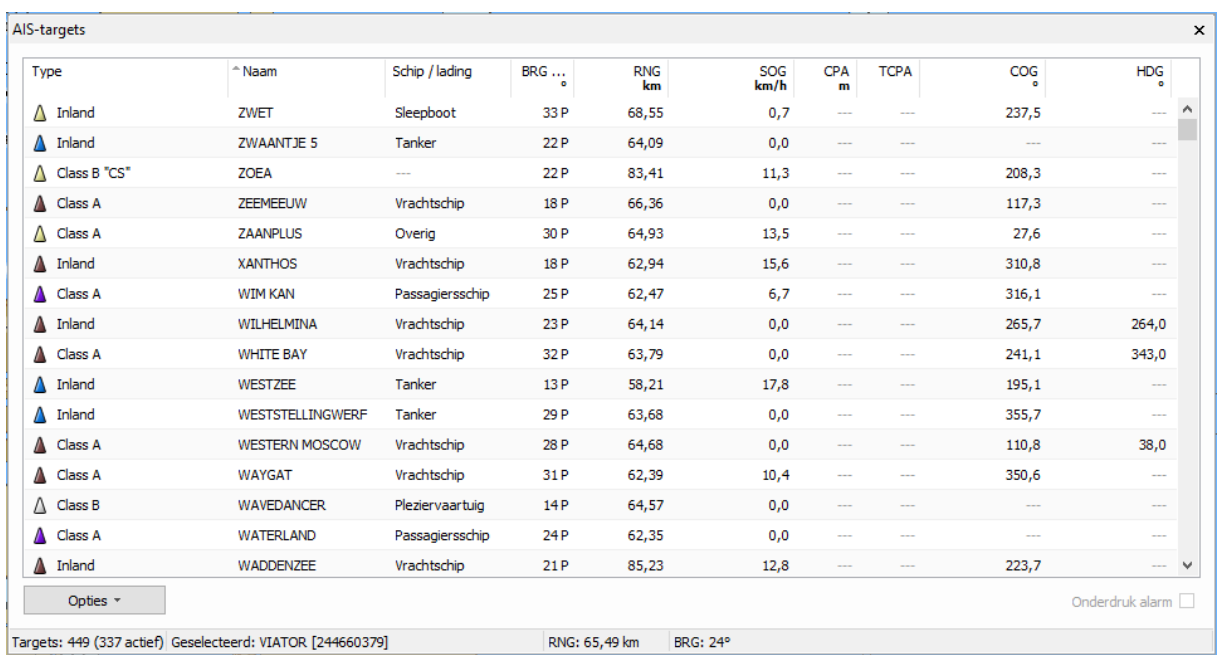

Door op een AIS-target te klikken in de lijst of op de kaart opent er een scherm met *AIS-targetinformatie.* Zie afbeelding rechts met SOLAS/pleziervaart weergave. In INLAND-AIS mode zou de contour niet getekend kunnen worden omdat de HDG niet wordt uitgezonden door de Orion.

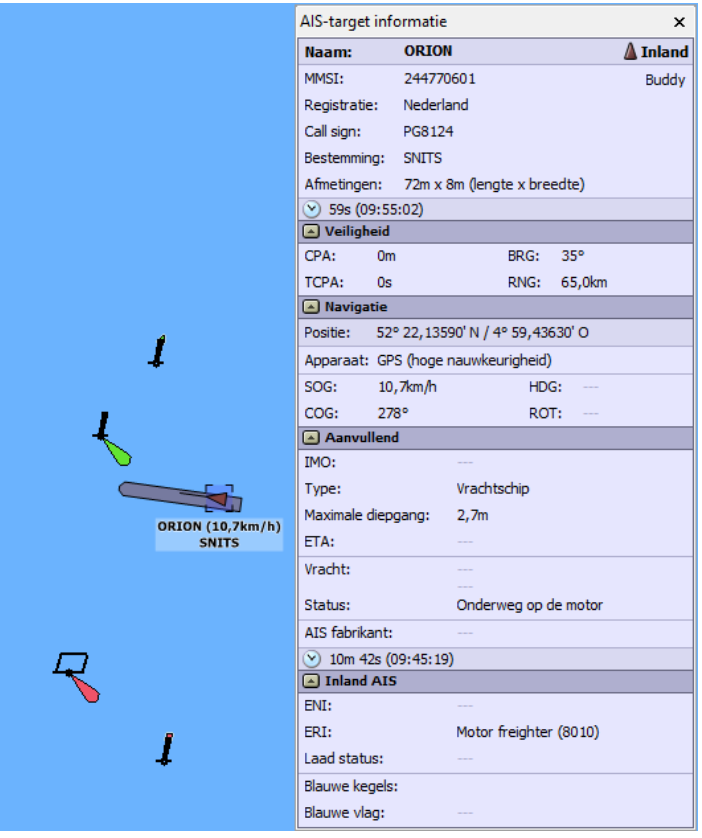

#### **4.4. Class A en INLAND AIS programmeren**

WinGPS Inland ondersteunt het programmeren van een Class A transponder (SOLAS en grote pleziervaart) en INLAND AIS transponders (binnenvaart) welke laatste aan de specifieke eisen van de Inland norm voldoen. Eenvoudigweg vanuit uw boordpc of navigatielaptop met WinGPS Inland.

Onderscheiden worden de statische gegevens en voor en tijdens iedere reis aan te passen van reisgegevens. Zie hiervoor Bijlage B5, Checklist INLAND AIS aan boord. Een deel van de statische gegevens, zoals MMSI, Scheepsnaam en Call Sign, mag alleen worden geprogrammeerd voor een erkende installateur en worden vermeld op zijn inbouwverklaring. Het andere deel van de statische gegevens en de reisgegevens mogen of moeten door de schipper zelf worden aangepast.

Bijna alle Class A transponders ondersteunen het aanpassen van de reisgegevens met WinGPS Inland. Bij sommige transponders kunnen de statische gegevens alleen via het menu van het apparaat kan worden geprogrammeerd en niet via WinGPS Inland. Misschien kan toekomstige firmware nog een oplossing bieden. Een lijst met geteste transponders is bij Stentec beschikbaar.

Voor het wijzigen van de reisgegevens is geen wachtwoord nodig. Als u na invullen op de knop 'Zenden' drukt worden de ingevoerde gegevens verstuurd naar uw Class A transponder. U kunt deze controleren door deze te vergelijken met de ontvangen AIS target info van uw eigen schip. Zet bij AIS-instellingen de optie Verberg eigen vaartuig uit om ook uw eigen schip op de kaart te tonen en klik daarop om de alle AIS target info te tonen.

In het menu bij Beeld kunt u een AIS-knoppenbalk openen die de Zendstatus van de transponder weergeeft m.b.t. de wettelijk verplichte correctheid van uw reisgegevens. Aanpassingen van reisgegevens direct doorgevoerd naar de transponder. Zie de volgende paragraaf.

#### **4.5. AIS-knoppenbalk voor het programmeren van de transponder.**

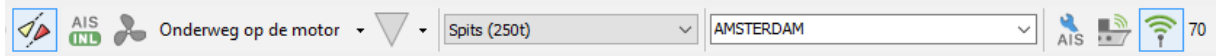

WinGPS Inland heeft een speciale AIS-knoppenbalk welke de navigatiestatus, het aantal blauwe kegels, het actieve scheepsprofiel met lading en uw bestemming weergeeft. Dit zijn gegevens welke u wettelijk verplicht bent te veranderen als deze wijzigen. Een direct zicht op de huidige instelling is van belang voor de veiligheid en voorkomt boetes.

In bovenstaande figuur ziet u het default AIS-interface met geblokkeerde knoppenbalk.

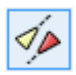

AIS target weergave Aan/Uit, als laatste knop van de standaard knoppenbalk.

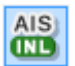

INLAND AIS weergave Aan/Uit, als eerste knop van de AIS-knoppenbalk

Daarnaast de navigatiestatus en het aantal blauwe kegels (fig. onder met rechts het scheepstype). De vier onderste statussen zijn verplaats van de officiële maar onduidelijke scheepstypelijst naar de navigatiestatuslijst. Dit betreft 31,32 over slepen en 34, 35 m.b.t. duiken resp. een militaire operatie. Doel was een duidelijke scheiding tussen scheepstype en navigatiestatus. Alle combinaties tussen scheepstype en navigatiestatus zijn mogelijk, al verandert het scheepstype als één van de onderste 4 navigatie-statussen veranderd wordt. Een voorbeeld:

Als je met een Vissersvaartuig gaat duiken en vervolgens naar de haven vaart en daar afmeert, verandert de scheepstypecode van 30 naar 34 (duiken) en weer naar 30.

De AIS-programmering is een praktische combinatie van de logische en de in Europa gebruikelijke interpretatie van de norm. De Amerikaanse interpretatie is afwijkend en bevat een nog niet ondersteunde 3 digit scheepscode. De 2-digit scheepscode staat geheel rechts van het menu.

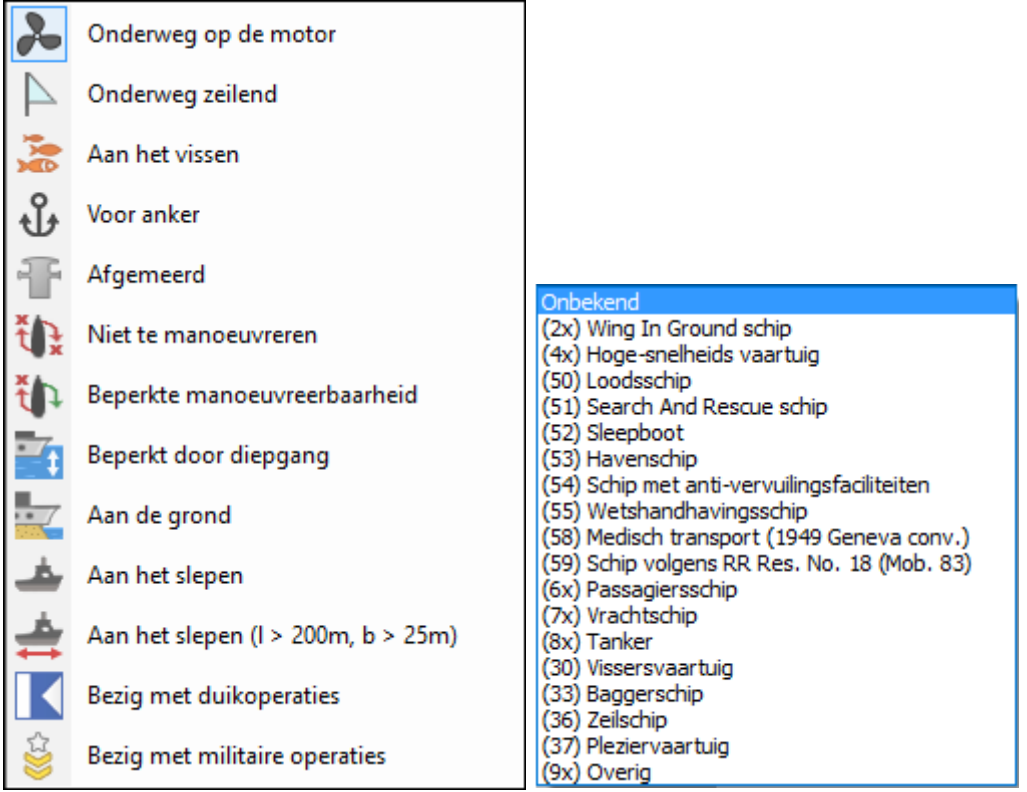

Voor weergeven van status en programmeren van de transponder moet de meest rechtste knop 'Activeer AIS programmeren' ingedrukt zijn. En natuurlijk de GPS communicatie knop geheel links in het hoofdknoppenbalk staan te knipperen.

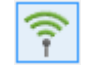

Mocht de communicatie met de transponder niet aanstaan of door een storing uitgevallen zijn, dan wordt de knoppenbalk grijs getekend. Meestal kunt u deze weer herstellen door met de Communicatieknop links op de hoofdknoppenbalk van WinGPS Inland de (GPS) communicatie te stoppen en weer op te starten. Na het herstellen van de communicatie wordt de knoppenbalk weer als bovenstaand getekend.

Bij het wijzigen van de instellingen via de knoppenbalk wordt deze direct verzonden. U hoeft niet op de knop Zenden te drukken bij Class A instellingen.

Als u een andere bestemming intypt (max 20 tekens) dient u op Enter te drukken waarna deze direct in de transponder gewijzigd wordt (als de 'Activeer AIS programmeren' knop aanstaat). Directe aanpassing geldt dan ook voor andere wijzigingen. Ook kunt u de 'Activeer AIS programmeren' knop uitzetten en een aantal wijzigingen aanbrengen. Als u dan de 'Activeer AIS programmeren' knop weer aanzet worden alle wijzigen naar de transponder verstuurd.

Met de 'Toon Eigen schip informatie' knop (de 2<sup>e</sup> van rechts) kunt u checken wat uw AIS transponder zou moeten uitzenden, als tenminste de AIS-antenne niet defect is.

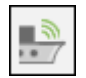

AIS

#### **4.6. INLAND-AIS transponder programmeren**

Rechts van de bestemming staat de Knop 'Alle Klasse A gegevens instellen' waarmee u ook alle andere reisgegevens kunt instellen en kunt aangeven of u een INLAND-AIS transponder of een gewone Class A transponder heeft (SOLAS). Voor een INLAND-AIS transponder staan In de figuren hieronder de reisgegevens links en de statische gegevens rechts. Vergelijk deze met dezelfde figuren voor SOLAS onderaan deze paragraaf.

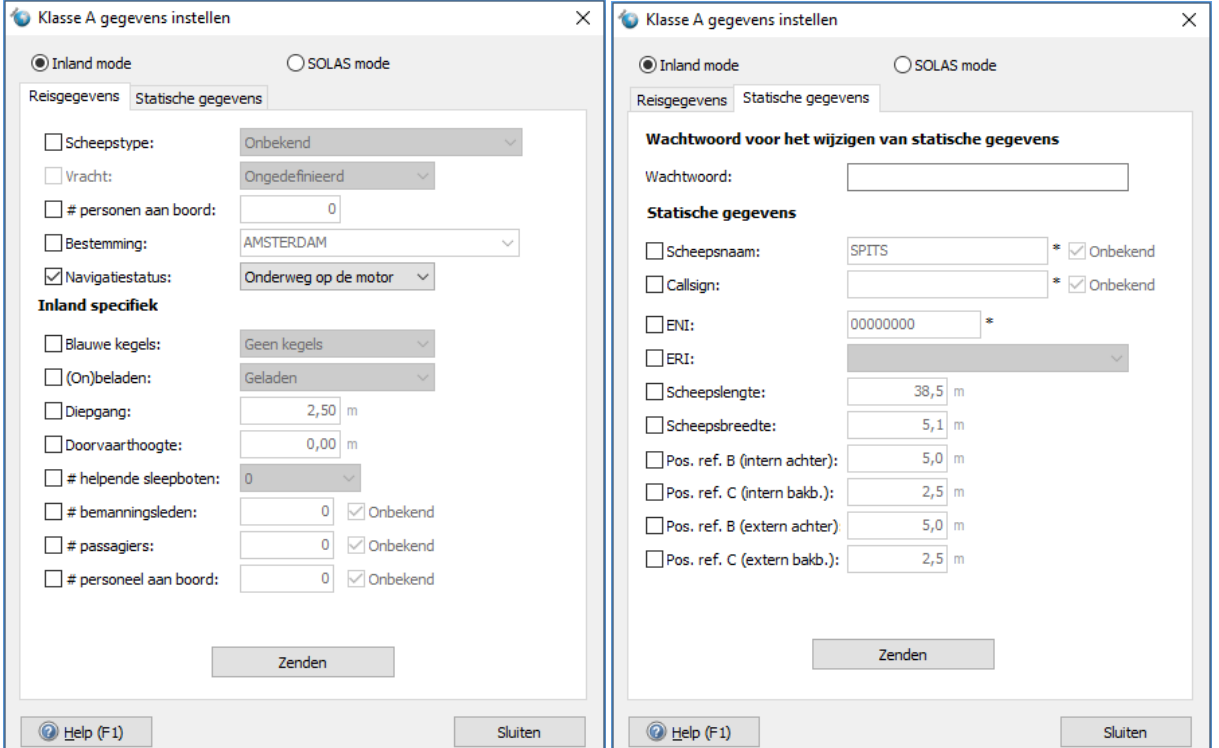

De statische gegevens waar een \* voor staat mogen alleen door de installateur met een wachtwoord worden geprogrammeerd. De andere gegevens (zonder \* erachter) worden van het actieve scheepsprofiel overgenomen. Dit zijn de afmetingen en de GPS positie. Voor INLAND mode komt hier nog de ERI code bij welke het soort vaartuig aangeeft, bijv. (8010)Motor freighter (Motor Vrachtschip).

Als u na het invullen worden de instellingen opgeslagen en als u op de Knop Zenden drukt worden deze naar de transponder gezonden. Deze zijn zichtbaar in de AIS-Knoppenbalk als de rechter knop 'Activeer AIS-programmeren' aanstaat. Het menu van Klasse A gegevens instellen gebruikt u misschien allen eenmalig of voor controle. Om uw reisgegevens in de AIS transponder actueel te houden is het veel eenvoudiger om de AIS-knoppenbalk te gebruiken.

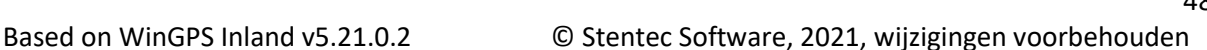

#### **4.7. Class A transponder programmeren in SOLAS mode**

Als u rechts bij Klasse A gegevens instellen voor SOLAS i.p.v. de INLAND mode kiest behoeft u beduidend minder gegevens in te vullen en i.v.p. de actuele diepgang, de maximale diepgang.

De scheepsafmetingen en GPS positie zijn weer afgeleid van de geometrie uit het actieve scheepsprofiel. De default instellingen van de afmetingen A,B,C en D bij statische gegevens worden overgenomen van de ingevoerde afmetingen en GPS positie bij Bestand/Eigenschappen/Schip. U kunt deze echter ook onafhankelijk invoeren of aanpassen.

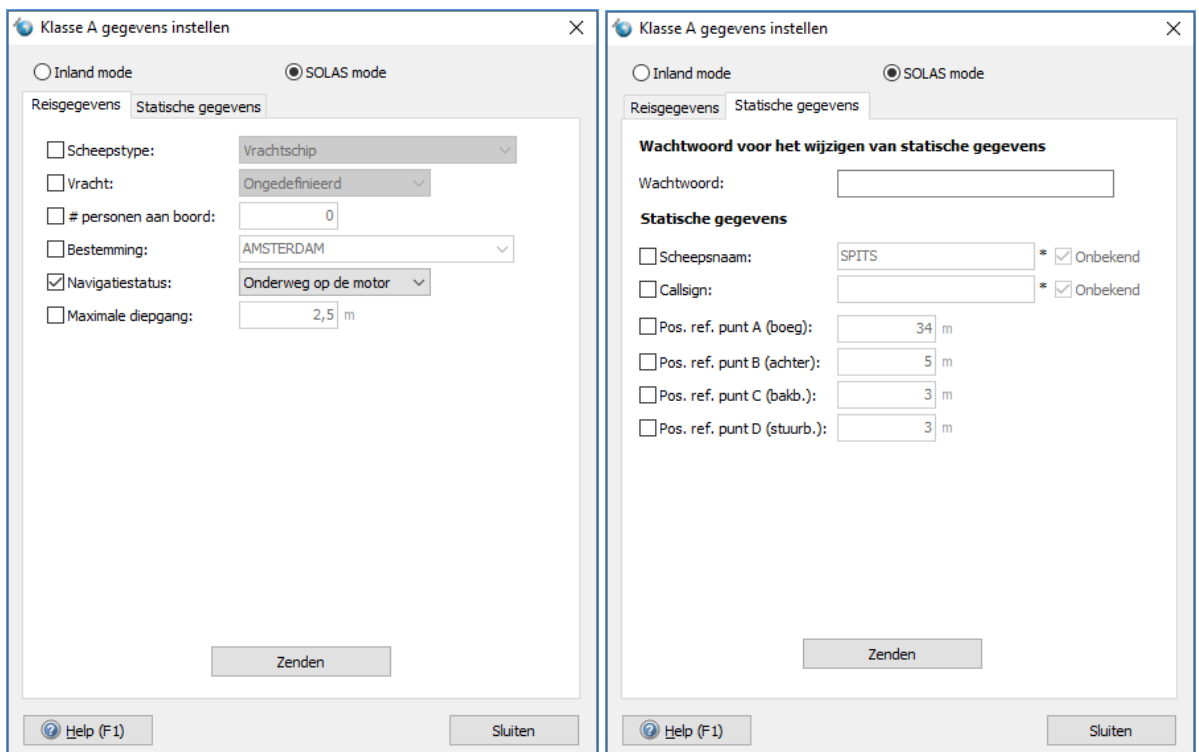

De AIS-toetsenbalk voor SOLAS mist alleen de instelling om het aantal blauwe kegels in te stellen. Voor de resterende velden en knoppen wordt verwezen naar de INLAND mode beschrijving.

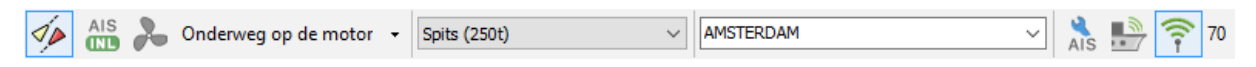

# **4.8. Correct instellen van de INLAND AIS transponder** (bron Shiptron, juli 2019)

Alle in de binnenvaart verplichte AIS transponders moeten uitzenden in Inland Mode.

Statische gegevens mogen uitsluitend door een erkend installateur ingevoerd en gewijzigd worden. Deze gegevens moeten overeenkomen met de gegevens zoals vermeld op de inbouwverklaring.

De inland ERI code (scheepstype) kent geen zeilschepen. Beroeps zeilschepen met passagiers zijn passagiersschepen. Beroeps zeilschepen met vracht zijn vrachtschepen. Pleziervaart met klasse A AIS (>20 mtr) heeft ERI code 1850. Pleziervaart met klasse A AIS <20 mtr heeft geen eigen ERI code. Blijft over 8000: Vessel, type unknown.

Ook de ERI code wordt bij de installatie meestal ingevoerd in de transponder door de erkend installateur. Deze komt dan ook op de inbouwverklaring te staan. Deze kan en moet door de gebruiker echter wel worden gewijzigd, bijv. als een extra duwbak wordt aangekoppeld.

De navigatiestatus moet altijd de actuele status weergeven.

Bij iedere wijziging (aan- of afmeren, motor aan/uit, anker op/neer, zeil hijsen/strijken enz.) moet de navigatiestatus in de AIS transponder worden aangepast.

Zie bijvoorbeeld:

[http://www.ris.eu/docs/File/348/leaflet\\_praktijkgids\\_inland\\_ais\\_\\_edition\\_2013\\_nl.pdf](http://www.ris.eu/docs/File/348/leaflet_praktijkgids_inland_ais__edition_2013_nl.pdf)

Zie ook de Bijlage B5 met de checklist gebruik Inland GPS aan boord.

#### **AIS-instelling voor Duikers**

In de norm voor Class A en Inland-AIS transponders is als scheepstype 'Bezig met duikoperaties' te selecteren. Eigenlijk is dit een status en geen type. Er is in de transponder helaas geen code voor de navigatiestatus voor 'Duiken gedefinieerd, zoals 'aan het vissen'. Voor het interface van WinGPS Inland is 'Bezig met duikoperaties' als aanvullende navigatiestatus gedefinieerd en niet meer als scheepstype.

Als u stil ligt boven een duiklocatie wordt aangeraden aan de 'Bezig met duikoperaties' als navigatiestatus te selecteren. Alternatief kunt u 'Voor Anker' te kiezen of bij diep water 'beperkt manoeuvreerbaar' (\*).

Bij het varen naar en liggen boven het wrak dient u als bestemming de naam van de Duiklocatie te benoemen of DUIKEN / DIVING OPS.

(\*) De navigatiestatus 'Niet te Manoeuvreren' kunt u beter niet gebruiken wordt normaal alleen gebruikt voor schepen die 'Not under Controll' zijn, waardoor u een bezoek van de kustwacht kunt verwachten.

#### **4.9. Testen verzonden AIS-informatie**

Het is voor de veiligheid van belang om iedere keer te testen of de aangebrachte wijzigen ook daadwerkelijk door andere schepen ontvangen worden. Dit kan op verschillende niveaus.

In de NMEA Uitvoer van de NMEA monitor (aan te zetten bij Instrumenten), kunt u zien welke informatie er vanuit WinGPS INLAND verstuurd is na het indrukken van een knop van de AIS Class A knopenbalk of de knop Zenden van AIS Class A instellingen. Zie de figuur hieronder waarbij alle 5 knoppen van de Vaarstatus achter elkaar zijn ingedrukt.

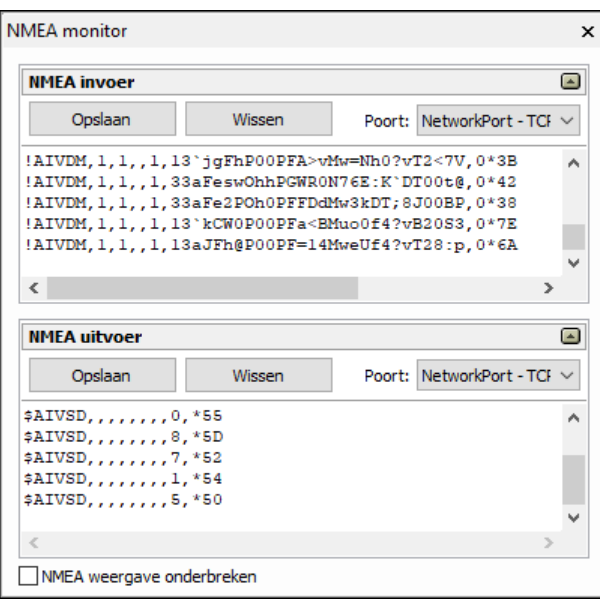

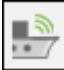

Om daadwerkelijk te testen wat andere schepen zullen ontvangen (behalve als u antenne schade heeft), kunt u met de knop links de AIS Targetinformatie opvragen van uw eigen schip. Zie voorbeeld rechts.

Deze is te vinden via het menu bij Instrumenten/AIS/AIStarget informatie eigen schip. Vanaf WinGPS INLAND v2.0 is de AIS Class A knoppenbalk uitgebreid met een handig Own Ship Target Info knopje, waarmee u alle ontvangen berichten van uw AIS transponder kunt testen (voor Class A en B).

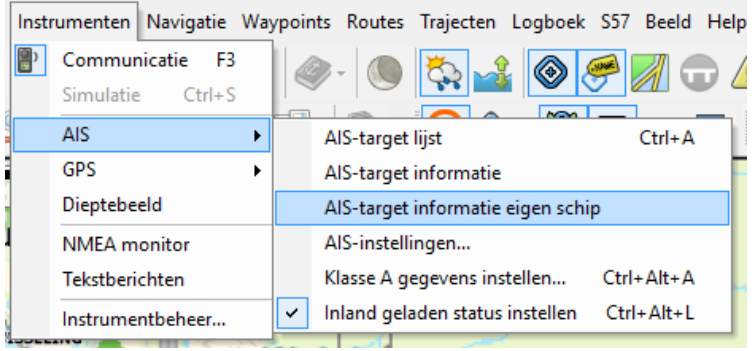

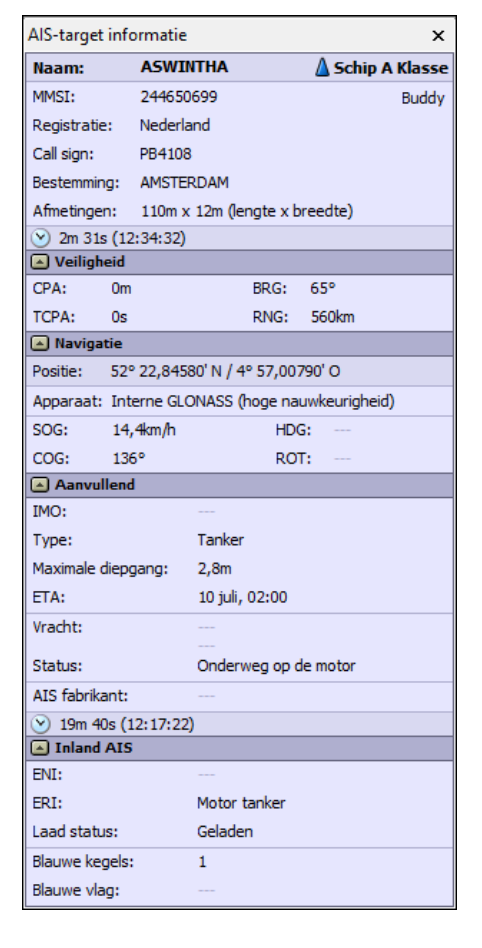

# **4.10. GPS-gegevens uit VDO van de AIS-transponder**

In instrumentenbeheer van WinGPS staat gebruikelijk de boord-GPS en een AIS-transponder aangesloten. Het RMC bericht van de boord-GPS wordt voor weergave van de positie, snelheid en koers op de plotter of navigatie-pc gebruikt.

Daarnaast heeft de transponder nog een eigen GPS. Voor Class A en INLAND-AIS transponders kan deze via het VDO bericht, met OwnShip informatie worden uitgelezen. Dit gebeurt vanaf v.5.0.2.9 automatisch als er geen losse boord-GPS met RMC bericht aanwezig is of als deze uitgevallen is. In het laatste geval wordt de AIS transponder dus als back-up-GPS gebruikt.

*De VDO GPS optie moet nog in de praktijk getest worden. Uw commentaar wordt op prijs gesteld.* 

# **Hoofdstuk 5. Binnenvaartopties**

- 5.1. Fuel Flow meter ondersteuning voor duurzame vaart (beta)
- 5.2. Scheepvaartberichten
- 5.3. CoVadem box
- 5.4. Blauwe Golf (BLIS)
- 5.5. Peilstations met voorspelling waterstand
- 5.6. Elektronisch melden met BICS vanuit WinGPS Inland
- 5.7. Integratie Routeplanning en BICS
- 5.8. Actuele CoVadem bIENC's met toekomstig dieptebeeld

# **5.1. Fuel Flow meter ondersteuning voor duurzame vaart (beta)**

Nog in testfase, maar al werkend is, is het uitlezen van een van een Fuel Flow meter ontwikkeld door het Spitsen coöperatief ELV. Zie. [www.elv-transport.com.](http://www.elv-transport.com/NL/html/index.html)

Bij instrumentbeheer kan de Fuel Flow meter worden geselecteerd als instrument. Als de meter aangesloten is en als instrument actief is onder aan bij Navigatie info het brandstofverbruik zichtbaar. Zie fig. hieronder.

Doel is de schipper te ondersteunen in duurzaam te varen. De Fuel Flow meter uitlezing in WinGPS Inland geeft de schipper inzicht in het brandstofverbruik per kilometer, zodat zowel de kosten als de milieubelasting kunnen worden verminderd.

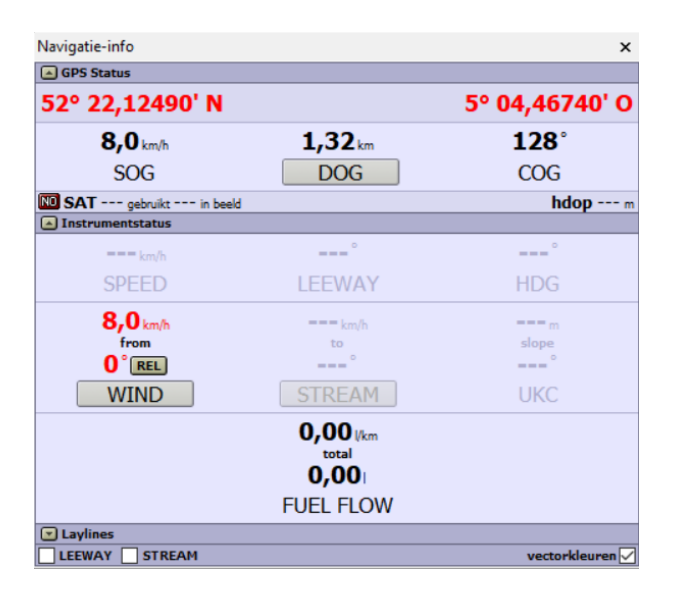

#### **Aanvullende Fuel flow mogelijkheden.**

Het brandstofverbruik kan voor meerdere motoren ook door de CoVadem Box worden uitgelezen. Deze heeft een eigen interface waar o.a. het brandstofverbruik zichtbaar is.

Tevens gaat N2K support voor o.a. Maretron brandstofmeters worden ondersteund. Zowel van belang voor de pleziervaart als de beroepsvaart [\(https://www.maretron.com/products/ffm100.php](https://www.maretron.com/products/ffm100.php) ). Deze optie wordt in 2020 ontwikkeld.

# **5.2. Scheepvaartberichten**

Vanaf versie 5.0.2.6 kunt u met Navigatie/Scheepvaartberichten alle Scheepvaartberichten van de Waterkamer downloaden en bijwerken. Alle berichten zijn een bepaalde periode geldig. Het is verstandig de berichten dagelijks en bij routeplannen bij te werken.

De weergave in de tabelvorm kunt met het vinkje links onder beperken tot het kaartvenster, zodat u niet heel Europa in de tabel krijgt. Een handige optie is om te selecteren op vaarwegnaam of starttijd. Dit doet u door op de kop van de kolom te dubbelklikken.

Φ

Er is een speciale menuknop op de hoofdknoppenbalk om de scheepvaartberichten in beeld te brengen. Door op de gele icoontjes te klikken krijgt u alle berichten die bij deze locatie horen.

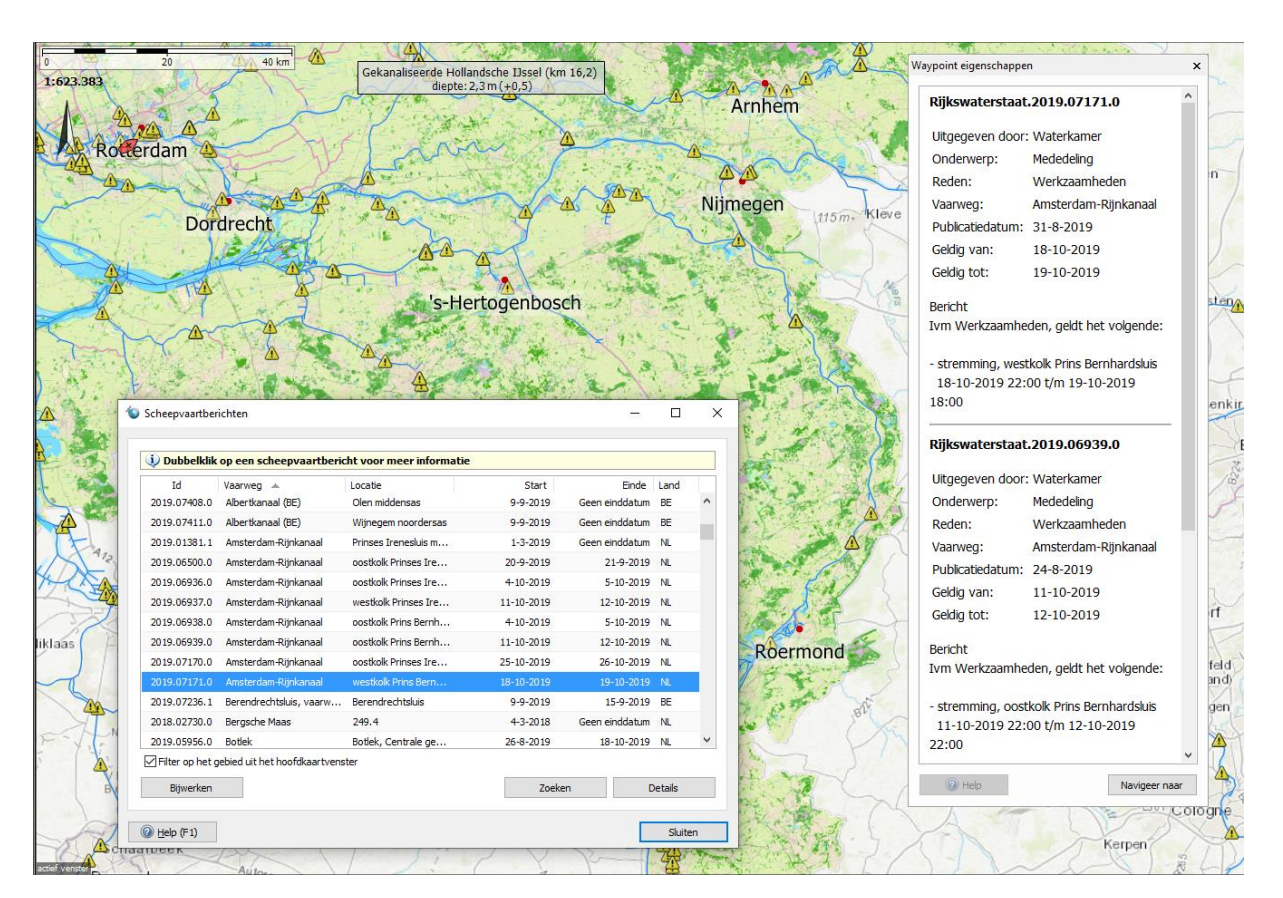

# **5.3. CoVadem box**

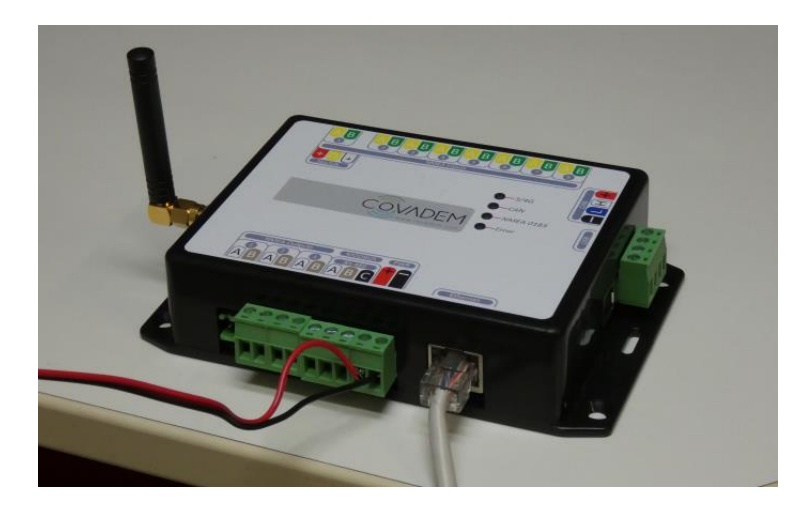

De aan het CoVadem project deelnemende schepen zijn uitgerust met een CoVadem Interface box zoals op de foto hierboven. Deze stuurt via 3G/4G antenne de data van een GPS, LOG, dieptemeter, beladingsmeter en de data van de motoren door naar de server van CoVadem in Amsterdam. Doel is een actuele bathymetrische kaarten, de zgn. bIENC, aan de deelnemers te leveren welke straks in WinGPS Inland kunnen worden gebruikt om de reis en de belading beter te kunnen inschatten bij laag water.

De instrumenten kunnen worden aangesloten op de 8 NMEA poorten op de achterkant of de CANbus rechts op de foto. De belangrijkste meetdata van de CoVadem box betreft diepgang, belading in ton, toerental, brandstofverbruik en CO2 uitstoot. Ook is de GPS op deze box aangesloten waardoor positie, grondsnelheid bekend zijn. Als ook de Log is aangesloten, welke de vaart kan de stroomsnelheid worden berekend. De vaart is de snelheid door het water.

Via een netwerkkabel aan de voorkant kan alle meetdata naar de boordpc worden verstuurd en in WinGPS Inland worden ingelezen om deze weer te geven en te gebruiken voor brandstofbesparing en routeoptimalisatie. Hiervoor moet bij Instrumentbeheer in WinGPS Inland een NetwerkPoort worden gekoppeld aan het CoVadem box Instrument door een lijntje te trekken met de muis. Hieronder zijn ook een GPS, Dieptesensor en de AIS aangesloten op de CoVadem box ingangen.

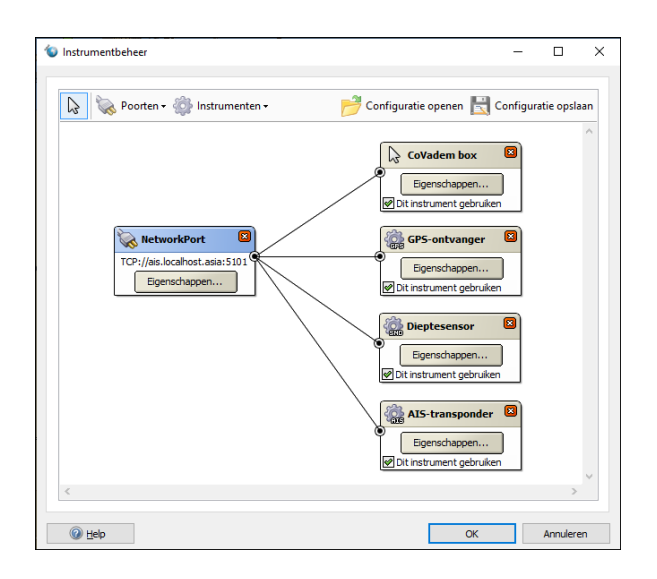

Met Start Communicatie (F3) wordt ook de netwerkpoort van de CoVadem box uitgelezen als u bij Instrumenten het interface venster van de CoVadem box aanzet. Zie de figuren hieronder. Afhankelijk van de op de CoVadem box aangesloten instrumenten zullen niet alle velden zijn ingevuld.

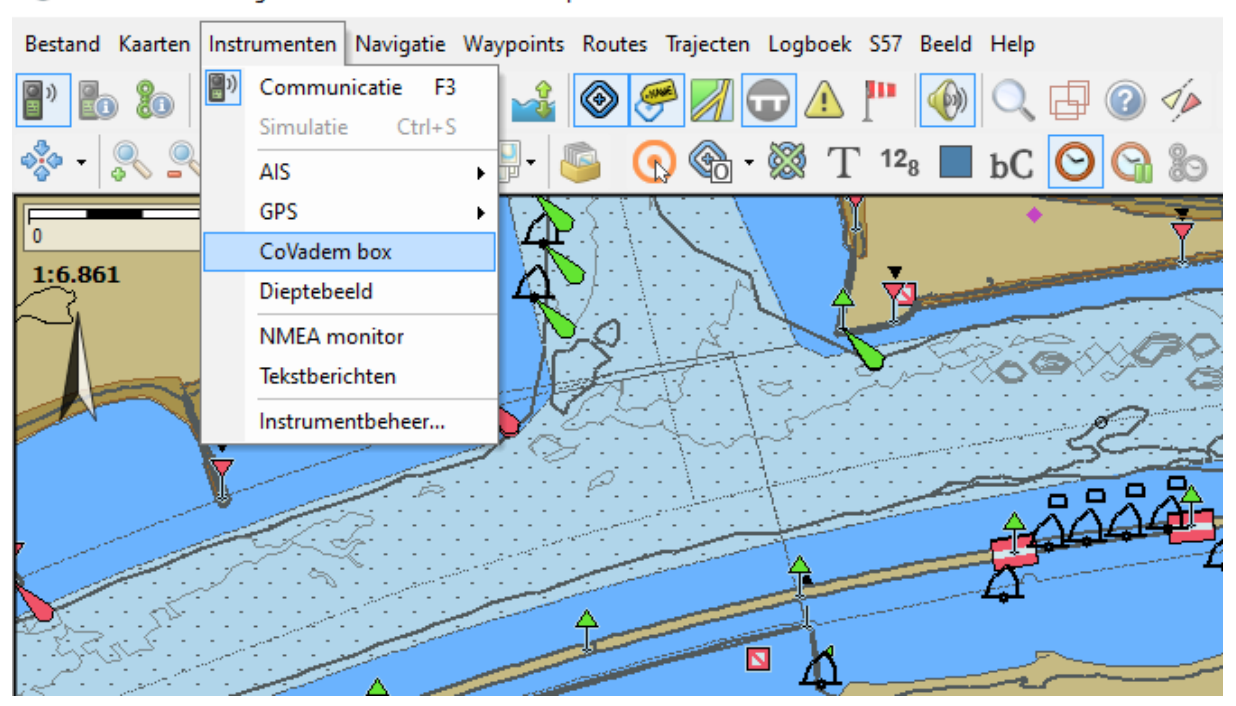

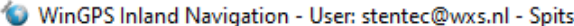

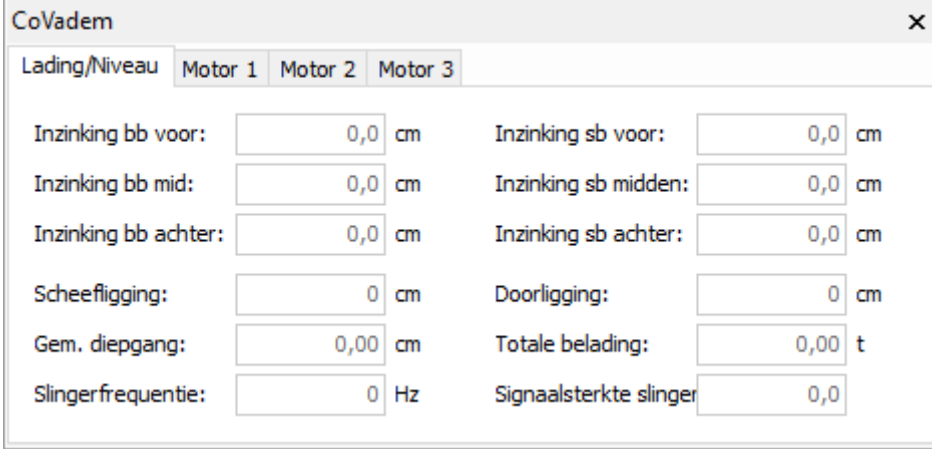

Er zijn 4 tabbladen. Het eerste tabblad toont de uitvoer van een beladingsmeter als deze aanwezig. De beladingsmeter bepaalt de ligging van het schip in het water en daarmee ook de diepgang.

Voor WinGPS is de maximale diepgang en de belading van belang. De maximale diepgang kan worden berekend uit de inzinking en de doorligging (doorbuiging romp). De belading (vracht) is te berekenen uit de Totale belading min het ongeladen tonnage (invoer of uit beladingsmeter ?).

Als het aantal motoren bekend is worden alleen de betreffende motoren weergegeven. De meeste binnenvaartschepen hebben 1 motor en zullen daarom slechts 2 tabbladen laten zien. Schepen die moeten kunnen manoeuvreren hebben vaar 2 schroeven en motoren. Onderstaand het tabblad van motor 1.

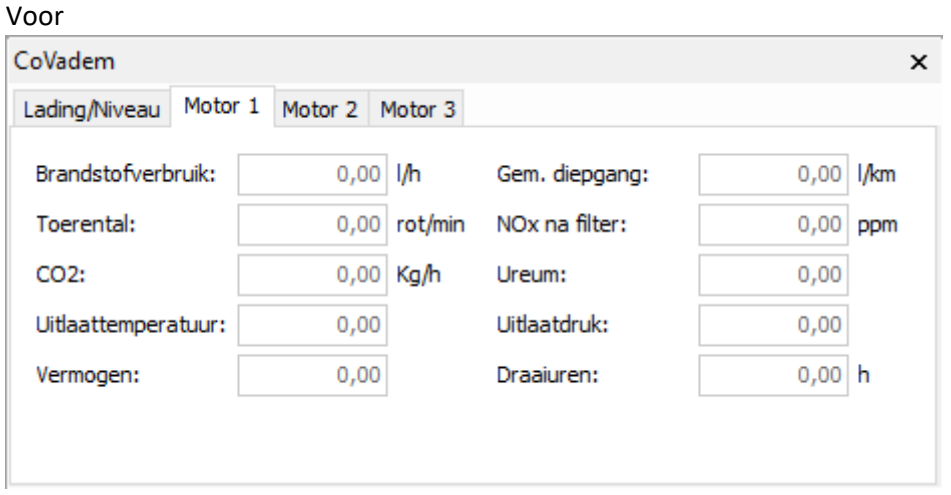

Om brandstof te besparen en voor optimale reisplanning met een toekomstige update van WinGPS Inland zijn van het motortabblad. m.n. het brandstofverbruik, het toerental en de gemiddelde diepgang van belang.

De waarden van GPS, Kompas, Log, wind en dieptemeter worden niet in de tabbladen van de CoVadem box weergegeven maar zijn in WinGPS te vinden op het Navigatie info venster, te vinden bij Instrumenten in het menu. Daarin staat ook de Under Keel Clearance (UKC).

Ook is er een Dieptebeeld venster wat de gepasseerde diepte, als indicatie voor de helling van de bodem. Tevens de alarmdiepte(s). Dieptebeeld is te vinden bij Instrumenten onder CoVadem box.

# **5.4. Blauwe Golf (BLIS)**

Vanaf WinGPS Inland v.5.02.12 kunt via de Blauwe Golf knop toegang krijgen tot de gegevens op de server van het Blauwe Golf Information System ofwel BLIS. Deze knop vindt u rechts van het brug knopje op de standaardknoppenbalk.

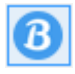

Het Blauwe Golf project is gericht op het in beeld brengen en optimaliseren van de doorstroming van schepen bij bruggen en sluizen, waarvan de status Open of Dicht wordt aangegeven. Tevens worden ruim 1300 beroepsligplaatsen op de kaart vermeld, waarbij met de wordt aangegeven of er nog plek is. Rode ligplaatsen zijn bezet. Bij groene is minder dan de helft bezet en bij oranje is meer dan de helft bezet maar nog plekken vrij.

Door op een BLIS brug, sluis of ligplaats te klikken krijgt u gedetailleerde informatie. Veranderingen op de BLIS server, zoals een brug die open gaat, worden om de halve minuut verwerkt, zodat u met de AIS-schepen op de kaart de Blauwe Golf langs een rij bruggen kunt volgen.

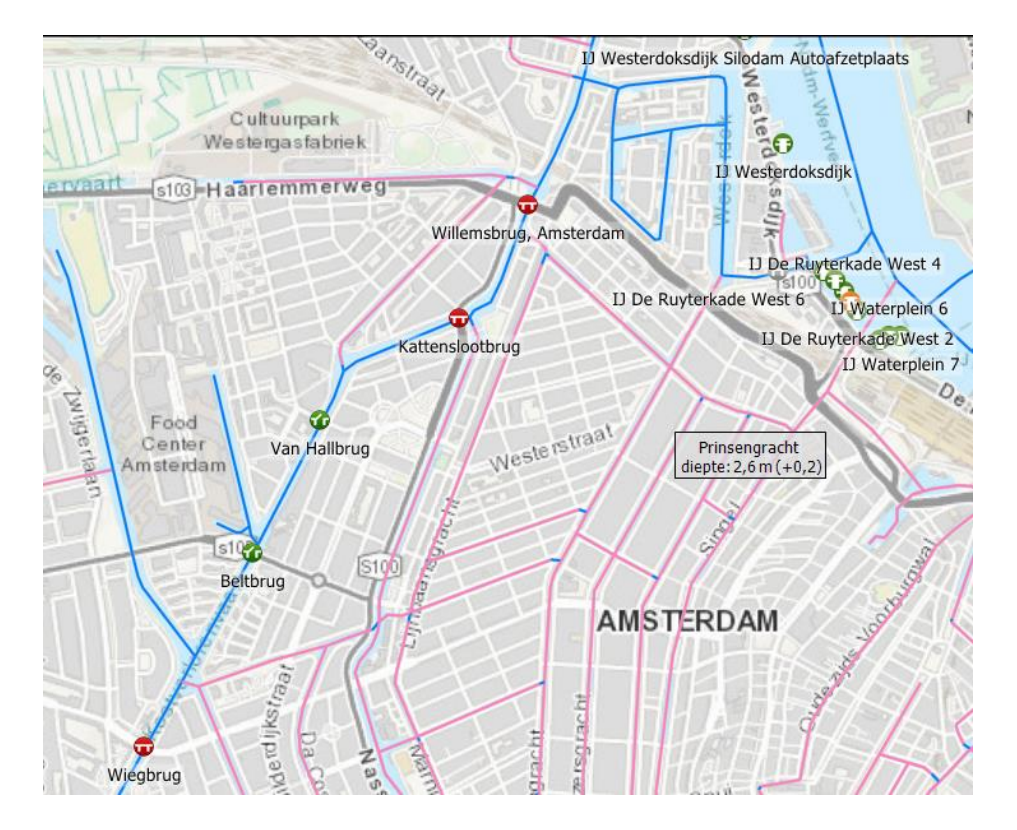

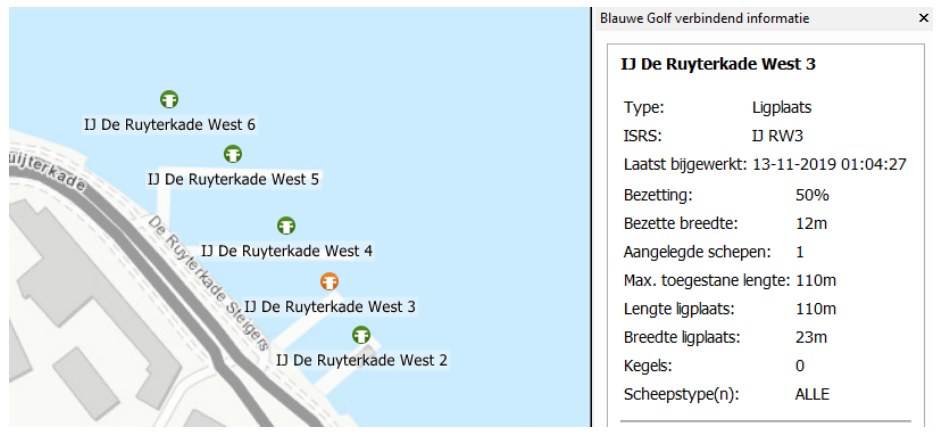

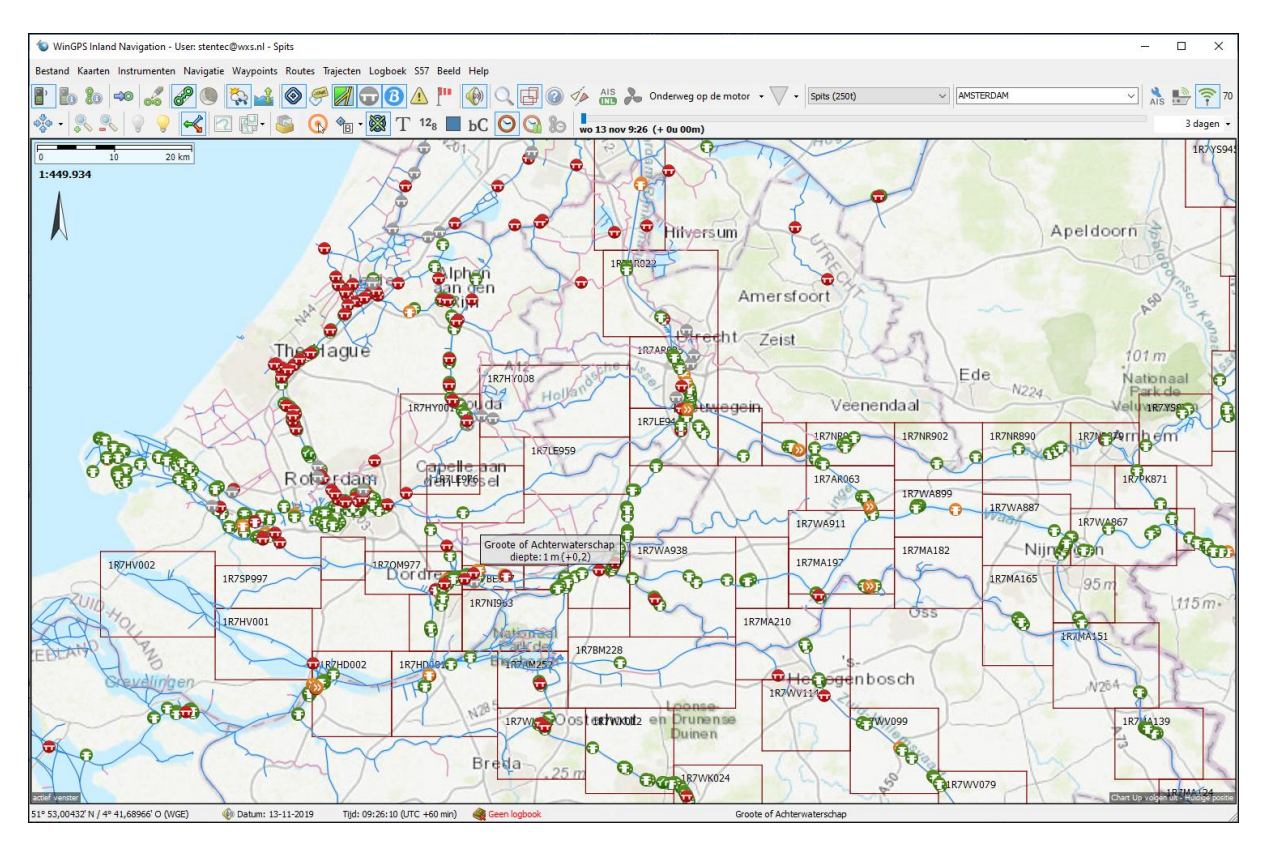

BLIS voegt in Nederland ruim 1300 aanlegplaatsen toe voor de beroepsvaart, waarvan de status om de halve minuut wordt gecheckt.

#### **5.5. Peilstations met voorspelling waterstand**

Het hoofdmenu is uitgebreid met een peilstation knop, waarmee peilstations met en zonder meetwaarden op de kaart worden weergegeven. Deze worden automatisch bijgewerkt. Zie hieronder de peilstations van Rijkswaterstaat langs de grote rivieren.

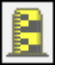

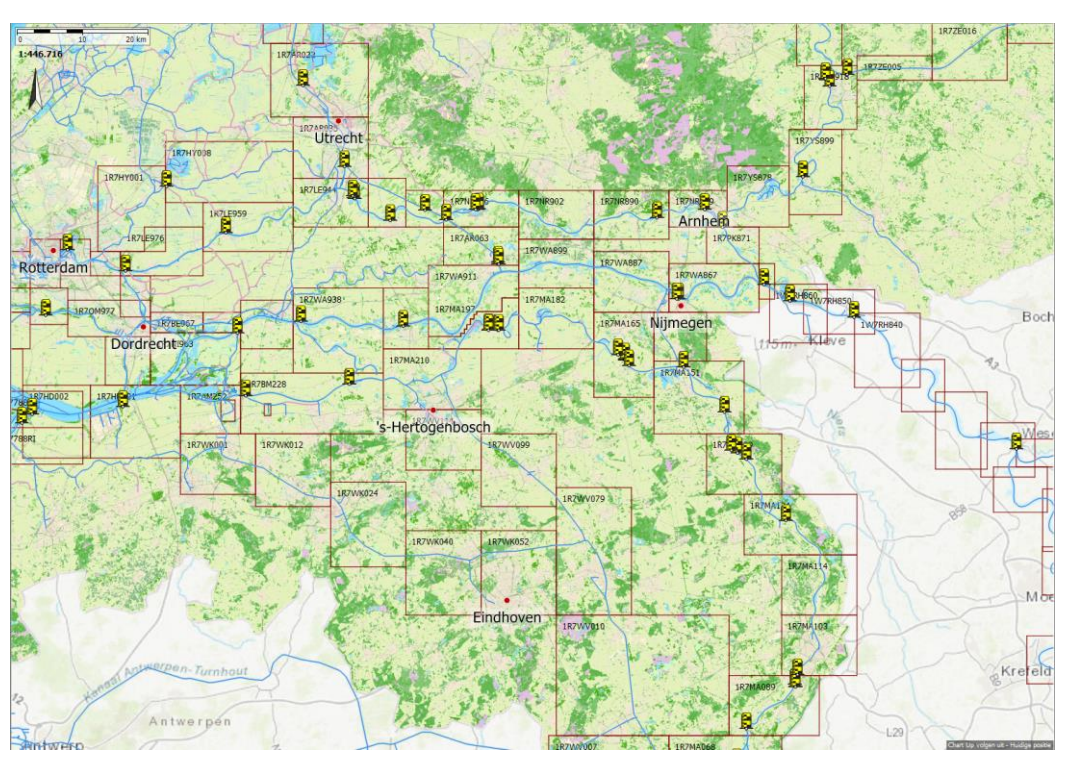

Met de knop "Toon Waypoint-labels" kunt de waterstand in beeld brengen. Meetwaarden en voorspelling zijn gekoppeld aan de tijdschuif, waarmee u soms tot 3 dagen vooruit de ontwikkeling van waterstand op de kaart kunt volgen. Zie hieronder peilstation Hagenstein beneden.

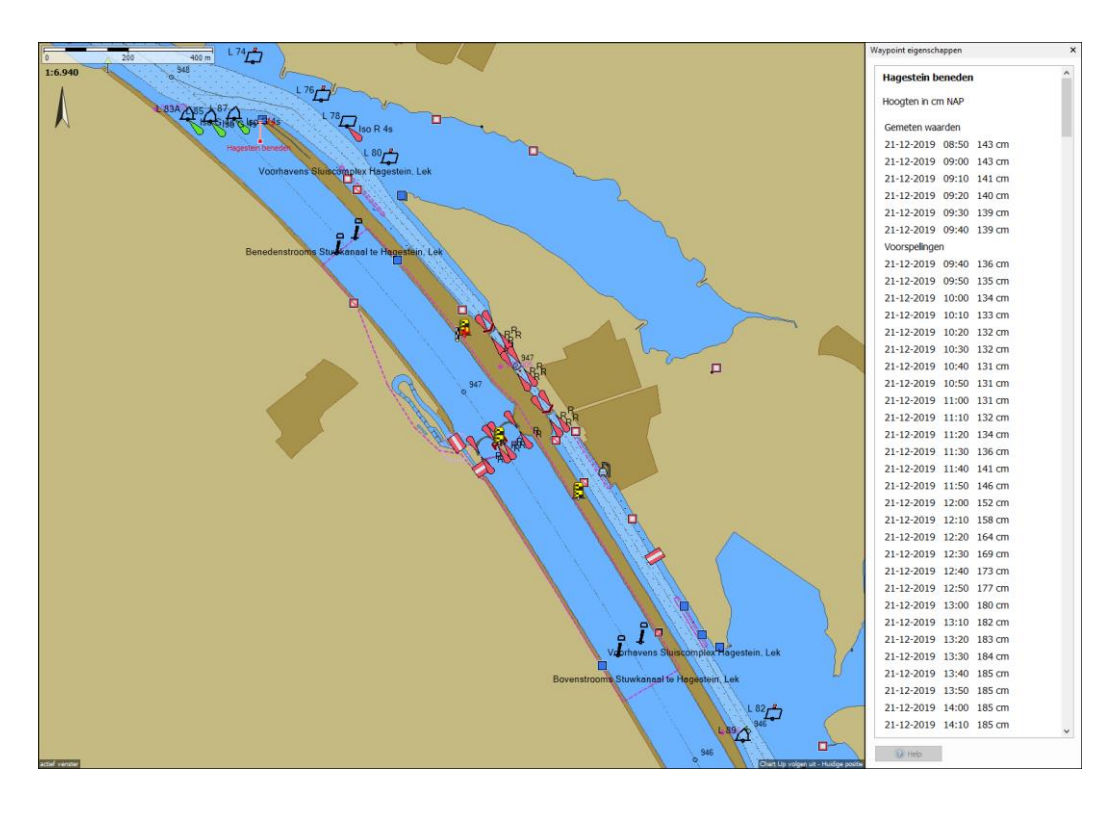

#### **5.6. Elektronisch melden met BICS vanuit WinGPS Inland (BETA-versie, getest met BICS DEMO)**

WinGPS Inland beschikt vanaf versie 3.0 ook over een BICS2 interface voor het op steeds meer locaties verplichte elektronisch melden. In het menu vindt u BICS terug onderaan Navigatie. Tevens is er bij Beeld/Hoofdknoppenbalk aanpassen.. een BICS knopje te vinden dat u in de Hoofdknoppenbalk kunt opnemen, bijv. direct rechts van het Blauwe Golf (BLIS) knopje.

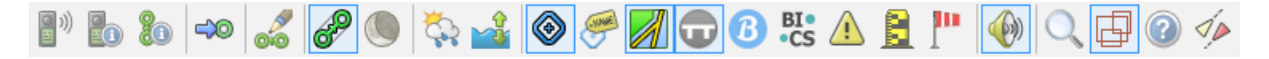

Voor de communicatie met de BICS server van RWS dient u de laatste versie van BIC2 op PC te hebben geïnstalleerd. Informatie en help over BICS vind je op de BICS website:<https://www.bics.nl/> Voor beginnende BICS gebruikers is er een DEMO MODE beschikbaar.

De BICS software kunt u downloaden via:<https://www.bics.nl/?q=nl/node/100000019> (je hebt dan wel Windows Vista, 7, 8 en 10 nodig). Op<https://www.bics.nl/?q=nl/node/100000078#Configuratie> wordt de installatie uitgelegd en daar vind je ook hoe je een demo account voor BICS instelt.

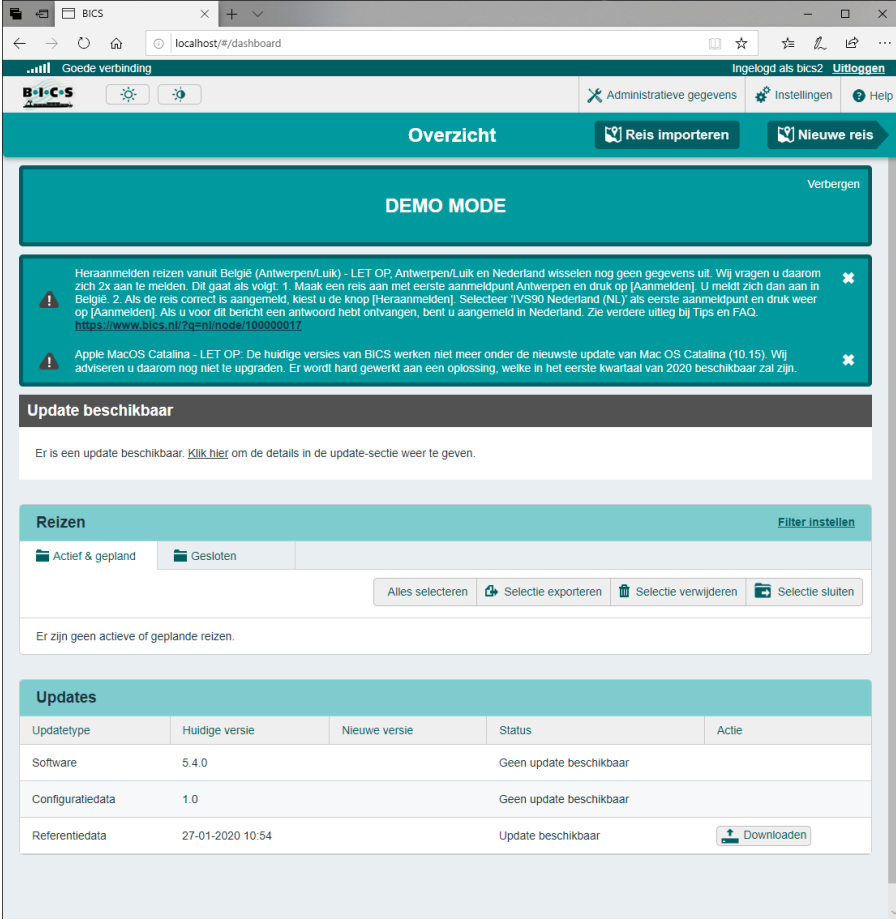

BICS beschrijft een reis van Start naar Bestemming. Eventueel kunt u tussenpunten invoeren om de route eenduidig vast te leggen. De BICS optie van WinGPS Inland is deels voorbereid op toekomstige uitbreidingen van BICS. Het opgeven van de verwachte start en eind tijd is al mogelijk maar wordt nog niet door de BICS server ondersteund. Wat geregistreerd wordt is de tijd waarop u de reis upload bij BICS. Bij vertrek na verandering van lading of na meer dan 2 uur stilliggen dient u de reis opnieuw te uploaden naar de BICS Server.

Na BICS2 installatie verschijnt er een BICS knopje op uw beeldscherm waarmee u, buiten WinGPS Inland om, BICS kunt gebruiken. Ook verzorgt dit BICS2 programma de communicatie tussen de in WinGPS Inland ingestelde waarden en de RWS BIBCS server.

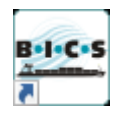

De eerste keer dat BICS geopend wordt na het starten van WinGPS Inland wordt eerst alle informatie van het BICS programma ingelezen. Als dit klaar is kunt u een reis selecteren (blauw) als in onderstaande figuur. Tevens kunt u de reis en vracht wijzigen wat te zien is in de figuur daaronder.

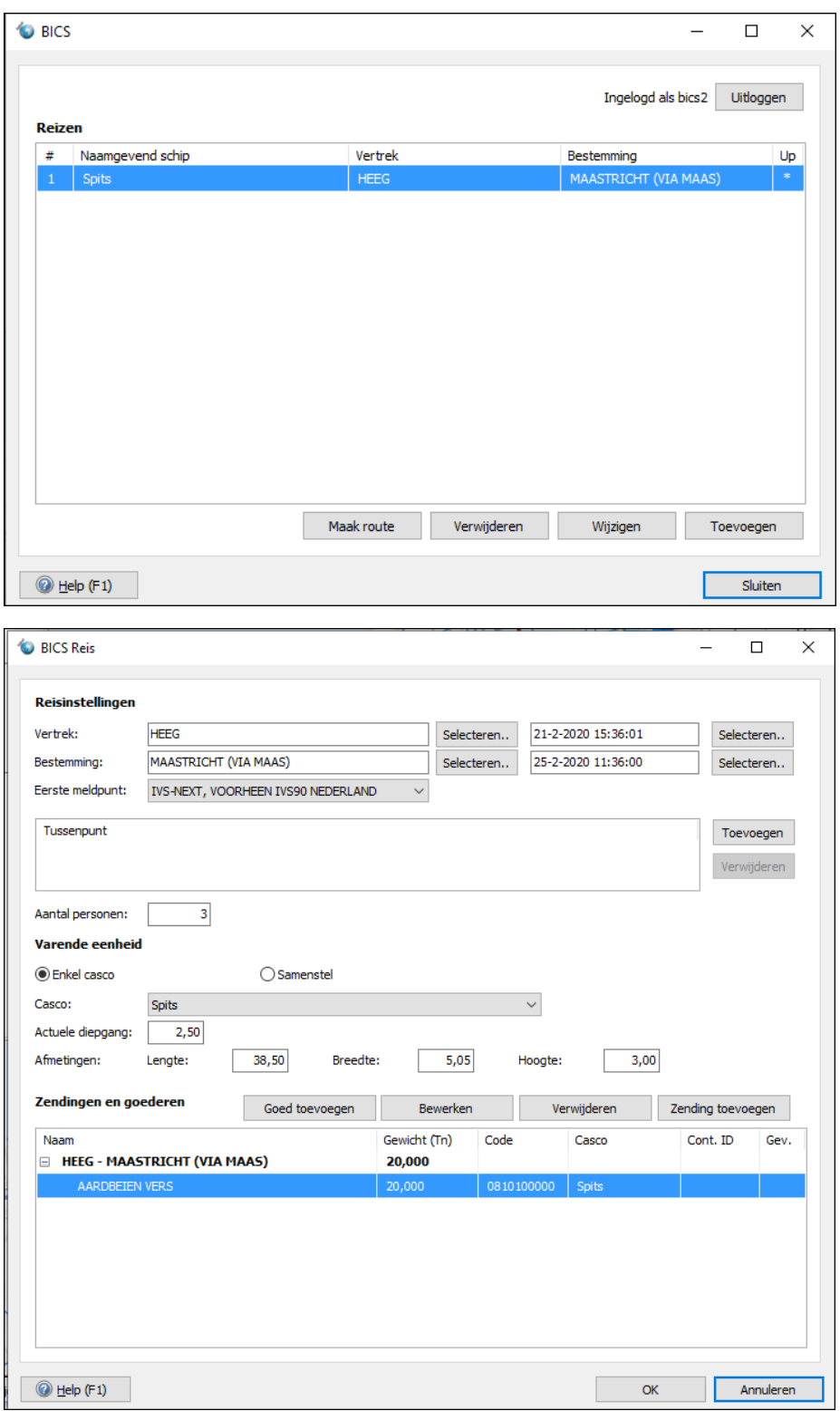

In WinGPS Inland kunt u via kunt het menu bij Navigatie ook BICS opstarten. TIP: In demomode dient u in te loggen met gebruikersnaam **bics2** en wachtwoord **bics2**.

Als je BICS hebt geïnstalleerd worden bij het openen van de BICS optie in WinGPS Inland eerst alle gegevens uit BICS binnengehaald (inclusief de reizen die in BICS zijn ingevoerd). Vervolgens kun je dan een nieuwe reis maken. Het uploaden van die nieuwe reis naar BICS gaat echter nog niet goed, dus je krijgt op dit moment altijd een foutmelding zodra je een reis hebt ingevoerd. Verder ontbreken er nog steeds een aantal zaken (je kunt bijvoorbeeld nog geen samengesteld vaartuig invoeren, alleen enkele casco's zijn op dit moment mogelijk).

In BICS is er een vertrek en bestemming gedefinieerd en de locaties waar u laad en lost. In onderstaand voorbeeld vertrekt u met een spits vanuit Heeg om in IJlst de 'ongevaarlijke' stof ACETIC ACID te laden en deze in Maastricht, tevens uw bestemming te lossen.

Deel uw BICS-ervaring met onze ontwikkelaars !

De eerste vrijgegeven BICS versie is alleen getest met de BICS- DEMO als speciaal ontwikkeld voor ontwikkelaars. Deze kan afwijken van de volledig operationele BICS versie. Om verbeteringen aan te brengen en eventuele tekortkomingen te verhelpen, zijn wij erg geïnteresseerd in uw eerste gebruikerservaring.

#### **BICS in Vlaanderen.**

Elektronisch melden via BICS in Vlaanderen wordt tevens gebruikt voor het verkrijgen van een vaarvergunning en het afdragen van vaarrechten aan de waterbeheerder. Om Elektronische vaarvergunningen te ontvangen dienen de vaarrechten op maandelijkse basis betaald te worden. Hiervoor dient er een aanvraag gedaan te worden bij de waterwegbeheerder. Aan de hand van een BICS melding zal er een elektronische vaarvergunning opgesteld worden en per mail naar het schip verstuurd. Om de route eenduidig vast te leggen dienen naast een vertrek- en een aankomstpunt ook één of meerdere passage-of viapunten mee te geven. Lees meer op<https://www.visuris.be/elektronischmelden> .

# **5.7 Integratie Routeplanning en BICS**

De Integratie van de reis en vrachtplanning in BICS met de routeplanning en navigatie in WinGPS Inland geeft de schipper een platform voor zijn reisplanning en bedrijfsvoering. Daarvoor wordt t.z.t. BICS gekoppeld aan routes, waarbij de vertrek en bestemming en de laad/los locaties inclusief tonnage op de kaart (kunnen) worden weergegeven. Voor deelnemers aan het CoVadem project is de koppeling met BICS van belang voor de steeds vaker voorkomende laagwatercondities in de Rijn en Donau.

Een gemaakte BICS route start altijd op in bewerkmode, zodat u deze gelijk kunt optimaliseren en de starttijd kun aangeven. Zoals altijd in bewerkmode staat links onder de verwachte aankomsttijd (ETA), de afgelegde afstand (DTG) de Vaartijd incl. stilliggen (TTGt) en het brandstofverbruik (FUEL).

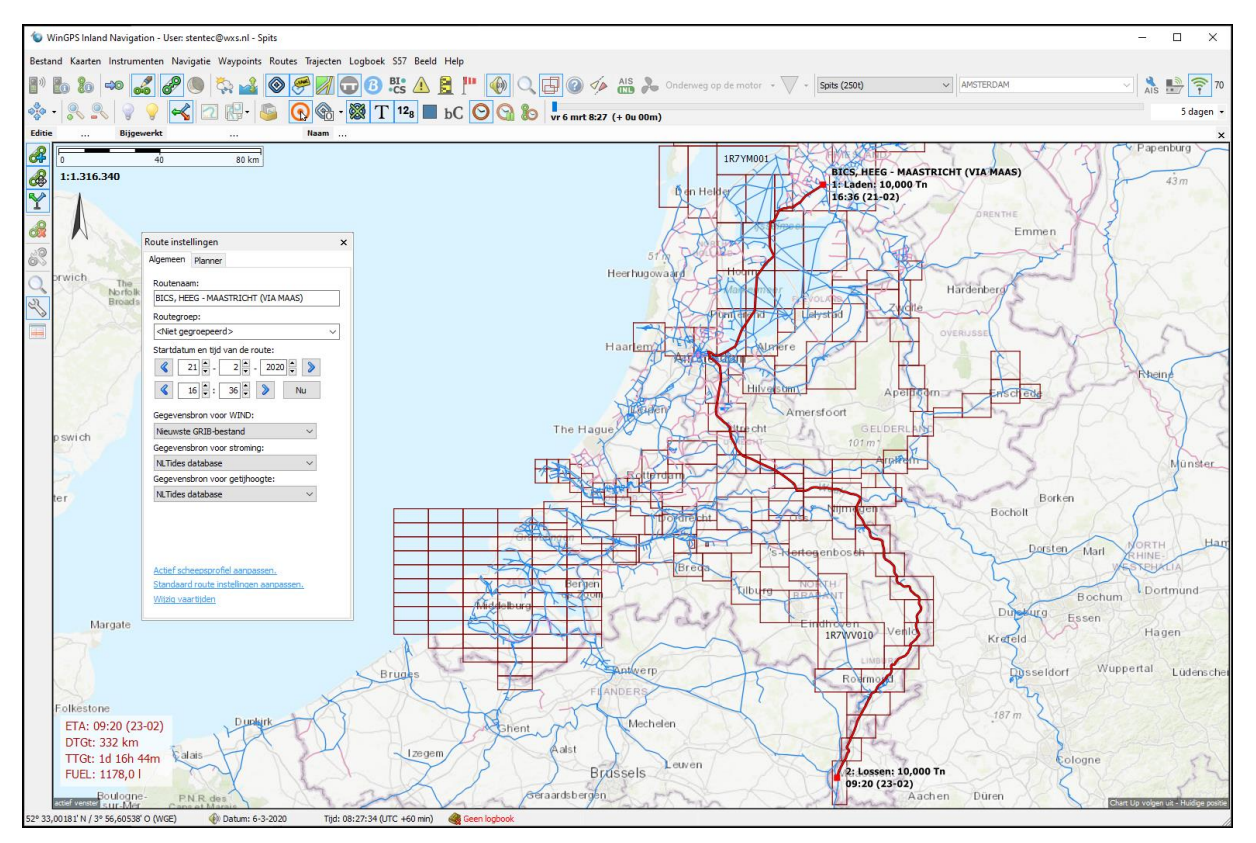

Door opnieuw een route van dezelfde reis te maken en deze op een andere manier in te stellen kunt u deze vergelijken met de eerste reis. Daarbij is het handig dat de u de kleur van de standaard routes zwart maakt en die van bewerkte en gestart routes rood. Als dit niet het geval is dan kan dit bij Beeld/Eigenschappen/Routes. Zie figuur geheel rechtsonder.

De bewerkte rode route toont bij de bestemming tussen haakjes de ETA. Dit in tegenstelling met de zwarte route welke niet in bewerkmode staat. Zo kunt u beiden onderscheiden. In dit geval is de zwarte route de snelste route op hoge snelheid over het IJsselmeer. De rode bewerkte route is kruissnelheid binnendoor welke er ruim een dag langer over doet maar wel 200 liter brandstof bespaart. Alle routes worden uiteraard wel beperkt door de maximum te varen snelheden.

TIP ! U kunt met de rechter muisknop zwarte route in bewerkmode zetten zodat u de ETA, DTG, TTGt en FUEL ervan onderaan in beeld krijgt en deze kunt optimaliseren. Zie fig. linksonder.

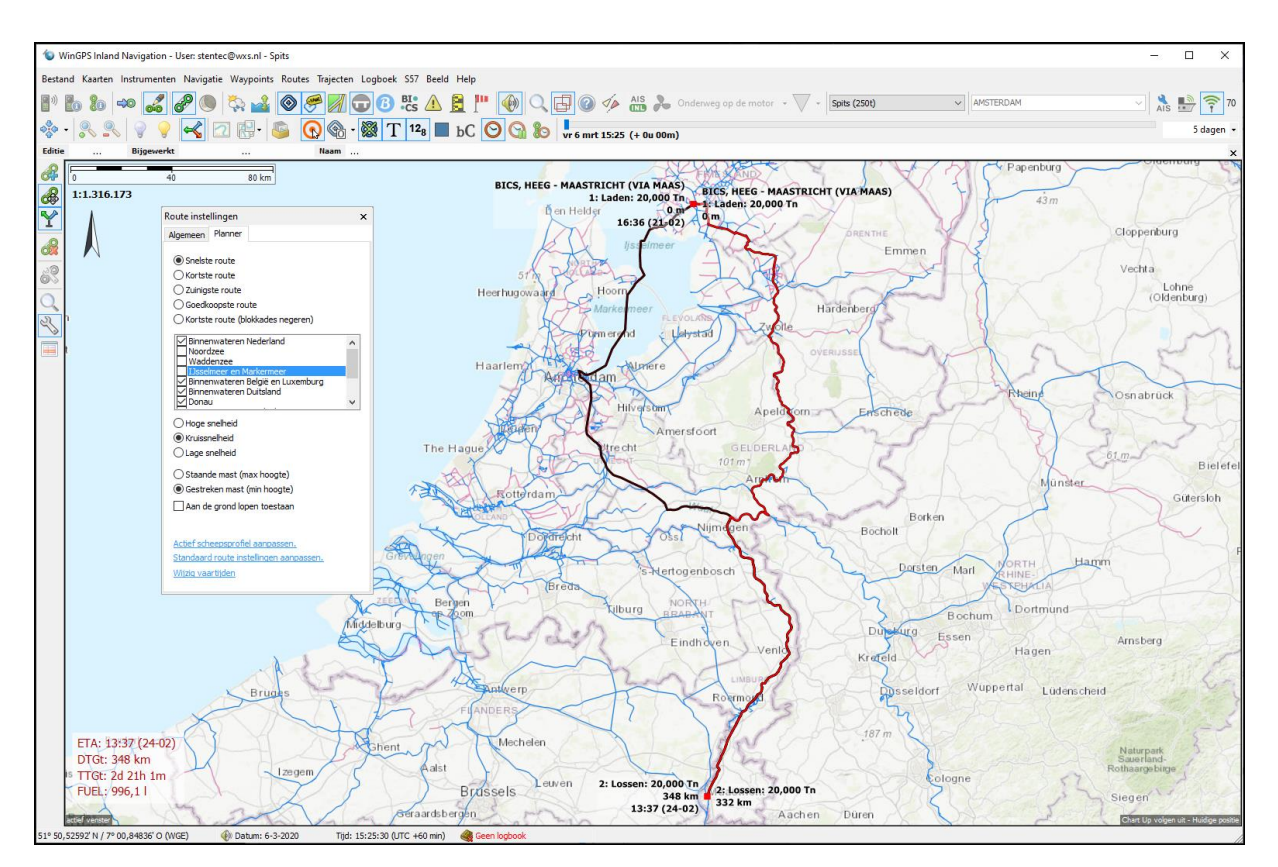

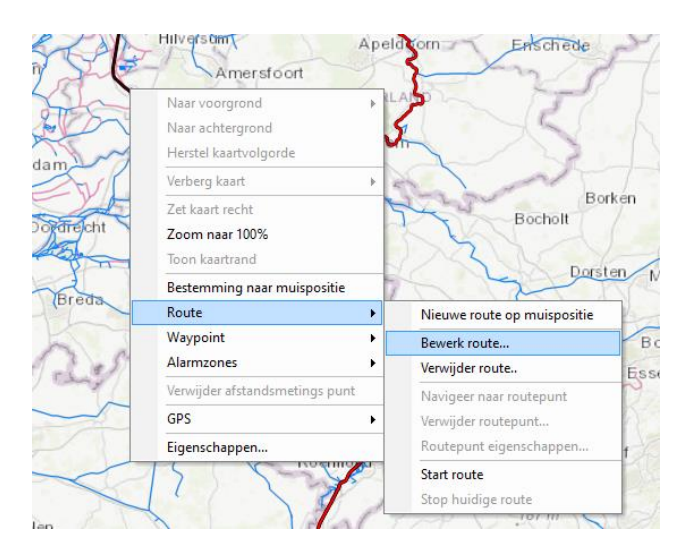

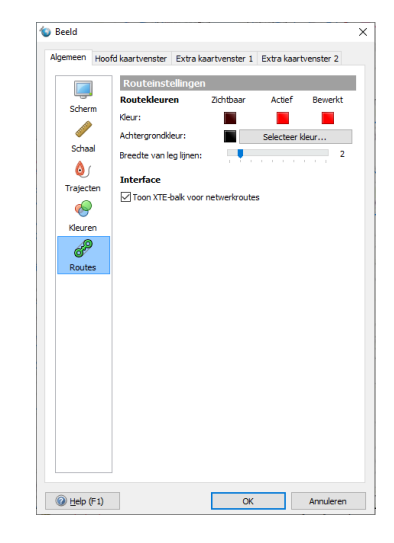

66

Based on WinGPS Inland v5.21.0.2 © Stentec Software, 2021, wijzigingen voorbehouden

#### **5.8. Actuele CoVadem bIENC's met toekomstig dieptebeeld**

In het kader van samenwerking met CoVadem wordt WinGPS Inland uitgebreid met het doel om in 2021 de technisch economische haalbaarheid van het CoVadem concept in de praktijk te testen. Een belangrijk onderdeel is om een schip-specifieke voorspelde vaargeul in beeld te brengen. Deze is gebaseerd op de lodingsdata van alle deelnemende schepen. Dit gaat als volgt.

Als u bij CoVadem inschrijft op een Smart Navigation service, dan heeft u in WinGPS Inland 2021 toegang tot deze bIENC op de CoVadem Server. Deze bIENC's van momenteel Gorinchem tot Iffezzheim worden dagelijks om 3uur 's nachts ververst. Tevens wordt ieder uur de voorspelde waterstand bijgewerkt in WinGPS waarmee automatisch de bIENC wordt aangepast. De CoVadem biENC zijn daarmee zowel qua bodem (bepaald uit de ongeveer 250 meetschepen) als qua waterstand zo recent mogelijk.

Speciaal voor WinGPS Inland worden de CoVadem bIENC dagelijks geproduceerd in hoge resolutie. Dat wil zeggen met dieptelijnen om de decimeter bij waterdiepte t.o.v. OLB kleiner dan 5m. Bij een diepte tussen 5 en 10m is dit om de halve meter en bij dieper water om de meter. Bedacht moet worden dat als de Veilige diepte tussen twee bIENC dieptelijnen in zit, deze altijd door de dieptelijn met de minste diepte, dus conservatief, zal worden weergegeven. Dit geldt bij 4 kleur weergave ook voor de andere kleurovergangen. Door de hoge resolutie bIENC treden er geen sprongen van 0,5m meter op bij dalend of stijgend water, maar zijn de slechts 0,1m. Dit is met name van belang voor varen bij laag water.

In de bIENC wordt zoals op alle S57 kaarten, het veilige licht gekleurde, diepe vaarwater door een zwarte dieptelijn gescheiden van het donkerblauwe onveilige vaarwater. De Veilige diepte van de zwarte dieptelijn kunt u zelf instellen in het menu bij S57- instellingen.

Meestal wordt deze gelijk gemaakt aan de (maximale) diepgang plus de minimale kielspeling zoals ook kan worden opgegeven bij de afmetingen van uw scheepsprofiel.

De actuele CoVadem bIENC's zijn daarmee geschikt om bij laag water op de rivieren een betere planning te kunnen maken zodat meer lading kan worden meegenomen en tevens brandstof kan worden bespaard.

Brandstof besparing en CO2 reductie kan ook bij normaal en hoog water. Varen op diep water vergt immers minder brandstof. Bij bIENC informatiedichtheid Other worden de dieptelijnen getekend welke u daar prima voor kunt gebruiken. Als u bij S57 instellingen voor 4 kleuren weergave kiest en Diep water gericht aangeeft kunt u ook bij Standaard informatiedichtheid zuinig en milieuvriendelijk varen op de CoVadem bIENC.

In de S57-kaartknoppenbalk van ieder kaartvenster is een CoVadem knop toegevoegd. Deze toont de CoVadem waterstandscorrectie welke om het uur wordt ververst. Naast deze knop is een handmatige waterstandcorrectie toegevoegd, waarmee het waterpeil per decimeter omhoog of omlaag kan worden aangepast. Deze algemene knop werkt niet alleen op de CoVadem bIENC maar ook op allen S57 dieptelijnen, zoals bijv. IENC Rotterdam en Zeeland.

S57-knoppenbalk (S57/IENC/ENC) met de optionele CoVadem abonnement knop.

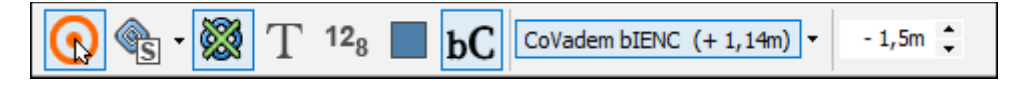

Via het pijltje is het onderstaande menu van de CoVademknop te openen. Automatisch bijwerken staat standaard aan maar kan worden uitgeschakeld. In dat geval wordt bij opstarten en bij het aanzetten van de CoVademknop gevraagd of u de CoVadem bIENC wilt bijwerken.

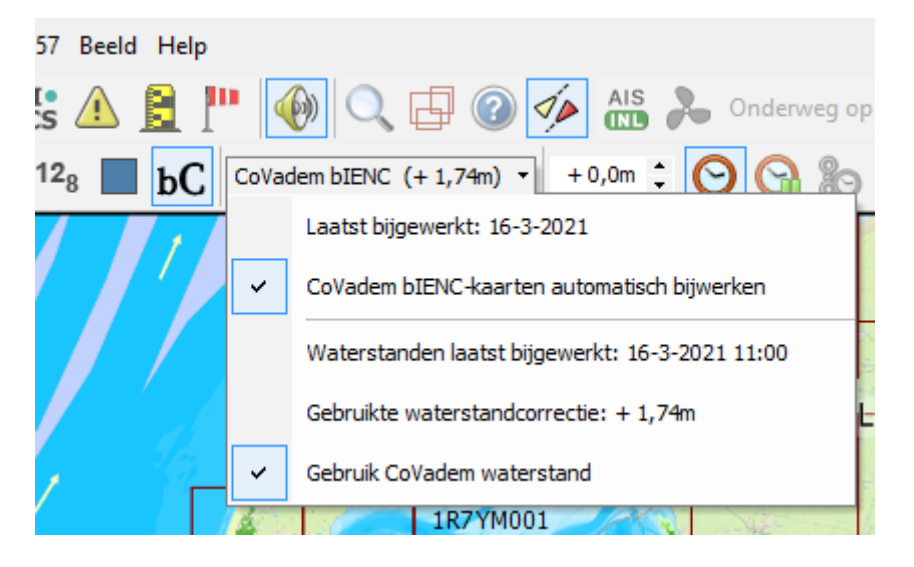

Hieronder een screenshot van de langeduurtest van WinGPS Inland in simulatiemode. Merk op dat gekozen is voor 2 kleurenweergave van de CoVadem bIENC. Om deze zichtbaar te maken is het hoge waterpeil handmatig 2,5m verlaagd. De ondergrond is een WSV IENC van de Duitse Rijn. De bruine ondergrond is met Toon Landobjecten UIT (in menu S57) waardoor de Stentec Vaarkaart Rijn en Moezel zichtbaar is. Het hoofdkaartvenster staat op CourseUp volgen. De overzichtskaart op het extra kaartvenster rechts staat op NorthUp volgen.

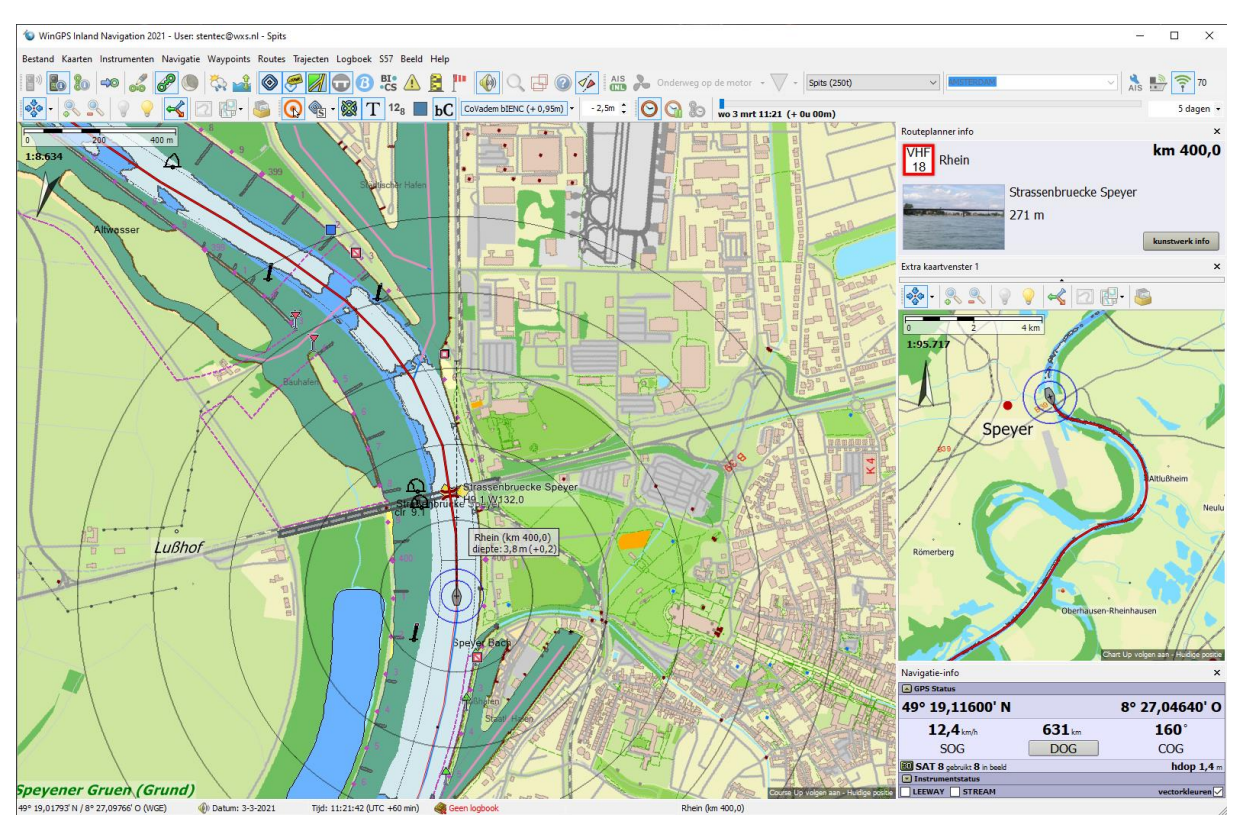

# **Bijlagen**

- B1. IENC-downloadlinks
- B2. Kaartendekking van het DKW Inland kaarten
- B3. Sneltoetsen van WinGPS Inland Navigation
- B4. Checklist Inland AIS aan boord
- B5 Notificatielijst Alarmen en Algemeen
- B6. Uitgevoerde Ontwikkelingen WinGPS Inland
- B7. Geplande Ontwikkelingen WinGPS Inland voor 2021

# **Bijlage B1. IENC-downloadlinks**

Europa:

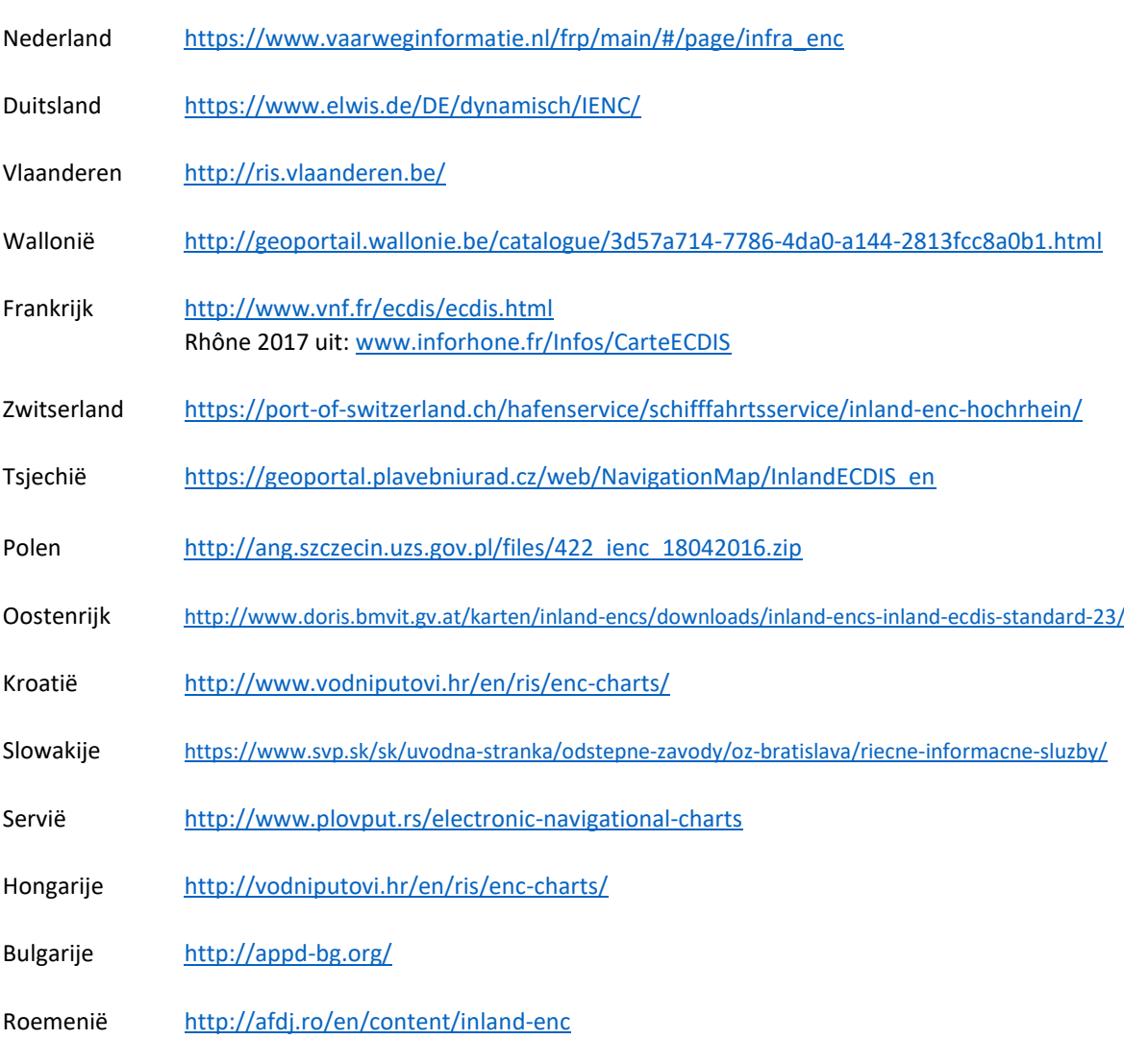

# USA en Azië

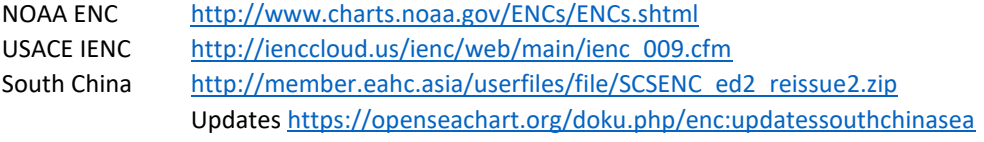

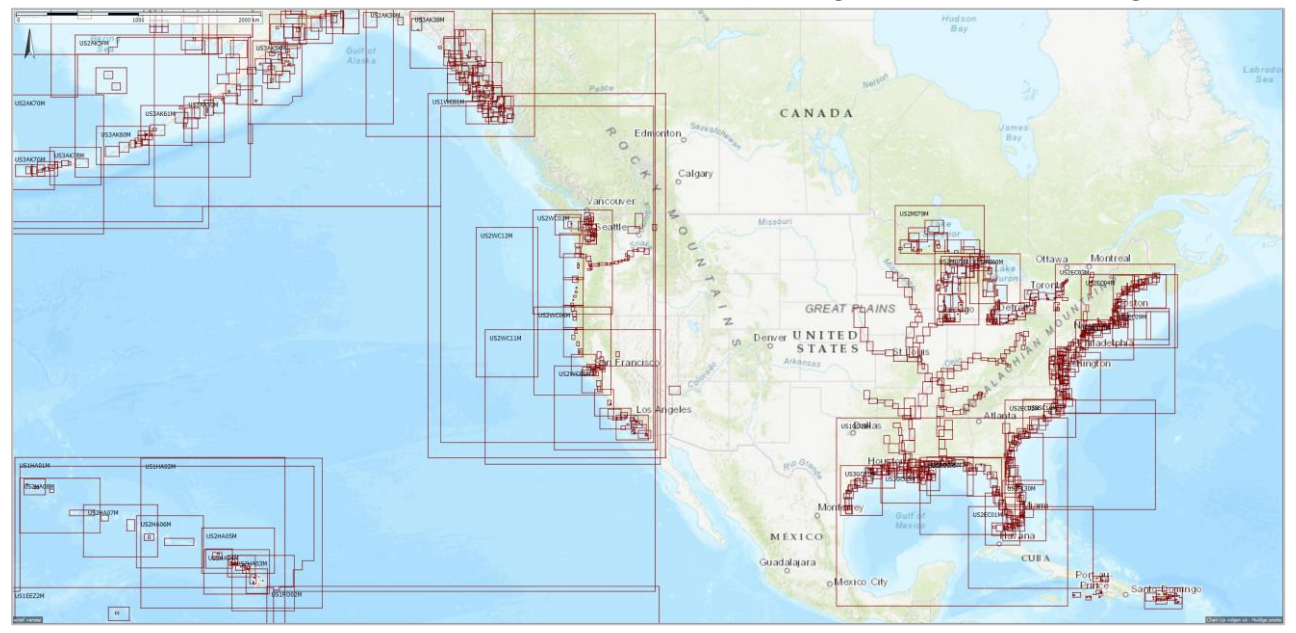

De S57-kaarten van de NOAA en de Inland ENC van de USACE (zie vergroot onderste afbeelding).

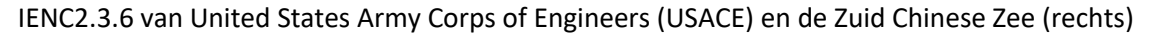

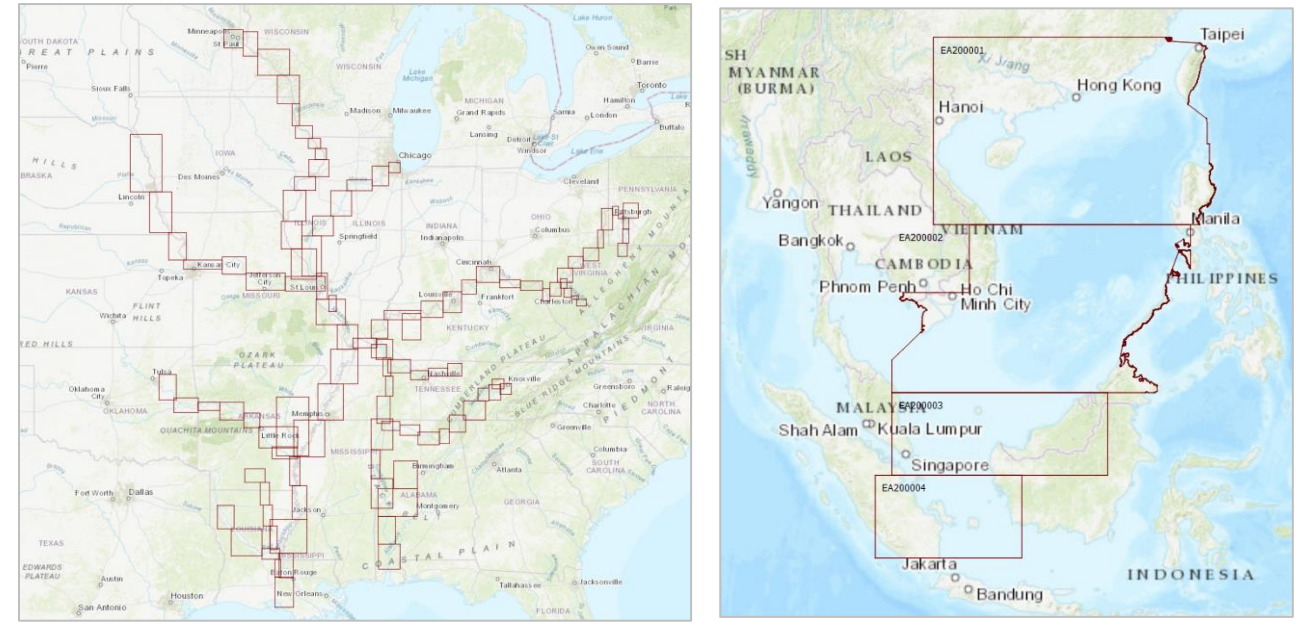

# **Bijlage B2 Kaartendekking van het DKW Inland kaarten**

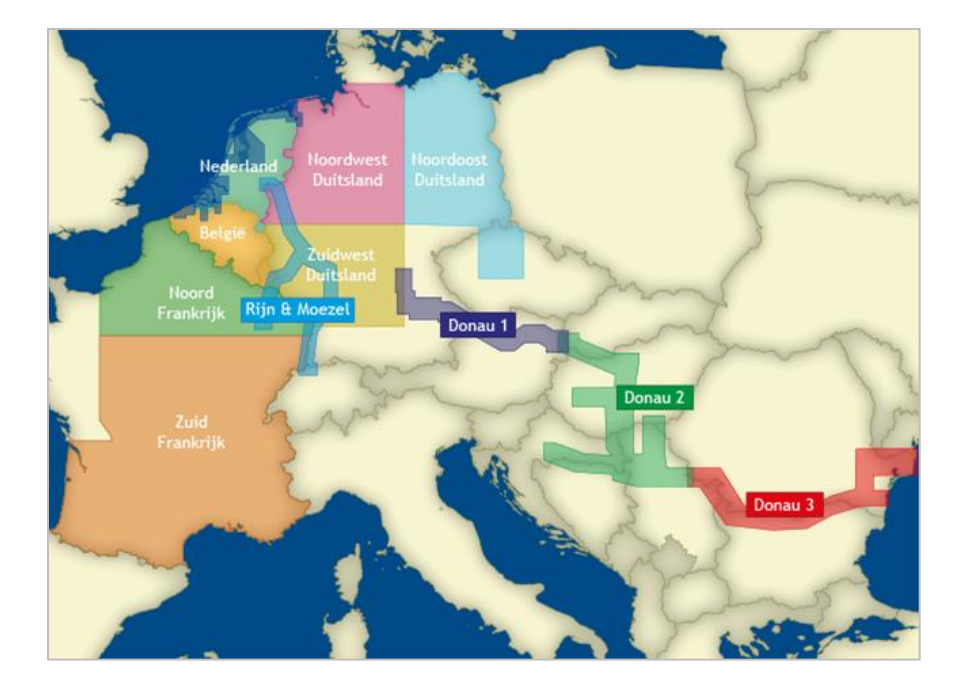

#### [DKW Vaarkaart Nederland](https://www.stentec.com/nl/kaarten/dkw-vaarkaart-nederland)

[DKW Vaarkaart België](https://www.stentec.com/nl/kaarten/dkw-vaarkaart-belgie)

[DKW Vaarkaart Noord-Frankrijk](https://www.stentec.com/nl/kaarten/dkw-vaarkaart-noord-frankrijk)

[DKW Vaarkaart Zuid-Frankrijk](https://www.stentec.com/nl/nl/dkw-vaarkaart-zuid-frankrijk)

[DKW Vaarkaart Noordoost-Duitsland](https://www.stentec.com/nl/nl/dkw-vaarkaart-noordoost-duitsland)

[DKW Vaarkaart Noordwest-Duitsland](https://www.stentec.com/nl/kaarten/vaarkaart-noordwest-duitsland)

[DKW Vaarkaart Zuidwest-Duitsland](https://www.stentec.com/nl/kaarten/vaarkaart-zuidwest-duitsland)

[DKW Vaarkaart Rijn en Moezel](https://www.stentec.com/nl/kaarten/dkw-vaarkaart-rijn-en-moezel)

[DKW Vaarkaart Donau 1-West](https://www.stentec.com/nl/producten/dkw-vaarkaart-donau-1-west)

[DKW Vaarkaart Donau 2-Midden](https://www.stentec.com/nl/kaarten/dkw-vaarkaart-donau-2-midden)

[DKW Vaarkaart Donau 3-Oost](https://www.stentec.com/nl/kaarten/dkw-vaarkaart-donau-3-oost)

Open de link onder de kaarten voor meer informatie op [www.stentec.com.](http://www.stentec.com/)
73

# **Bijlage B3 Sneltoetsen van WinGPS Inland Navigation v5.0.2.0**

Hieronder de belangrijkste sneltoetsen

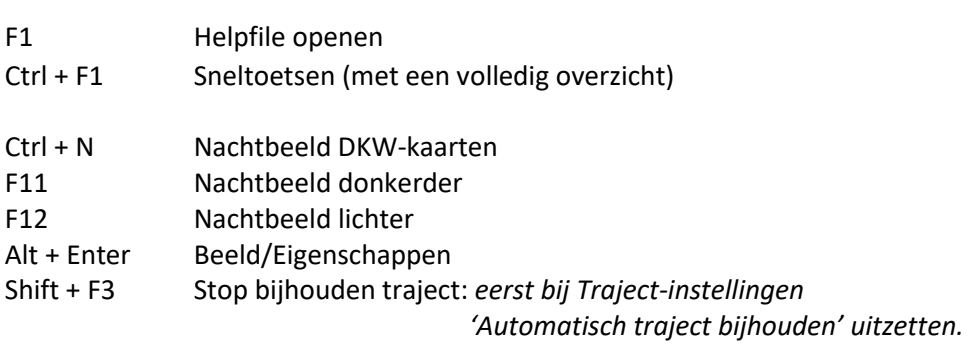

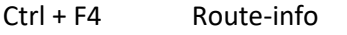

- Ctrl + M Markeer positie
- F4 Navigatie info
- Ctrl + D Afstandsmeting
- Ctrl + G Ankerwacht
- Ctrl + S Simulatie
- Ctrl + A AIS-targetlijst
- Ctrl + L Legenda : *Alleen voor DKW-kaarten.* 
	- *Bij S57-kaarten kunt u op de kaart klikken voor meer info.*
- Ctrl + I Kaartinformatie
- Ctrl + P Afdrukken
- Alt + F4 Afsluiten

### S57 sneltoetsen

- Shift + F5 EMPTYCELL (celranden met celnaam)
- Shift + F6 Toon S57 Tekst
- Shift + F7 Toon S57 dieptes
- Shift + F8 Toon IENC Verkeerstekens (anders kleine blokjes)
- Shift + F9 DISPLAYBASE (kaart plus dieptebeeld)
- Shift + F10 STANDARD (voor navigatie)
- Shift + F11 OTHER (met aanvullende informatie)

# **Bijlage B4 Checklist INLAND AIS aan boord**

#### Bron[: http://www.ris.eu/docs/File/348/leaflet\\_praktijkgids\\_inland\\_ais\\_\\_edition\\_2013\\_nl.pdf](http://www.ris.eu/docs/File/348/leaflet_praktijkgids_inland_ais__edition_2013_nl.pdf)

Deze checklist moet binnenvaartondernemers helpen om de Inland AIS transponder aan boord te gebruiken. We beschrijven kort welke gegevens moeten worden ingevoerd en up-to-date gehouden tijdens de reis van het binnenschip. Welke gegevens precies verplicht zijn, kan variëren per regio. De minimumvereisten voor de gegevensinhoud staan gepubliceerd in de betreffende regelgeving van de riviercommissie of in de nationale wetgeving.

\_ Controleer of de Inland AIS-transponder aangeschakeld staat voor je afvaart.

### VOOR DE REIS

\_ Controleer (af en toe) je eigen scheepsgegevens die je Inland AIS doorstuurt:

- > Naam van het schip.
- > ENI-nummer.
- > Scheepstype.
- > Lengte en breedte van het schip.
- > Referentiepunt van de gps-antenne.

> Als het blauw bord met het systeem in verbinding staat: controleer of de status van het blauw bord correct is.

\_ Controleer of je de gegevens ontvangt van andere schepen (die je kunt zien vanuit de stuurhut) op de MKD of Inland ECDIS.

#### KORT VOOR DE AFVAART

\_ Pas voor de geplande reisweg de gegevens van je schip aan, aan de regionale regelgeving voor de rivier die je afvaart:

- > Aanduiding van gevaarlijke lading.
- > Bestemming.
- > Diepgang.

> Als je in een combinatie vaart: lengte en breedte van de combinatie, en referentiepunt van de GPSantenne. Ook als de vorige reis in een combinatie was, moeten die gegevens worden aangepast.

\_ Verander de navigatiestatus van het schip in "onderweg" met betrekking tot de navigatiestatus die van toepassing is.

### TIJDENS DE REIS

\_ Houd de navigatiestatus van het schip up to date.

\_ Controleer of je gegevens ontvangt van andere schepen (die je kunt zien vanuit de stuurhut).

### NA DE REIS

- \_ Verander de navigatiestatus van het schip in "aangemeerd" of "voor anker"
- \_ Pas indien nodig de reisgerelateerde gegevens aan.

\_ Gebruik de Inland AIS- transponder in overeenstemming met de regionale regelgeving van de rivier/haven waar je je bevindt.

# **Bijlage B5 Notificatielijst Alarmen en Algemeen**

WinGPS Inland ondersteunt als eerste WinGPS versie notificaties, welke linksboven op de kaart van het hoofdkaartvenster worden weergegeven.

Onderscheiden worden alarmnotificaties en algemene notificaties. Alarmnotificaties informeren u wat voor een type alarm er hoort bij het geluidalarm. Algemene notificaties zijn vooral informatief bedoeld.

Alarm notificaties.

- AIS (T)CPA alarm (aanvaringsalarm met een AIS schip)
- AIS SART alarm (bij man overboord of schip in nood, de tijd blijft staan tot u deze bevestigt)
- Alarmzone alarm (als u in of uit een alarmzone komt)
- Ankerwacht alarm (als het schip buiten de alarmcirkel komt)
- Dieptealarm (als de gemeten diepte boven de ingestelde alarmdiepte komt)
- GPS positie fix verloren alarm (bij GPS uitval)
- Proximity waypoint alarm ( als u binnen de proximitycirkel van een waypoint komt)
- XTE alarm (als u meer dan de ingestelde grenzen afwijkt van uw route)

### Algemene notificaties

- Melding dagelijks bijwerken CoVadem bIENC
- Melding bijwerken CoVadem waterstand (ieder uur).
- Wijzigen van de S57 ENC informatiedichtheid (bijv. met menuknop)
- Melding bij passeren routepunt (bij geluidssignaal kanonschot)
- NOT Real-Time kaartbeeld waarschuwing bij gebruik tijdschuif met datum-tijd vermelding.

# **Bijlage B6 Uitgevoerde Ontwikkelingen WinGPS Inland**

En de extra mogelijkheden t.o.v. WinGPS 5 Pro 2019.

- IENC Informatiemode compatible.
- Geschikt voor aanbevolen Inland Update Service (abonnement).
- Inloggen met Stentec-account.
- Keuze IENC-vaargebied bij Inland Update Service.
- Scheepsnaam e.a. opgave bij *Bestand/Eigenschappen/Schip*.
- Bij *Regio*: Nautical, Inland EU en Inland US instellingen. Default is Inland EU met km en km/u.
- *S57-foldersknop* voor toevoegen en verwijderen S57-kaarten aan resp. uit *S57-kaartmappenbeheer.*
- S57 op de menubalk met *S57-instellingen*.
- *S57-Knoppenbalk* voor alle kaartvensters.
- S57 Schemer- en nachtscherm.
- *Toon Landobjecten*-optie. Uitgezet toont dit de onderliggende DKW-kaart.
- Functietoetsen Shift + F5 t/m F12 gereserveerd voor S57.
- Menuknop *Toon kaart- en S57-celranden*.
- Optionele weergave exacte beeld schaalwaarde.
- Datumafhankelijke objecten, zoals ijs-betonning, gekoppeld aan de tijdbalk.
- Optionele *Inland AIS*-weergave (Default) met cirkels zonder HDG en rood bij Blauwe AIS-ballen.
- Bij klikken op S57-objecten een *S57-Objectinformatiescherm* (Pick-report).
- Kaartbeheer met map voor Stentec IENC-server bij Inland Update Service.
- Inland-AIS weergaveoptie bij AIS-instellingen.
- Filter datum tijdafhankelijke S57 objecten
- AIS Class A programmeren en knoppenbalk met 'Own Ship Target info' testknop.
- Zelf te definiëren Scheepsprofielen voor routeoptimalisatie, navigatie en AIS programmeren.
- Fuel Flow meter ondersteuning voor duurzame vaart [Spitsencoöperatie ELV](https://www.elv-transport.com/NL/html/index.html)
- Uitgebreidere weergave van de Europese Scheepvaartberichten met waterstanden
- Ondersteuning Moxa UPort 1410 USB-to-Serial convertor
- Bathymetrieknop om bIENC en bENC bestanden te kunnen aanzetten
- Gebruikt RAM geheugen nu 4GB i.p.v. 2GB voor meer DKW2 en IENC in beeld.
- GPS uit VDO (Ownship) berichten van de Class A en INLAND-AIS transponder
- Kortste Route zonder beperkingen niet 'Tegen het verkeer in'
- CoVadem box ondersteuning met beladingsmeter (o.a. diepte, lading, trim) en data van maximaal 3 motoren (o.a. brandstof, CO2, toerental)
- Blauwe Golf (BLIS) met de status van Nederlandse bruggen, sluizen en ruim 1300 beroepsligplaatsen.
- Automatische update Scheepvaartberichten (iedere 30min) en BLIS (iedere 30s)
- Automatische Grib Update voor actuele weer en getij-informatie
- Peilstations met tijdschuifkoppeling
- BICS2 interface voor elektronisch melden
- Aanpassen wachttijd per brug of sluis

76

# **Bijlage B7 Uitgevoerde en Geplande Uitbreidingen WinGPS Inland in 2021**

Uitgevoerde werkzaamheden in 2021

- Weergave en optimalisatie BICS route op de kaart
- Actueel dieptebeeld CoVadem bIENC Gorinchem Iffesheim met correcties waterstandsvoorspelling
- Alarm & Algemene notificaties

### **Geplande uitbreidingen** (wijzigingen voorbehouden)

- CEMT klassen opnemen in Routeplanning
- Routeplanning met snelheid minderen bij aanvaren brug en sluis (brandstofbesparing)
- Instelbare rivierstroming o.a. Rijn eventueel gekoppeld aan FIS database
- Uitgezette en geoptimaliseerde routes kunnen voorzien van elektronisch melden m.b.v. BICS.
- Database en grafische interface brandstofverbruik als functie van de vaart (afh. Belading en UKC).
- Brandstofverbruik en CO2 uitstoot in beeld brengen.